# **P-C3562DN P-C4072DN**

# **NÁVOD K OBSLUZE**

Před prvním použitím zařízení si přečtěte tento Návod k obsluze a uložte ho v blízkosti zařízení, abyste mohli snadno vyhledávat potřebné informace.

# <span id="page-1-0"></span>Úvod

Děkujeme, že jste si zakoupili toto zařízení.

Tento Návod k obsluze vám má pomoci při správném používání zařízení, pravidelné údržbě a odstraňování jednoduchých problémů tak, aby bylo zařízení vždy v dobrém stavu.

Před používáním zařízení si prosím přečtěte tento Návod k obsluze.

#### **Pro zachování nejlepší kvality doporučujeme používat originální zásobníky s tonerem, které prošly několika testy kvality.**

Použití neoriginálních zásobníků s tonerem by mohlo vést k selhání zařízení.

Neneseme zodpovědnost za žádné škody způsobené použitím spotřebního materiálu jiných výrobců.

#### **Kontrola sériového čísla zařízení**

Sériové číslo zařízení je vytištěno na místě znázorněném na obrázku.

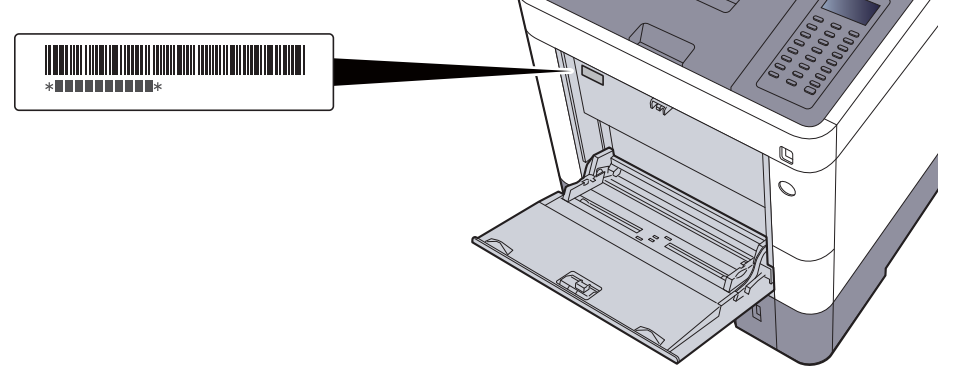

Sériové číslo zařízení budete potřebovat při kontaktování svého servisního zástupce. Před kontaktováním servisního zástupce si prosím toto číslo zjistěte.

## <span id="page-2-0"></span>**Obsah**

 $\overline{\mathbf{1}}$ 

 $\overline{\mathbf{2}}$ 

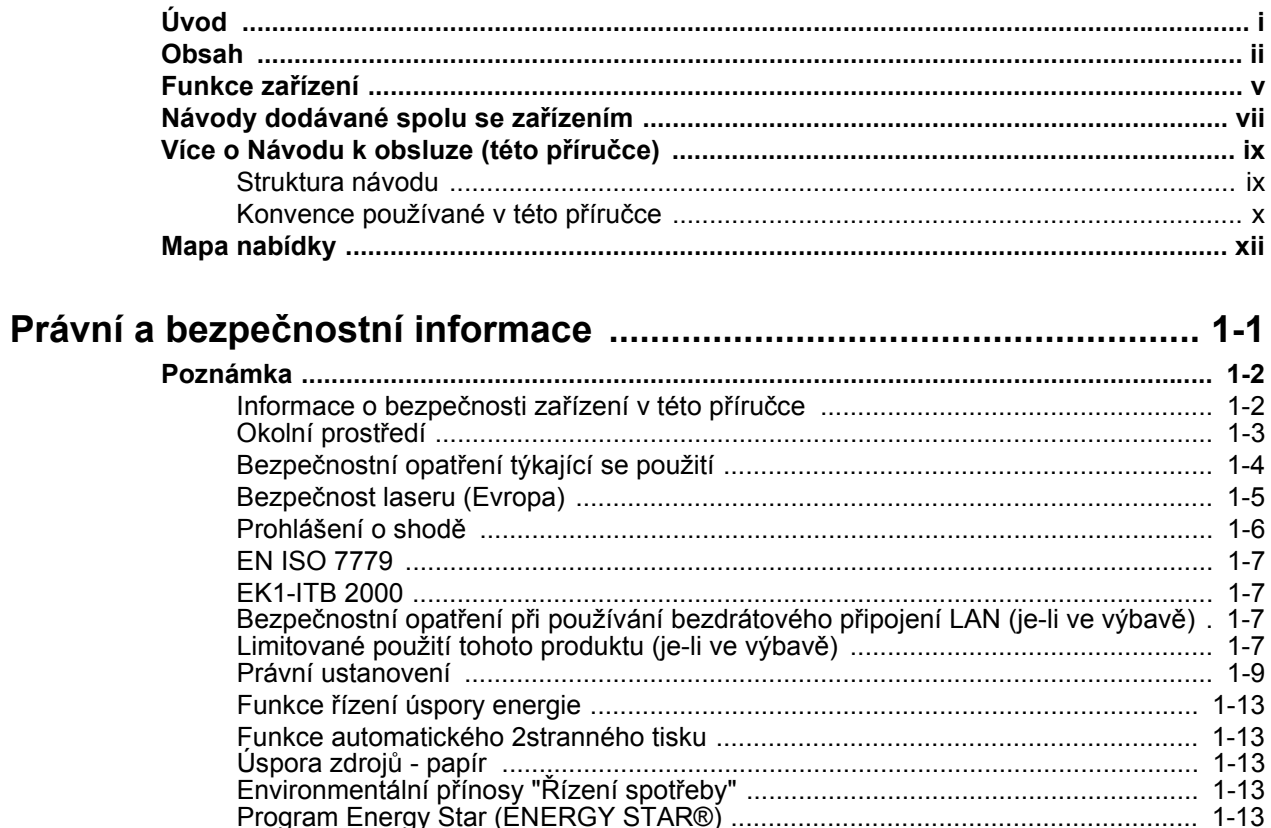

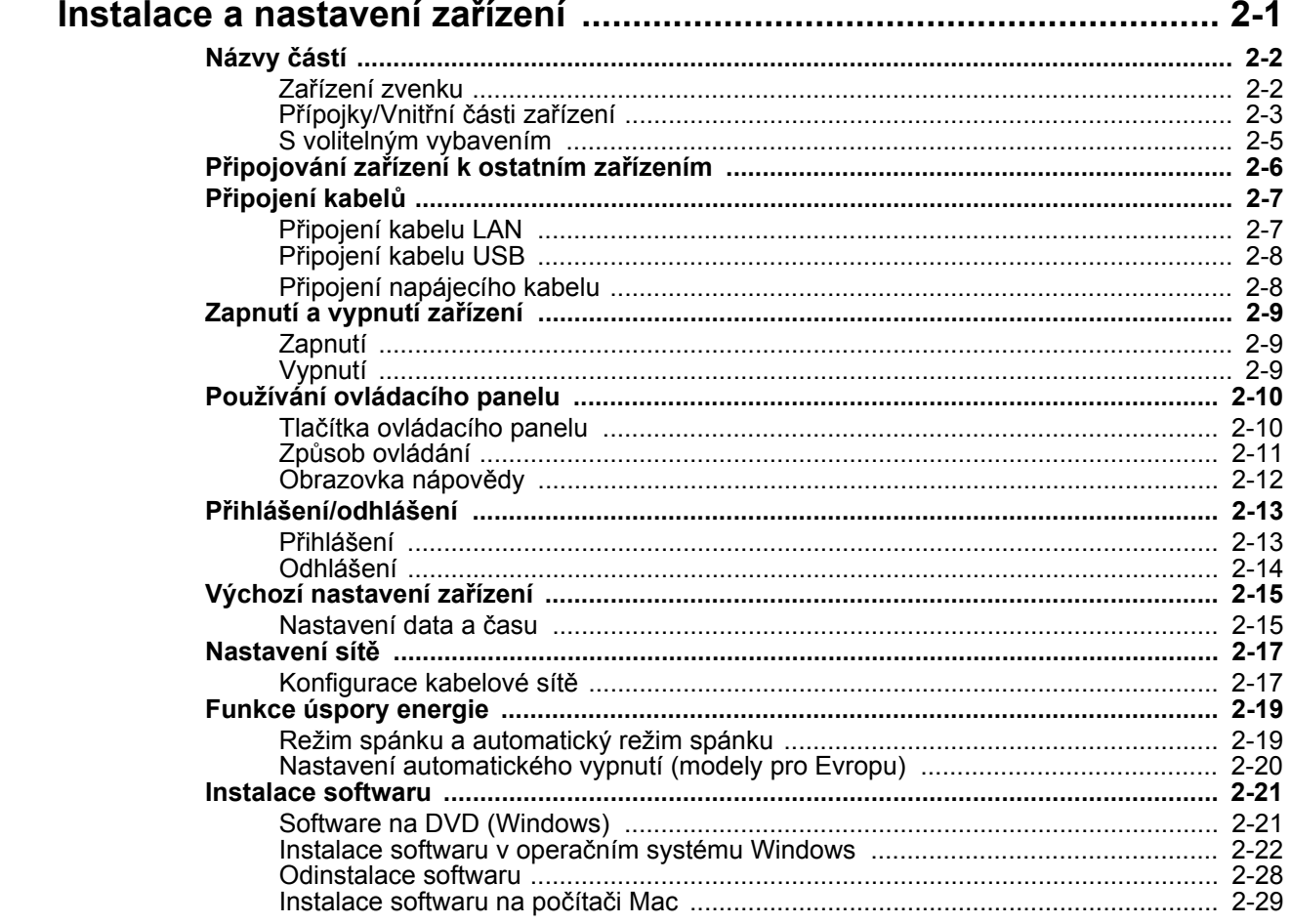

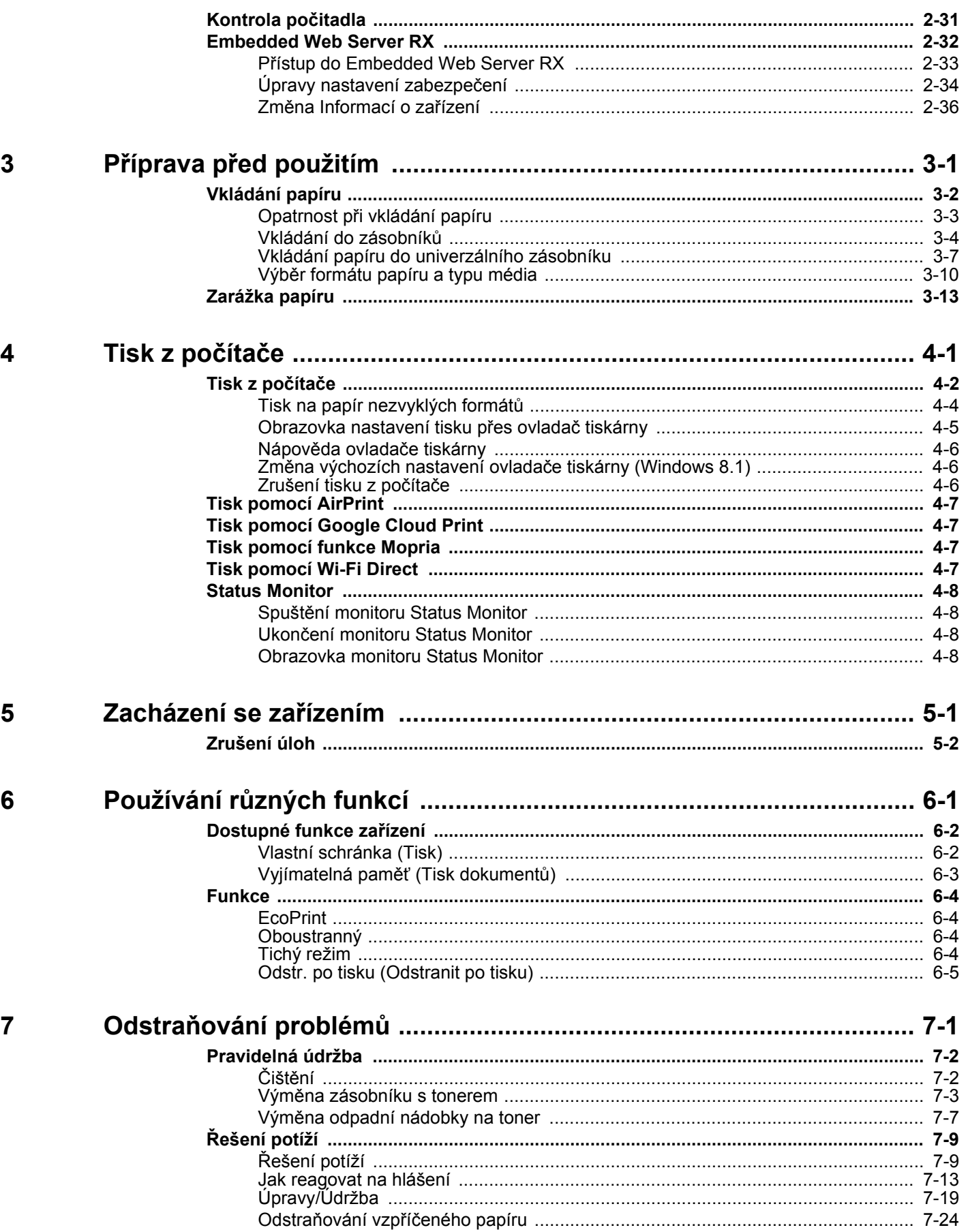

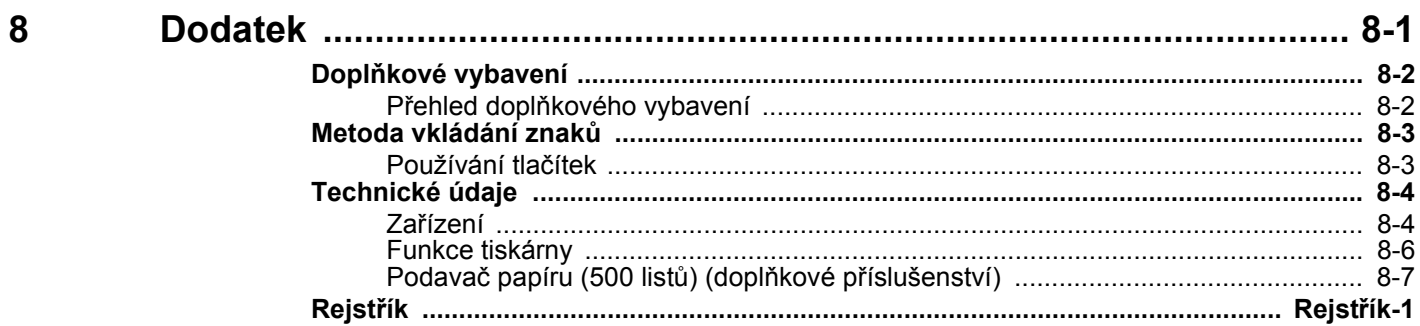

## <span id="page-5-0"></span>Funkce zařízení

Zařízení je vybaveno mnoha užitečnými funkcemi.

Používání rů[zných funkcí \(strana 6-1\)](#page-94-1)

Níže uvádíme některé příklady.

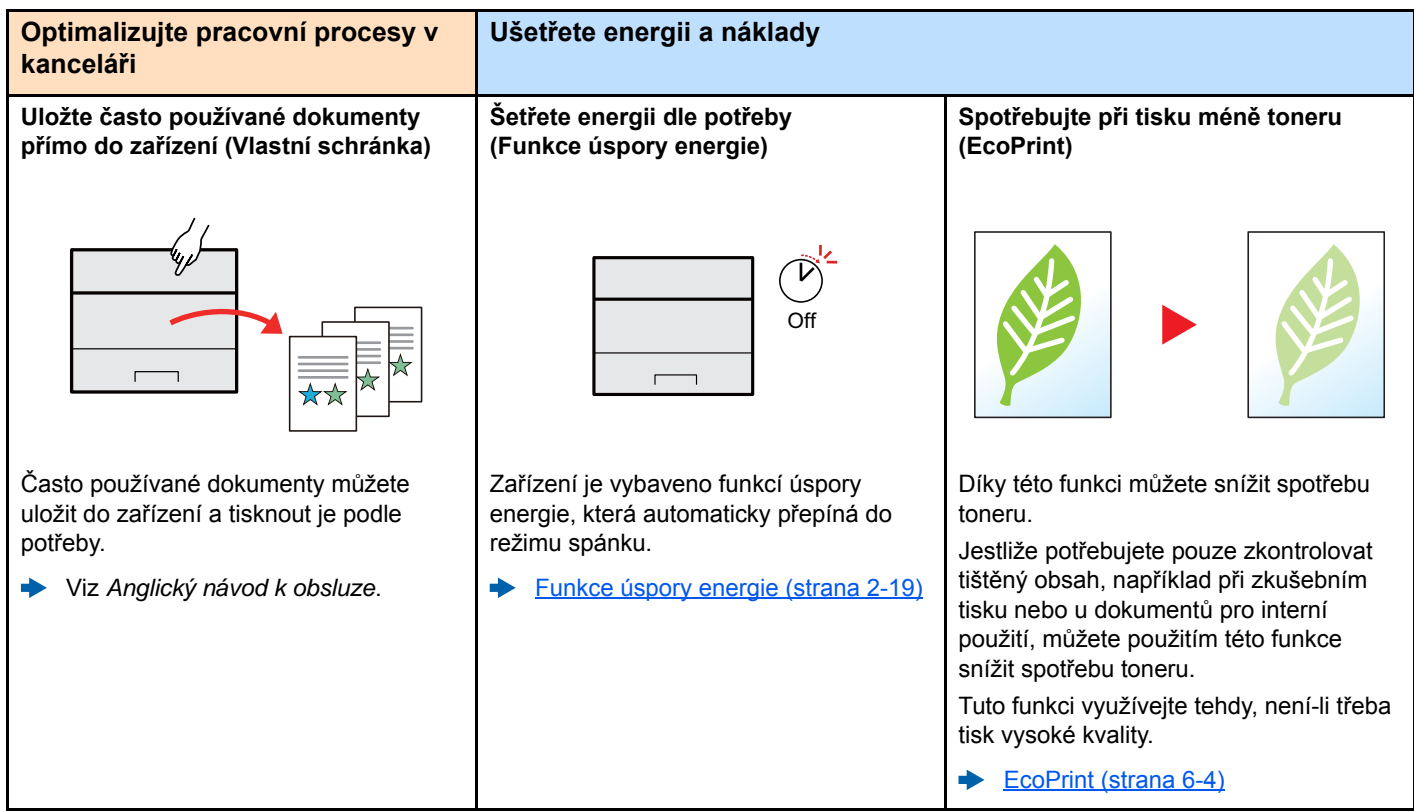

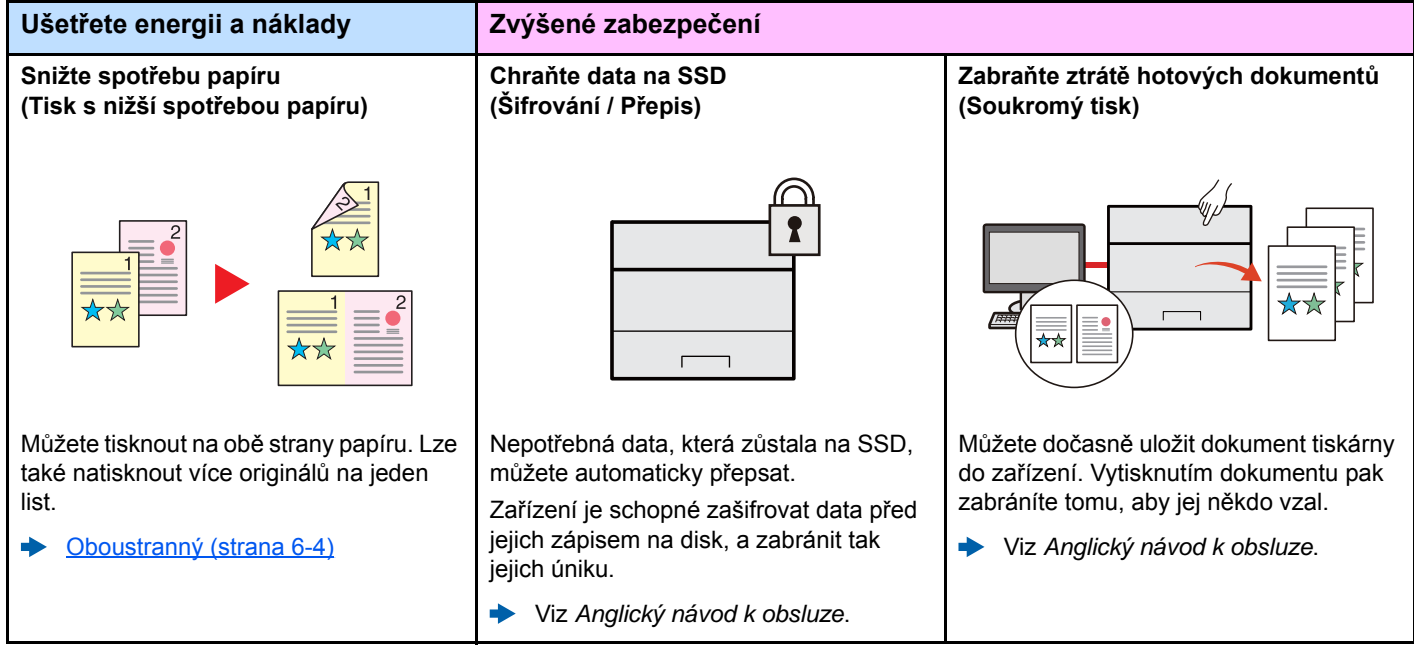

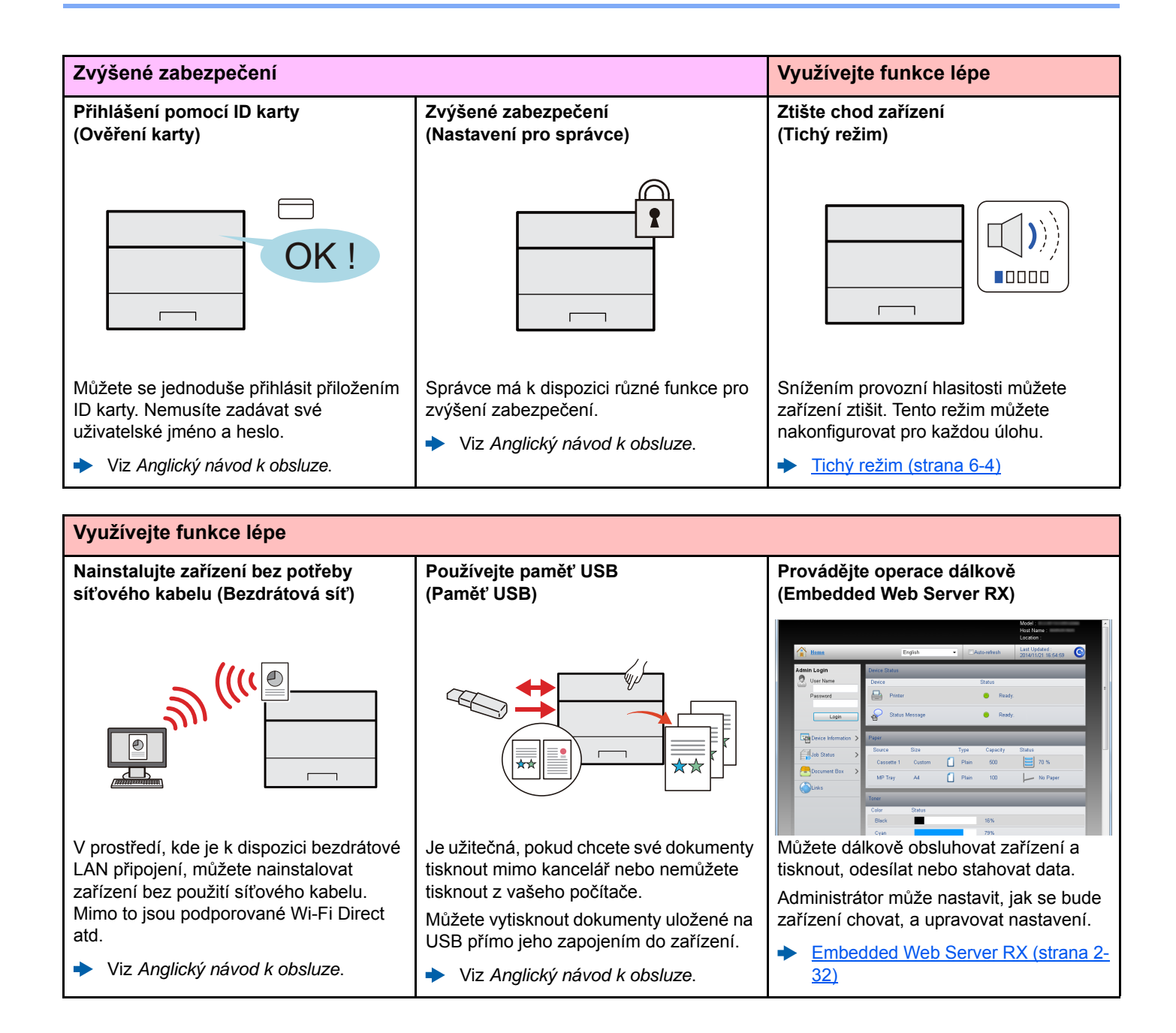

# <span id="page-7-0"></span>Návody dodávané spolu se zařízením

Se zařízením jsou dodávány následující příručky. Do návodů nahlížejte dle potřeby.

Obsah těchto návodů může být změněn pro účely zdokonalení výkonnosti zařízení.

#### **Tištěné návody**

**Potřebuji rychle začít zařízení používat**

### **Quick Guide**

Vyvětluje, jak používat základní funkce zařízení, jak využít vhodné doplňující prvky, jak provádět průběžnou údržbu a co dělat v případě problémů.

#### **Safety Guide**

Obsahuje informace o bezpečnosti a upozornění týkající se prostředí instalace a používání zařízení. Před použitím tohoto zařízení si tuto příručku určitě přečtěte.

#### **Safety Guide (P-C3562DN/P-C4072DN)**

Vymezuje prostor potřebný pro instalaci zařízení a popisuje informační bezpečnostní štítky a podobné. Před použitím tohoto zařízení si tuto příručku určitě přečtěte.

**Bezpečné používání zařízení**

#### **Návody (v PDF) na DVD (Product Library)**

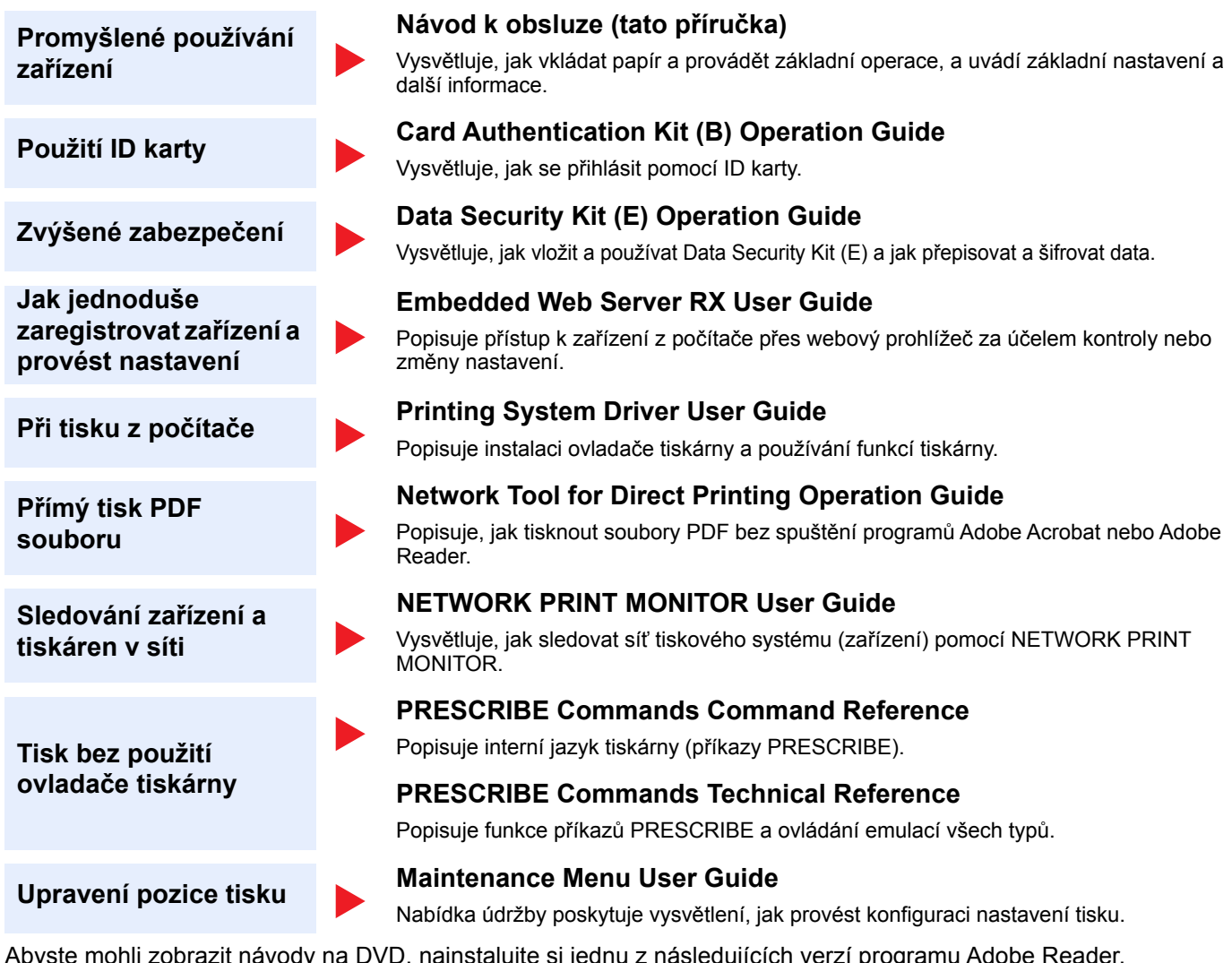

Abyste mohli zobrazit návody na DVD, nainstalujte si jednu z následujících verzí programu Adobe Reader. Verze 8.0 nebo vyšší.

# <span id="page-9-0"></span>Více o Návodu k obsluze (této příručce)

#### <span id="page-9-1"></span>Struktura návodu

Tento návod k obsluze obsahuje následující kapitoly.

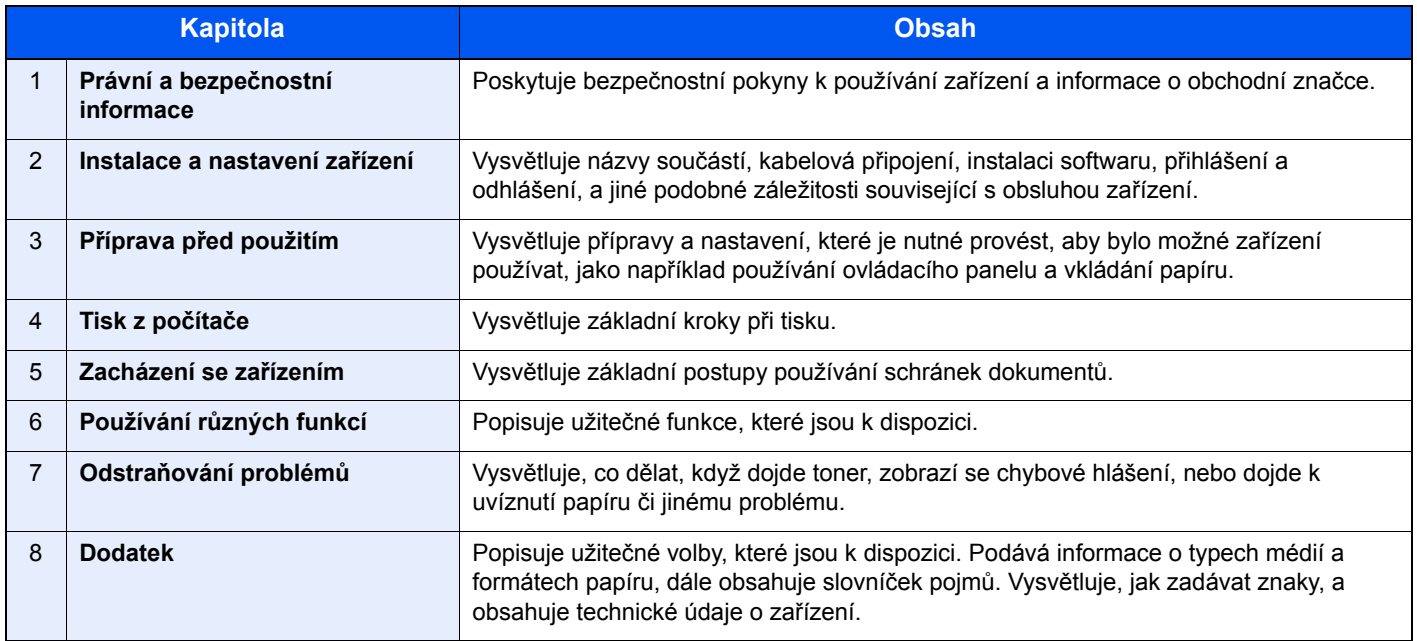

### <span id="page-10-0"></span>Konvence používané v této příručce

Jako příklad u níže uvedených vysvětleních je používán Adobe Reader XI.

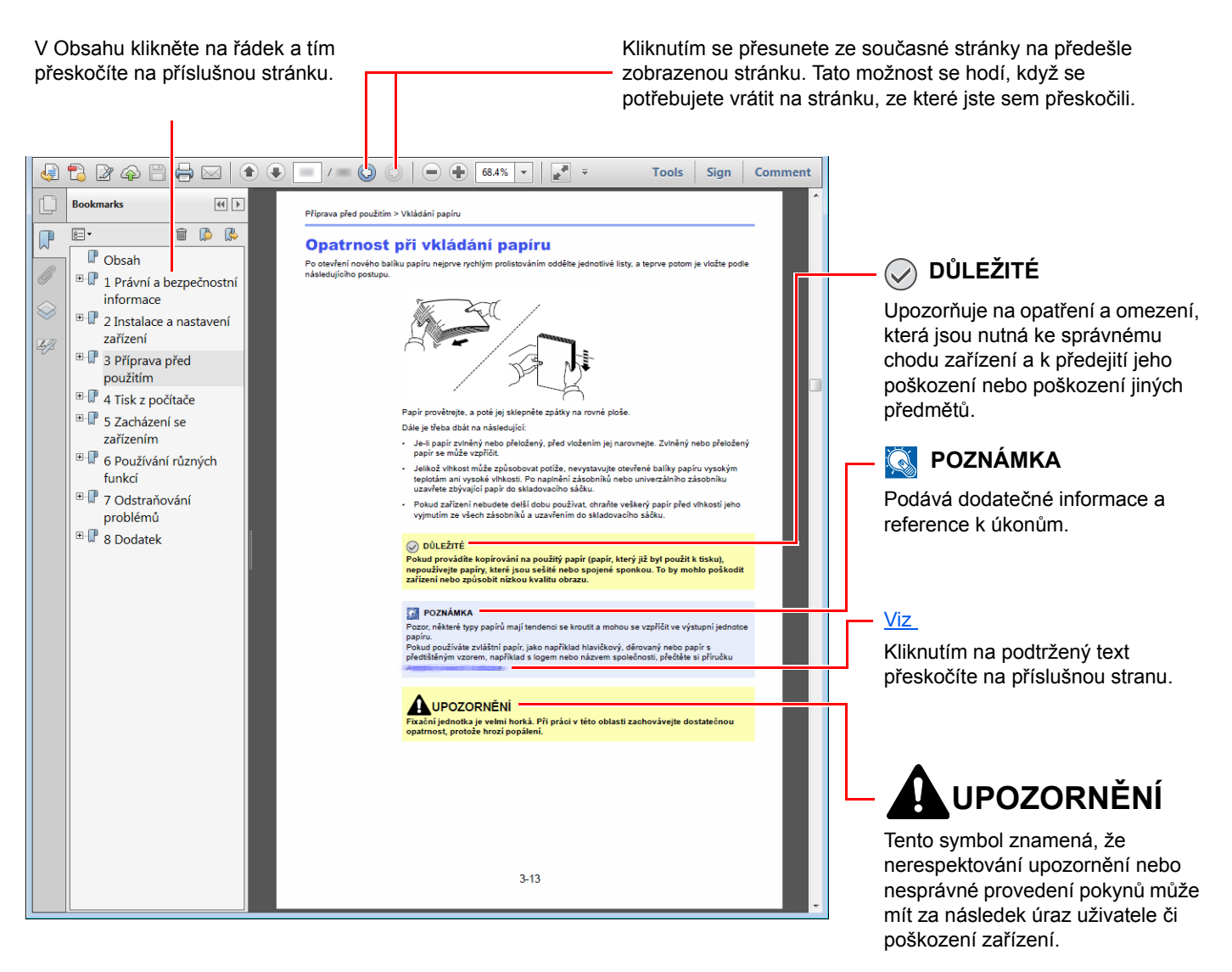

#### **<b>***C* POZNÁMKA

Položky, které se zobrazují v Adobe Readeru, se mohou měnit v závislosti na použití. Pokud se Obsah nebo jiné části nezobrazují, nahlédněte do Nápovědy Adobe Readeru.

Určité položky jsou v tomto návodu použity podle níže uvedených konvencí.

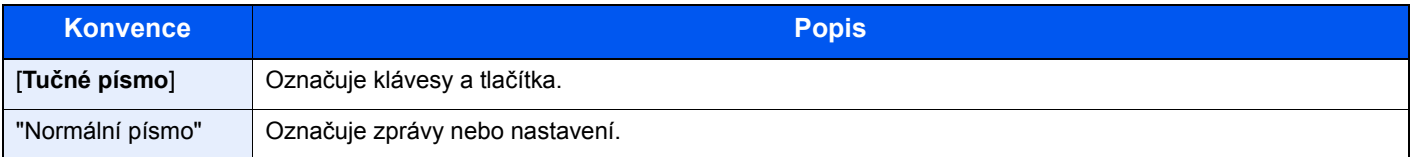

#### **Konvence používané v postupech pro obsluhu zařízení**

V tomto návodu k obsluze jsou postupy zaznamenány následujícím způsobem:

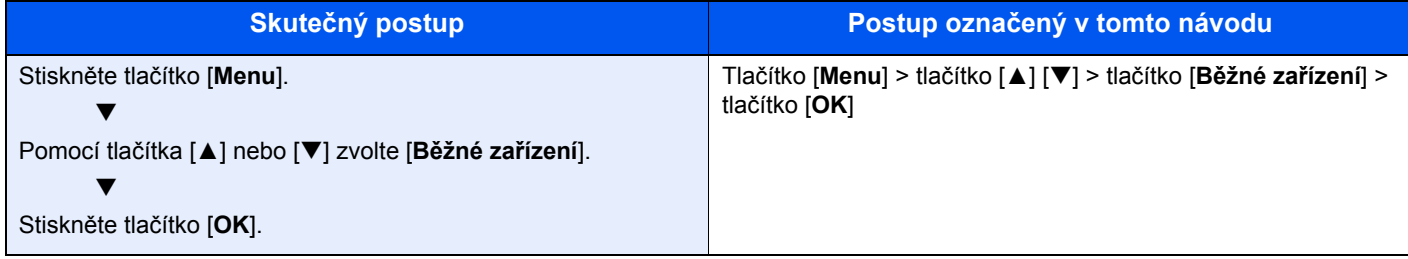

# <span id="page-12-0"></span>Mapa nabídky

Toto je seznam nabídek, které se zobrazují na dotykovém panelu. Při některých nastaveních se některé nabídky nemusí zobrazovat. Některé názvy nabídek se mohou lišit od uvedených titulků.

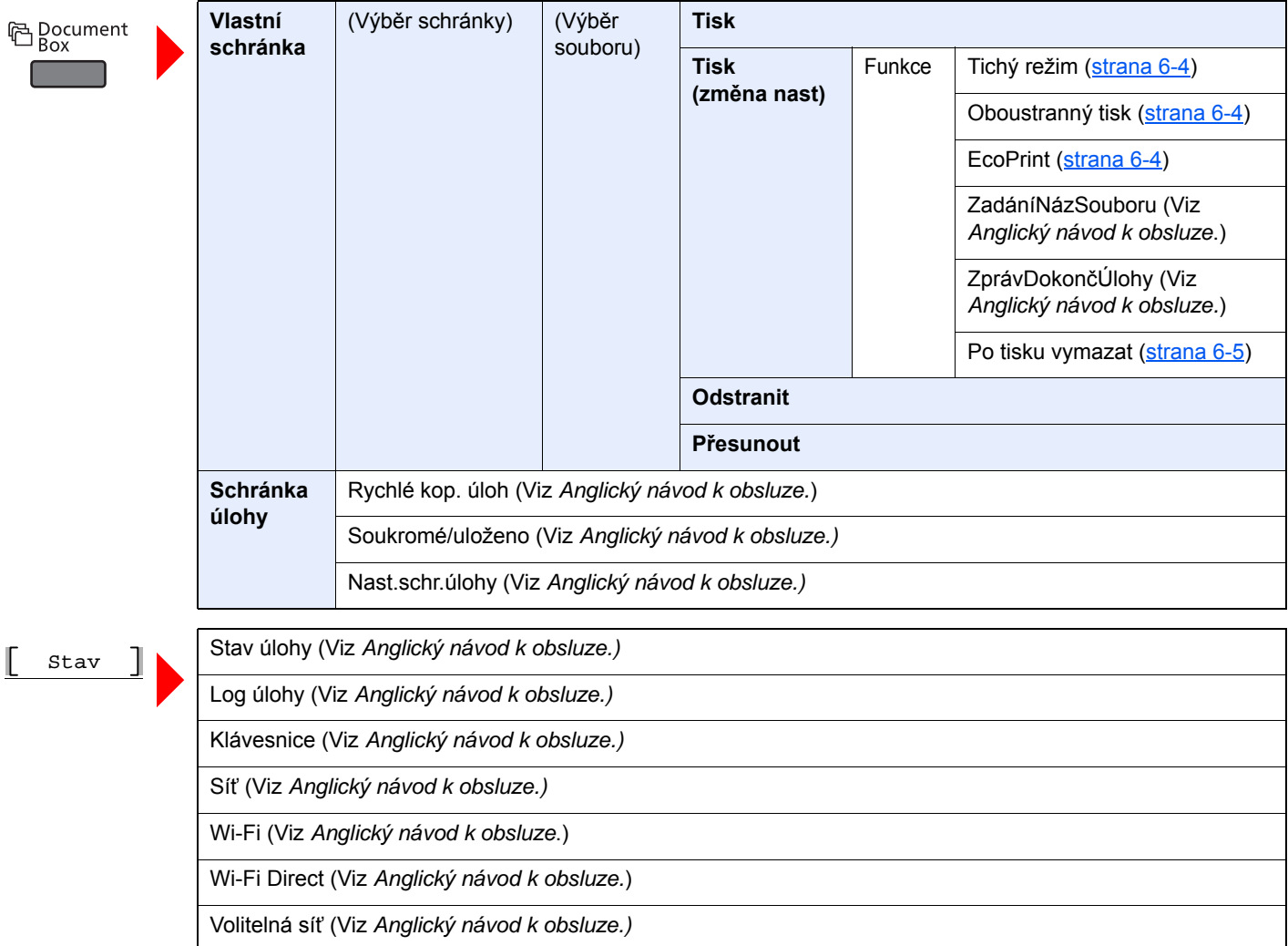

**国** Menu <u> Tan</u>

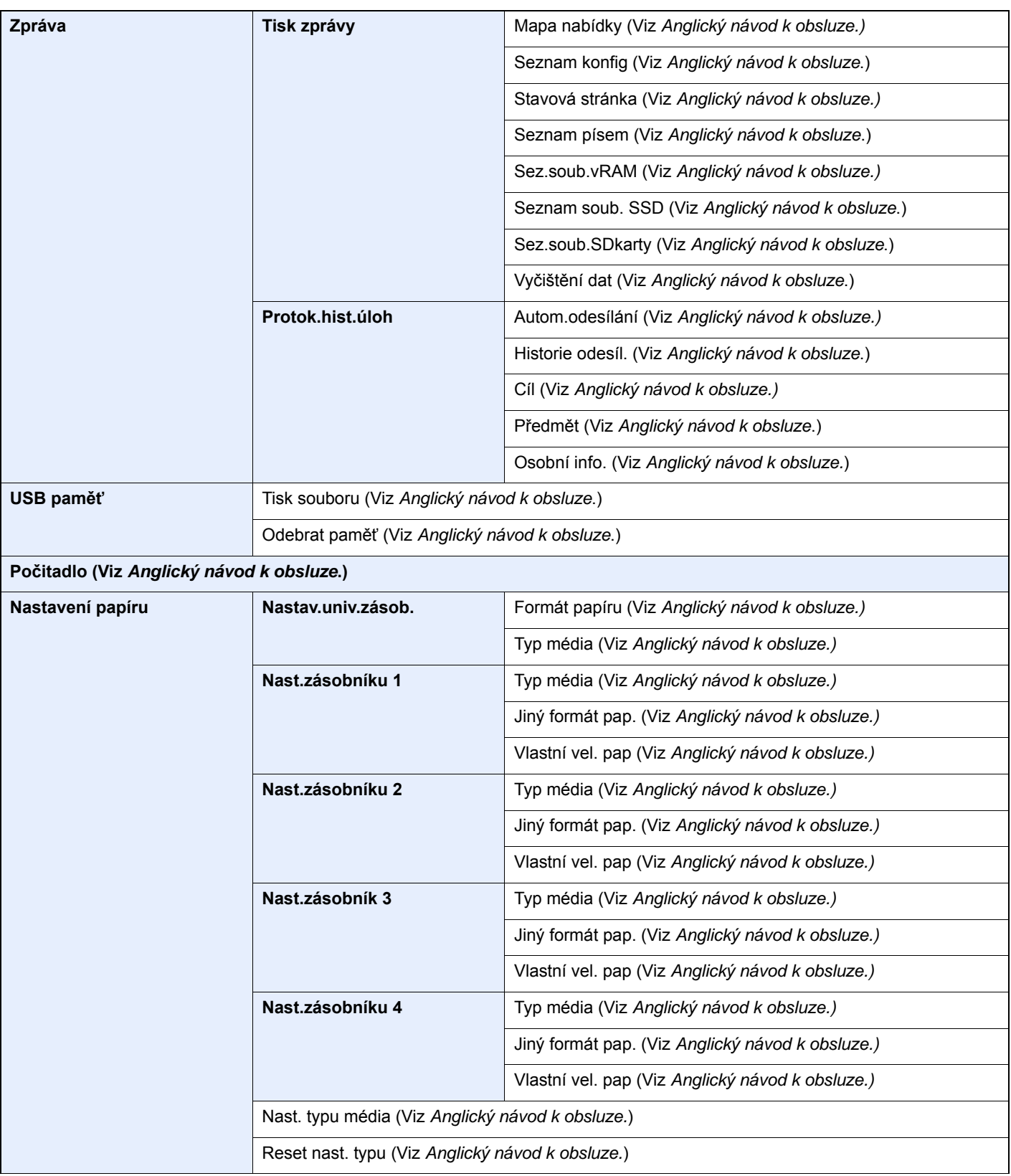

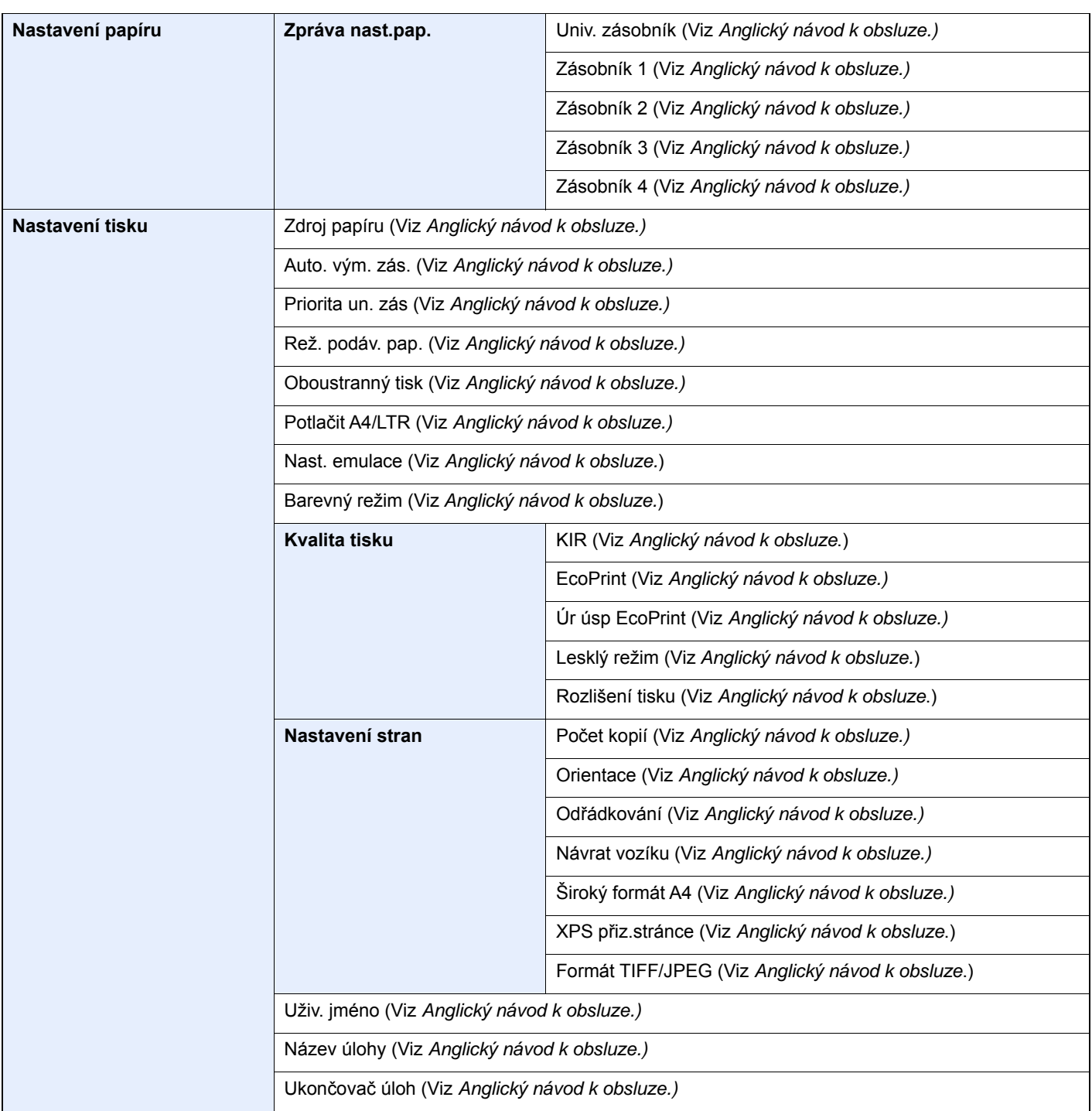

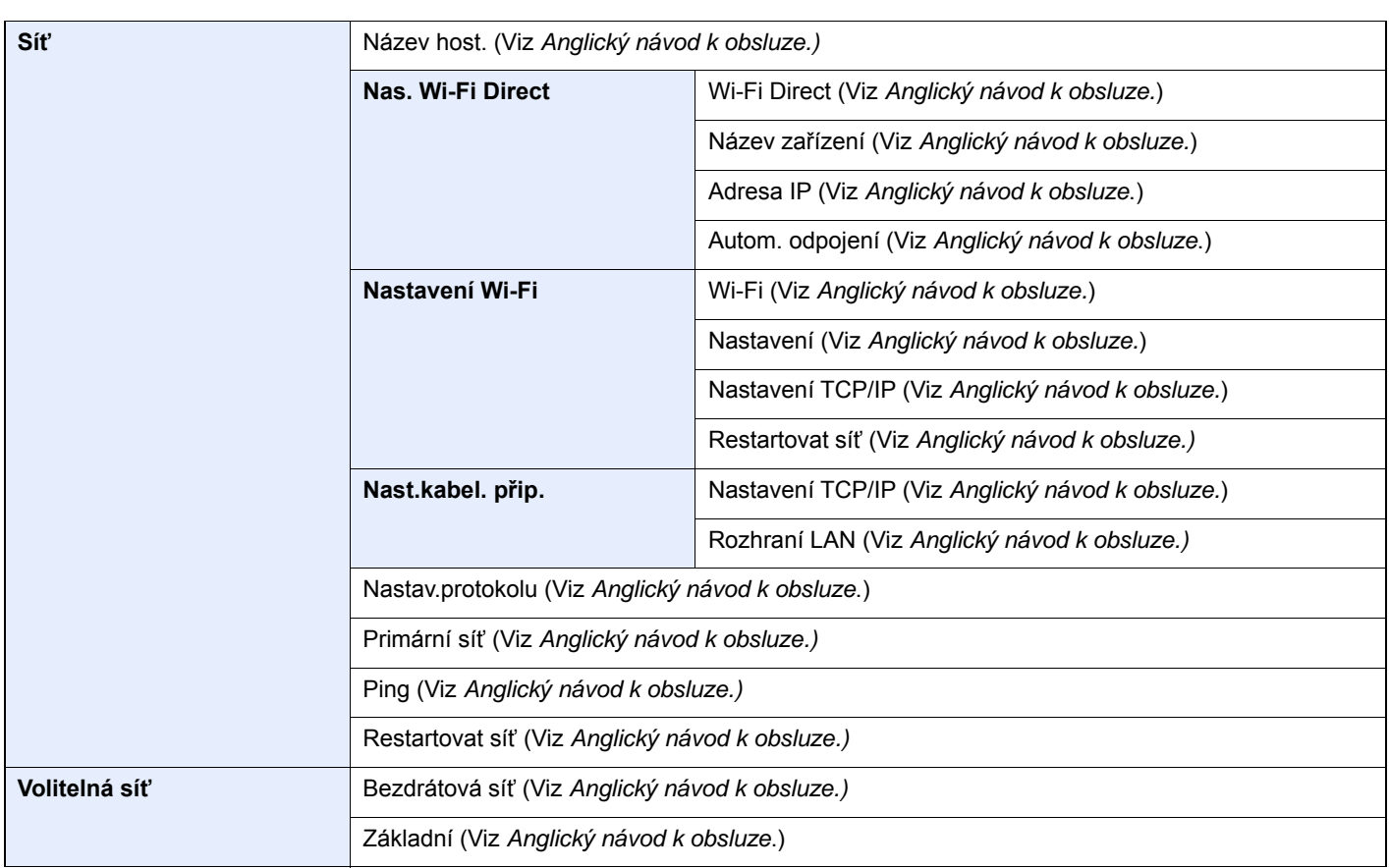

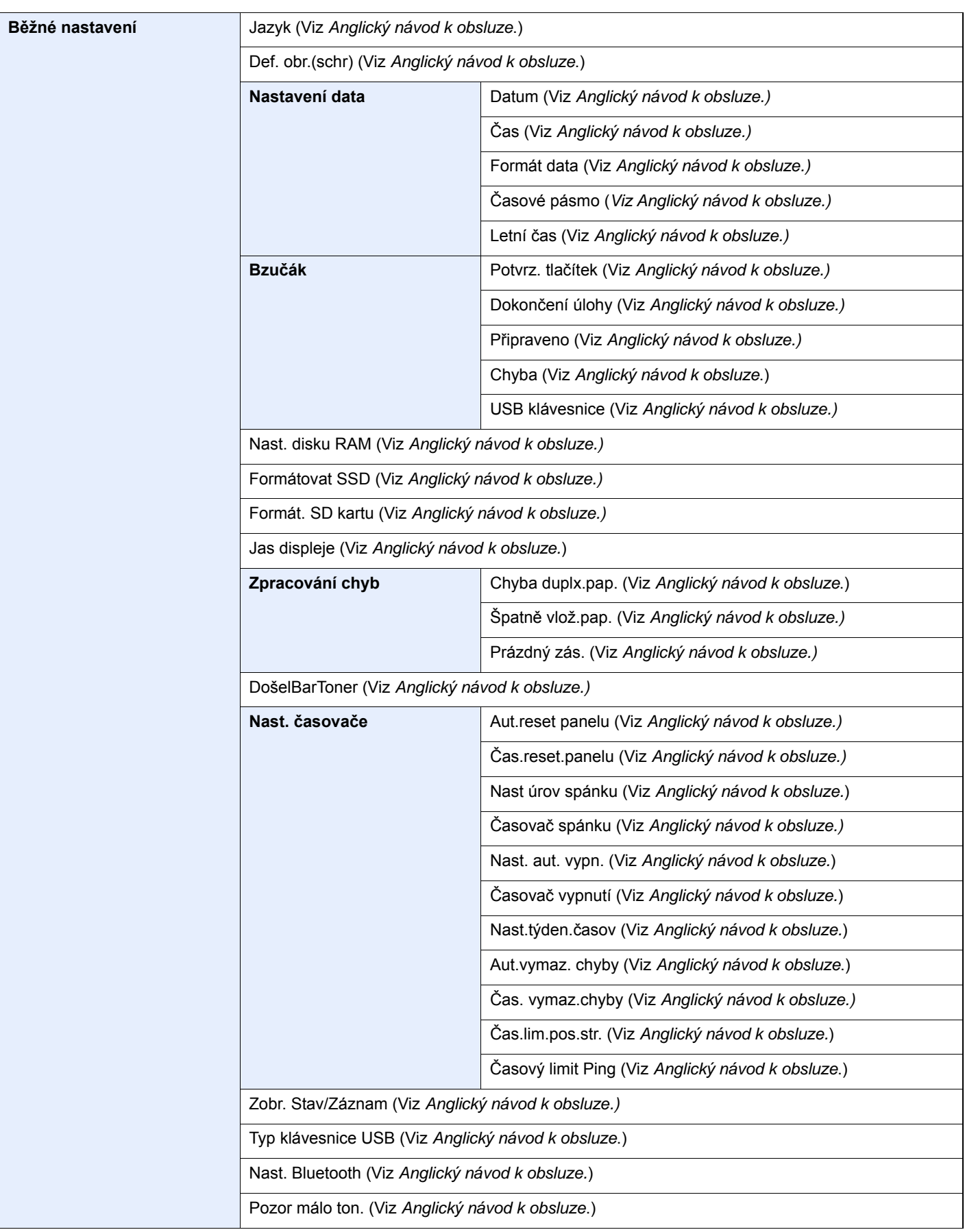

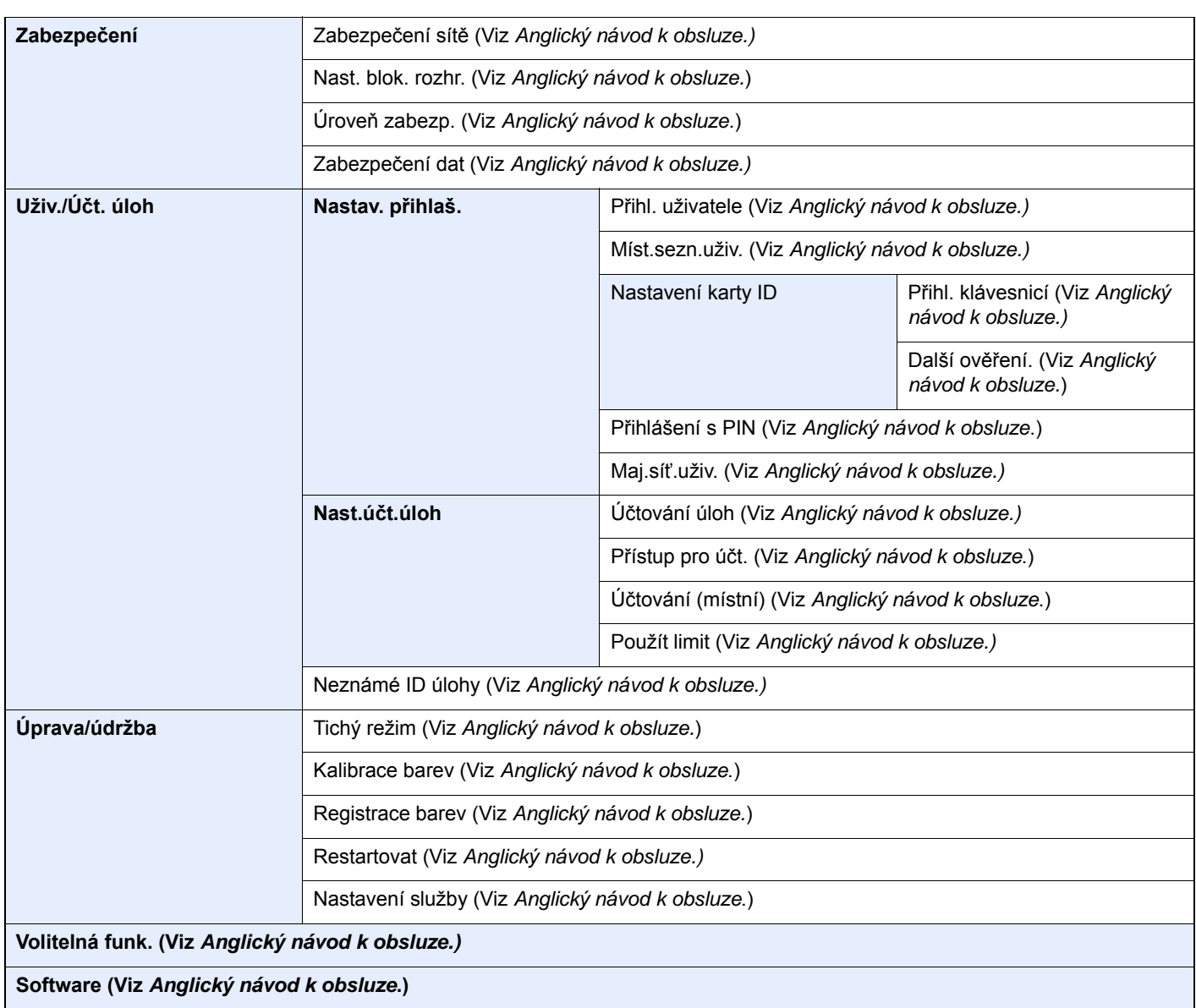

# <span id="page-18-1"></span><span id="page-18-0"></span>Právní a bezpečnostní 1 informace

Před použitím zařízení si prosím přečtěte tyto informace. Tato kapitola obsahuje následující témata:

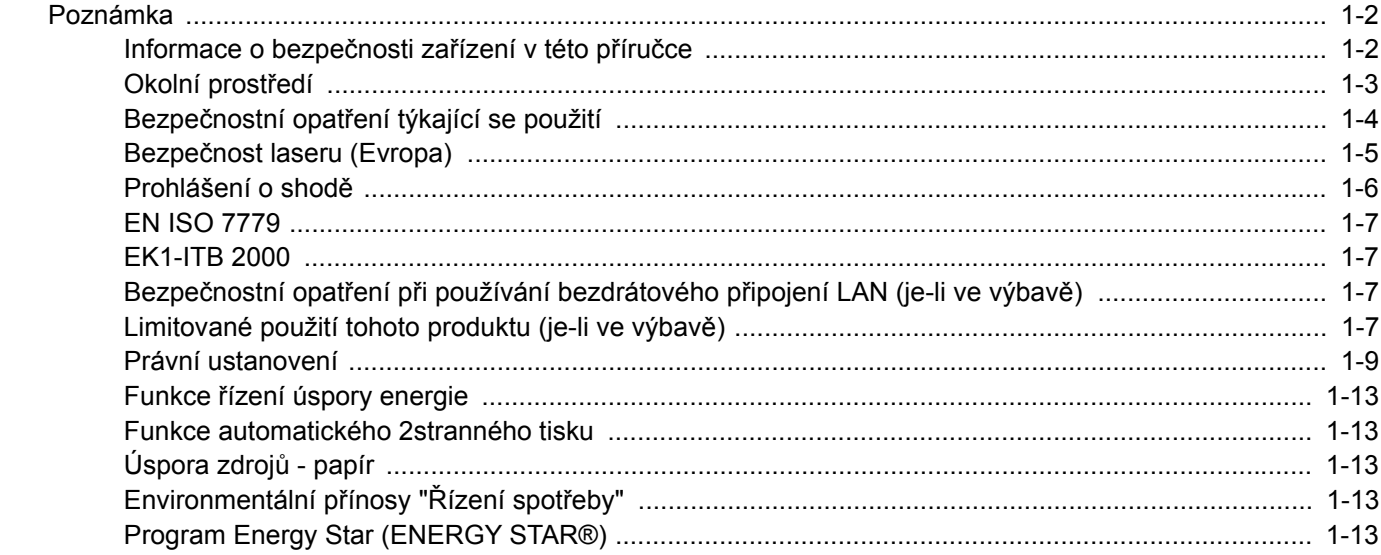

### <span id="page-19-0"></span>Poznámka

### <span id="page-19-1"></span>Informace o bezpečnosti zařízení v této příručce

Oddíly této příručky a součásti zařízení jsou označeny symboly, které slouží jako bezpečnostní upozornění s cílem chránit uživatele, další osoby a okolní prostředí. Popis symbolů a jejich význam je uveden níže.

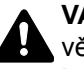

**VAROVÁNÍ**: Tento symbol znamená, že pokud nebude příslušnému upozornění věnována dostatečná pozornost nebo nebudou dodržovány pokyny uvedené v těchto bodech, může dojít k závažnému zranění nebo smrti.

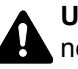

**UPOZORNĚNÍ**: Tento symbol znamená, že nerespektování upozornění nebo nesprávné provedení pokynů může mít za následek úraz uživatele či poškození zařízení.

#### **Symboly**

Symbol  $\triangle$  znamená, že příslušná část obsahuje bezpečnostní upozornění. Uvnitř symbolu jsou vyznačeny typy upozornění.

**A.** ... [Obecné varování]

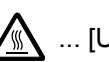

 $\hat{A}$ ... [Upozornění na vysokou teplotu]

Symbol  $\Diamond$  znamená, že příslušná část obsahuje informace o zakázaných akcích. Uvnitř symbolu je uveden konkrétní typ zakázaného postupu.

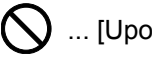

 $\bigotimes$  ... [Upozornění na zakázaný postup]

 $\bigotimes$  ... [Zákaz demontáže]

Symbol · znamená, že příslušná část obsahuje informace o činnostech, které je třeba provést. Uvnitř symbolu je vyznačen konkrétní typ vyžadované činnosti.

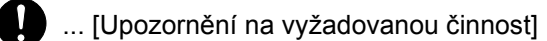

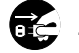

... [Odpojení napájecího kabelu od elektrické sítě]

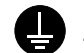

... [Zařízení vždy zapojujte do zásuvky s uzemněním]

V případě, že jsou bezpečnostní upozornění v tomto návodu k obsluze nečitelná nebo návod chybí, obraťte se na zástupce servisní společnosti s žádostí o náhradu (tato služba je zpoplatněna).

### <span id="page-20-0"></span>Okolní prostředí

Provozní podmínky jsou následující:

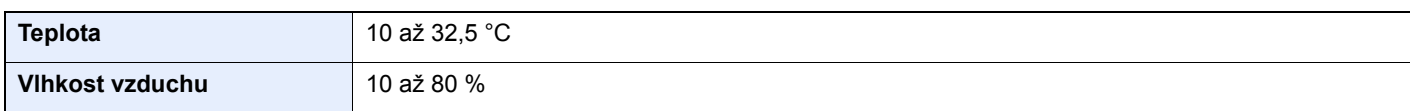

Pří výběru umístění pro zařízení vynechte následující místa.

- Neumísťujte zařízení v blízkosti oken nebo do míst, která jsou vystavena přímému slunečnímu světlu.
- Neumísťujte zařízení na místa, která jsou vystavena vibracím.
- Neumísťujte zařízení na místa s velkými výkyvy teploty.
- Neumísťujte zařízení na místa, která jsou vystavena přímému proudění horkého či studeného vzduchu.
- Neumísťujte zařízení na špatně větraná místa.

Pokud je povrch podlahy choulostivý, mohlo by při přesunu zařízení po jeho instalaci dojít k poškození podlahy pojezdovými kolečky.

V průběhu tisku se uvolňuje malé množství ozónu, které nemá negativní vliv na lidské zdraví. Jestliže je však zařízení dlouhodobě používáno ve špatně větrané místnosti nebo při vytváření extrémně velkého počtu výtisků, může vznikat nepříjemný zápach. K zachování odpovídajícího pracovního prostředí pro tiskové práce je vhodné místnost řádně větrat.

### <span id="page-21-0"></span>Bezpečnostní opatření týkající se použití

#### **Upozornění týkající se manipulace se spotřebním materiálem**

### UPOZORNĚNÍ

Nepokoušejte se zapálit části, které obsahují toner. Hořící jiskry mohou způsobit popálení.

Části, které obsahují toner, uchovávejte mimo dosah dětí.

Pokud toner náhodou unikne z částí, které jsou pro něho určené, vyvarujte se jeho vdechnutí, požití nebo kontaktu s povrchem očí a kůže.

- Při vdechnutí toneru přejděte na čerstvý vzduch a řádně si vykloktejte větším množstvím vody. Dostaví-li se kašel, vyhledejte lékaře.
- Při náhodném požití toneru vypláchněte ústa vodou a vypijte jednu nebo dvě sklenice, abyste zředili obsah žaludku. V případě potřeby vyhledejte lékaře.
- Pokud se toner dostane do očí, propláchněte je řádně vodou. Pokud podráždění přetrvá, vyhledejte lékaře.
- Při zasažení pokožky omyjte postižené místo mýdlem a vodou.

Části, které obsahují toner, neotevírejte násilím ani neničte.

#### **Další bezpečnostní opatření**

Vraťte vypotřebovaný zásobník toneru a odpadní nádobku prodejci nebo zástupci servisu. Shromážděné zásobníky toneru a odpadní nádobky budou recyklovány nebo zlikvidovány podle příslušných předpisů.

Zařízení neskladujte na přímém slunečním světle.

Zařízení skladujte při teplotě do 40 °C a zamezte prudkým výkyvům teploty a vlhkosti.

Pokud není zařízení delší dobu používáno, vyjměte papír ze zásobníku a univerzálního zásobníku a uskladněte je v původním pečlivě zalepeném obalu.

### <span id="page-22-0"></span>Bezpečnost laseru (Evropa)

Laserový paprsek může poškodit lidské zdraví. Z tohoto důvodu jsou laserové paprsky hermeticky uzavřeny uvnitř zařízení pomocí ochranného pláště a externího krytu. Při běžném provozu zařízení nemůže laserový paprsek ze zařízení uniknout.

Toto zařízení je klasifikováno jako laserový výrobek Class 1 podle normy IEC/EN 60825-1:2014.

Informace k laserovým produktům CLASS 1 naleznete na štítku.

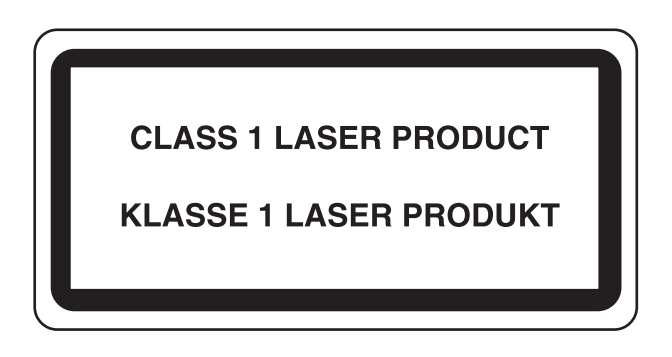

### <span id="page-23-0"></span>Prohlášení o shodě

Společnost TA Triumph-Adler GmbH tímto prohlašuje, že rádiová zařízení typu P-C3562DN a P-C4072DN jsou ve shodě se směrnicí 2014/53/EU.

Celé znění prohlášení o shodě podle EU je k dispozici na následující internetové stránce: http://www.triumph-adler.com/downloads http://www.triumph-adler.de/downloads http://www.utax.com/downloads http://www.utax.de/downloads

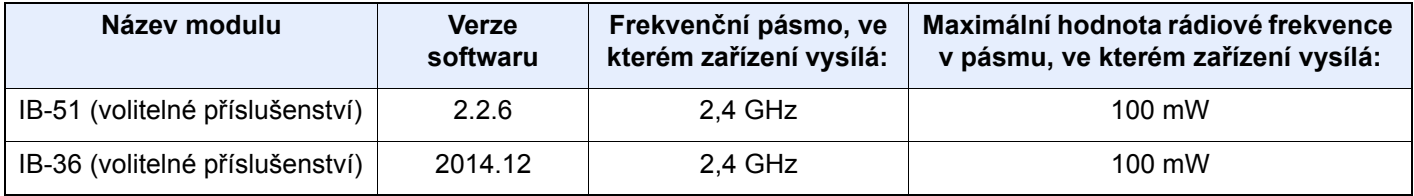

### <span id="page-24-0"></span>EN ISO 7779

Maschinenlärminformations-Verordnung 3. GPSGV, 06.01.2004: Der höchste Schalldruckpegel beträgt 70 dB (A) oder weniger gemäß EN ISO 7779.

### <span id="page-24-1"></span>EK1-ITB 2000

Das Gerät ist nicht für die Benutzung im unmittelbaren Gesichtsfeld am Bildschirmarbeitsplatz vorgesehen. Um störende Reflexionen am Bildschirmarbeitsplatz zu vermeiden, darf dieses Produkt nicht im unmittelbaren Gesichtsfeld platziert werden.

#### <span id="page-24-2"></span>Bezpečnostní opatření při používání bezdrátového připojení LAN (je-li ve výbavě)

Bezdrátové přípojení WLAN umožňuje výměnu informací mezi přístupovými body namísto síťového kabelu a má tu výhodu, že může být ustaveno kdekoli v oblasti, kde jsou vysílány rádiové vlny.

Na druhou stranu, pokud nejsou nakonfigurována bezpečnostní opatření, mohou nastat následující problémy, protože rádiové vlny mohou procházet přes překážky (včetně zdí) a mohou se dostat kdekoli v rámci určité oblasti.

#### **Tajné zobrazené obsahu komunikace**

Třetí osoba se zlovolnými cíli může záměrně sledovat rádiové vlny a získat neautorizovaný přístup k následujícímu obsahu komunikace.

- Osobní informace včetně ID, hesel a čísel kreditních karet
- Obsahy e-mailových zpráv

#### **Nezákonné vniknutí**

Třetí strana se zlovolným úmyslem může získat neoprávněný přístup k osobním či firemním sítím a provádět následující nezákonné činnosti.

- Vytažení osobních a důvěrných informací (únik informací)
- Vstup do komunikace a vydávat se za určitou osobu a rozšiřovat neoprávněné informace (spoofing)
- Upravení a přeposílání zachycené komunikace (padělání)
- Rozesílání počítačových virů a zničení dat a systémů (zničení)

Karty pro bezdrátové připojení LAN a bezdrátové přístupové body obsahují zabudované bezpečnostní mechanismy, které tyto problémy řeší a snižují pravděpodobnost výskytu těchto problémů, a to nakonfigurováním nastavení zabezpečení produktů s bezdrátovým připojením LAN při jejich používání.

Doporučujeme, aby zákazníci při konfiguraci nastavení zabezpečení převzali odpovědnost a používali svůj vlastní úsudek a aby zajistili, že zcela pochopili problémy, které mohou nastat, když je produkt používán bez nakonfigurování nastavení zabezpečení.

### <span id="page-24-3"></span>Limitované použití tohoto produktu (je-li ve výbavě)

- Rádiové vlny vysílané tímto produktem mohou mít vliv na lékařské přístroje. Při používání tohoto produktu ve zdravotnickém zařízení nebo v blízkosti lékařských přístrojů jej používejte buď v souladu s pokyny a bezpečnostními opatřeními, které poskytl správce dané instituce, nebo s pokyny a opatřeními, které jsou uvedené na lékařských přístrojích.
- Rádiové vlny vysílané z tohoto produktu mohou mít vliv na automaticky ovládaná zařízení včetně automatických dveří nebo požárních hlásičů. Při používání tohoto výrobku v blízkosti automaticky ovládaného zařízení jej používejte v souladu s pokyny a bezpečnostními opatřeními uvedenými na automaticky ovládaném zařízení.

• Je-li tento produkt používán v zařízeních, která přímo souvisejí s dopravními službami, včetně letadel, vlaků, lodí a automobilů, nebo je-li tento produkt používán v aplikacích vyžadujících vysokou spolehlivost a bezpečnost fungování a v zařízeních vyžadujících přesnost včetně těch, která se používají při předcházení katastrofám a prevenci kriminality, a těch, která se používají pro různé bezpečnostní účely, používejte prosím tento produkt po zvážení bezpečnostního řešení celého systému, včetně přijetí pojistného řešení a redundantního řešení pro udržení spolehlivosti a bezpečnosti celého systému. Tento produkt není určen pro použití v aplikacích vyžadujících vysokou spolehlivost a bezpečnost, včetně leteckých nástrojů, zařízení kanálové komunikace, zařízení pro regulaci jaderného výkonu a lékařských přístrojů; tedy rozhodnutí o tom, zda použít tento produkt v těchto aplikacích, je třeba plně zvážit a stanovit.

### <span id="page-26-0"></span>Právní ustanovení

Kopírování či jiný druh reprodukce celé této příručky nebo její části jsou bez předchozího písemného souhlasu společnosti vlastnika autorských zakázány.

#### **Obchodní názvy**

- PRESCRIBE je registrovaná ochranná známka společnosti Kyocera Corporation.
- KPDL je ochranná známka společnosti Kyocera Corporation.
- Microsoft, Windows, Windows Vista, Windows Server a Internet Explorer jsou registrovanými ochrannými známkami nebo ochrannými známkami společnosti Microsoft Corporation v USA a/nebo dalších zemích.
- PCL je ochranná známka společnosti Hewlett-Packard Company.
- Adobe Acrobat, Adobe Reader a PostScript jsou ochranné známky společnosti Adobe Systems, Incorporated.
- Ethernet je registrovaná ochranná známka společnosti Xerox Corporation.
- Novell a NetWare jsou registrované ochranné známky společnosti Novell, Inc.
- IBM a IBM PC/AT jsou ochranné známky společnosti International Business Machines Corporation.
- AppleTalk, Bonjour, Macintosh a Mac OS jsou ochranné známky společnosti Apple Inc. registrované v USA a dalších zemích.
- Všechna písma evropských jazyků instalovaná v tomto zařízení jsou použita v rámci licenční dohody se společností Monotype Imaging Inc.
- Helvetica, Palatino a Times jsou registrované ochranné známky společnosti Linotype GmbH.
- ITC Avant Garde Gothic, ITC Bookman, ITC ZapfChancery a TC ZapfDingbats jsou registrované ochranné známky společnosti International Typeface Corporation.
- ThinPrint je ochranná známka společnosti Cortado AG v Německu a dalších zemích.
- V tomto zařízení jsou instalována písma UFST™ MicroType® společnosti Monotype Imaging Inc.
- Toto zařízení obsahuje software s moduly vyvinutými skupinou Independent JPEG Group.
- iPad, iPhone a iPod touch jsou ochranné známky společnosti Apple Inc. registrované v USA a dalších zemích.
- AirPrint a logo AirPrint jsou ochranné známky společnosti Apple Inc.
- iOS je ochranná známka nebo registrovaná ochranná známka společnosti Cisco v USA a dalších zemích a je používána pod licencí Apple Inc.
- Google a Google Cloud Print™ jsou registrované ochranné známky a/nebo značky společnosti Google Inc.
- Mopria™ je registrovaná ochranná známka společnosti Mopria™ Alliance.
- Wi-Fi a Wi-Fi Direct jsou ochranné známky a/nebo registrované ochranné známky společnosti Wi-Fi Alliance.

Všechny další názvy obchodních značek a produktů jsou registrovanými ochrannými známkami nebo ochrannými známkami vlastníků těchto známek. Značky ™ a ® nejsou v tomto Návodu k obsluze použity.

#### **GPL/LGPL**

Tento produkt obsahuje software GPL (http://www.gnu.org/licenses/gpl.html) a/nebo LGPL (http://www.gnu.org/licenses/ lgpl.html) jako součást firmwaru. Zdrojový kód můžete získat a za podmínek licence GPL/LGPL jej můžete kopírovat, dále rozšiřovat a měnit.

#### **OpenSSL License**

Copyright (c) 1998-2006 The OpenSSL Project. All rights reserved.

Redistribution and use in source and binary forms, with or without modification, are permitted provided that the following conditions are met:

- 1. Redistributions of source code must retain the above copyright notice, this list of conditions and the following disclaimer.
- 2. Redistributions in binary form must reproduce the above copyright notice, this list of conditions and the following disclaimer in the documentation and/or other materials provided with the distribution.
- 3. All advertising materials mentioning features or use of this software must display the following acknowledgment: "This product includes software developed by the OpenSSL Project for use in the OpenSSL Toolkit. (http://www.openssl.org/)"
- 4. The names "OpenSSL Toolkit" and "OpenSSL Project" must not be used to endorse or promote products derived from this software without prior written permission. For written permission, please contact openssl-core@openssl.org.
- 5. Products derived from this software may not be called "OpenSSL" nor may "OpenSSL" appear in their names without prior written permission of the OpenSSL Project.
- 6. Redistributions of any form whatsoever must retain the following acknowledgment: "This product includes software developed by the OpenSSL Project for use in the OpenSSL Toolkit (http://www.openssl.org/)"

THIS SOFTWARE IS PROVIDED BY THE OpenSSL PROJECT "AS IS" AND ANY EXPRESSED OR IMPLIED WARRANTIES, INCLUDING, BUT NOT LIMITED TO, THE IMPLIED WARRANTIES OF MERCHANTABILITY AND FITNESS FOR A PARTICULAR PURPOSE ARE DISCLAIMED. IN NO EVENT SHALL THE OpenSSL PROJECT OR ITS CONTRIBUTORS BE LIABLE FOR ANY DIRECT, INDIRECT, INCIDENTAL, SPECIAL, EXEMPLARY, OR CONSEQUENTIAL DAMAGES (INCLUDING, BUT NOT LIMITED TO, PROCUREMENT OF SUBSTITUTE GOODS OR SERVICES; LOSS OF USE, DATA, OR PROFITS; OR BUSINESS INTERRUPTION) HOWEVER CAUSED AND ON ANY THEORY OF LIABILITY, WHETHER IN CONTRACT, STRICT LIABILITY, OR TORT (INCLUDING NEGLIGENCE OR OTHERWISE) ARISING IN ANY WAY OUT OF THE USE OF THIS SOFTWARE, EVEN IF ADVISED OF THE POSSIBILITY OF SUCH DAMAGE.

#### **Original SSLeay License**

Copyright (C) 1995-1998 Eric Young (eay@cryptsoft.com) All rights reserved.

This package is an SSL implementation written by Eric Young (eay@cryptsoft.com). The implementation was written so as to conform with Netscapes SSL.

This library is free for commercial and non-commercial use as long as the following conditions are adhered to. The following conditions apply to all code found in this distribution, be it the RC4, RSA, lhash, DES, etc., code; not just the SSL code. The SSL documentation included with this distribution is covered by the same copyright terms except that the holder is Tim Hudson (tih@cryptsoft.com).

Copyright remains Eric Young's, and as such any Copyright notices in the code are not to be removed.

If this package is used in a product, Eric Young should be given attribution as the author of the parts of the library used.

This can be in the form of a textual message at program startup or in documentation (online or textual) provided with the package.

Redistribution and use in source and binary forms, with or without modification, are permitted provided that the following conditions are met:

- 1. Redistributions of source code must retain the copyright notice, this list of conditions and the following disclaimer.
- 2. Redistributions in binary form must reproduce the above copyright notice, this list of conditions and the following disclaimer in the documentation and/or other materials provided with the distribution.
- 3. All advertising materials mentioning features or use of this software must display the following acknowledgement: "This product includes cryptographic software written by Eric Young (eay@cryptsoft.com)" The word 'cryptographic' can be left out if the routines from the library being used are not cryptographic related :-).
- 4. If you include any Windows specific code (or a derivative thereof) from the apps directory (application code) you must include an acknowledgement: "This product includes software written by Tim Hudson (tjh@cryptsoft.com)"

THIS SOFTWARE IS PROVIDED BY ERIC YOUNG "AS IS" AND ANY EXPRESS OR IMPLIED WARRANTIES, INCLUDING, BUT NOT LIMITED TO, THE IMPLIED WARRANTIES OF MERCHANTABILITY AND FITNESS FOR A PARTICULAR PURPOSE ARE DISCLAIMED. IN NO EVENT SHALL THE AUTHOR OR CONTRIBUTORS BE LIABLE FOR ANY DIRECT, INDIRECT, INCIDENTAL, SPECIAL, EXEMPLARY, OR CONSEQUENTIAL DAMAGES (INCLUDING, BUT NOT LIMITED TO, PROCUREMENT OF SUBSTITUTE GOODS OR SERVICES; LOSS OF USE, DATA, OR PROFITS; OR BUSINESS INTERRUPTION) HOWEVER CAUSED AND ON ANY THEORY OF LIABILITY, WHETHER IN CONTRACT, STRICT LIABILITY, OR TORT (INCLUDING NEGLIGENCE OR OTHERWISE) ARISING IN ANY WAY OUT OF THE USE OF THIS SOFTWARE, EVEN IF ADVISED OF THE POSSIBILITY OF SUCH DAMAGE.

The licence and distribution terms for any publically available version or derivative of this code cannot be changed. i.e. this code cannot simply be copied and put under another distribution licence [including the GNU Public Licence.]

#### **Monotype Imaging License Agreement**

- 1 *Software* shall mean the digitally encoded, machine readable, scalable outline data as encoded in a special format as well as the UFST Software.
- 2 You agree to accept a non-exclusive license to use the Software to reproduce and display weights, styles and versions of letters, numerals, characters and symbols (*Typefaces*) solely for your own customary business or personal purposes at the address stated on the registration card you return to Monotype Imaging. Under the terms of this License Agreement, you have the right to use the Fonts on up to three printers. If you need to have access to the fonts on more than three printers, you need to acquire a multiuser license agreement which can be obtained from Monotype Imaging. Monotype Imaging retains all rights, title and interest to the Software and Typefaces and no rights are granted to you other than a License to use the Software on the terms expressly set forth in this Agreement.
- 3 To protect proprietary rights of Monotype Imaging, you agree to maintain the Software and other proprietary information concerning the Typefaces in strict confidence and to establish reasonable procedures regulating access to and use of the Software and Typefaces.
- 4 You agree not to duplicate or copy the Software or Typefaces, except that you may make one backup copy. You agree that any such copy shall contain the same proprietary notices as those appearing on the original.
- 5 This License shall continue until the last use of the Software and Typefaces, unless sooner terminated. This License may be terminated by Monotype Imaging if you fail to comply with the terms of this License and such failure is not remedied within thirty (30) days after notice from Monotype Imaging. When this License expires or is terminated, you shall either return to Monotype Imaging or destroy all copies of the Software and Typefaces and documentation as requested.
- 6 You agree that you will not modify, alter, disassemble, decrypt, reverse engineer or decompile the Software.
- 7 Monotype Imaging warrants that for ninety (90) days after delivery, the Software will perform in accordance with Monotype Imaging-published specifications, and the diskette will be free from defects in material and workmanship. Monotype Imaging does not warrant that the Software is free from all bugs, errors and omissions.

The parties agree that all other warranties, expressed or implied, including warranties of fitness for a particular purpose and merchantability, are excluded.

8 Your exclusive remedy and the sole liability of Monotype Imaging in connection with the Software and Typefaces is repair or replacement of defective parts, upon their return to Monotype Imaging.

In no event will Monotype Imaging be liable for lost profits, lost data, or any other incidental or consequential damages, or any damages caused by abuse or misapplication of the Software and Typefaces.

9 Massachusetts U.S.A. law governs this Agreement.

- 10 You shall not sublicense, sell, lease, or otherwise transfer the Software and/or Typefaces without the prior written consent of Monotype Imaging.
- 11 Use, duplication or disclosure by the Government is subject to restrictions as set forth in the Rights in Technical Data and Computer Software clause at FAR 252-227-7013, subdivision (b)(3)(ii) or subparagraph (c)(1)(ii), as appropriate. Further use, duplication or disclosure is subject to restrictions applicable to restricted rights software as set forth in FAR 52.227-19 (c)(2).
- 12 You acknowledge that you have read this Agreement, understand it, and agree to be bound by its terms and conditions. Neither party shall be bound by any statement or representation not contained in this Agreement. No change in this Agreement is effective unless written and signed by properly authorized representatives of each party. By opening this diskette package, you agree to accept the terms and conditions of this Agreement.

### <span id="page-30-0"></span>Funkce řízení úspory energie

Zařízení je vybaveno funkcí režimu **Spánku**, při kterém po uplynutí určité doby od posledního použití zařízení zůstávají tiskové funkce v pohotovostním režimu, ale spotřeba energie je omezena na minimum.

#### **Režim spánku**

Zařízení automaticky přejde do spánkového režimu po uplynutí 1 minuty od posledního použití. Délku časového intervalu, po kterém zařízení přejde do spánkového režimu, lze prodloužit.

**► [Režim spánku a automatický režim spánku \(strana 2-19\)](#page-49-3)** 

### <span id="page-30-1"></span>Funkce automatického 2stranného tisku

Toto zařízení nabízí 2stranný tisk jako standardní funkci. Například vytištěním dvou 1stranných originálů na jeden list papíru ve formě oboustranného výtisku lze snížit množství použitého papíru.

**← [Oboustranný \(strana 6-4\)](#page-97-5)** 

Tisk v režimu oboustranného tisku snižuje spotřebu papíru a přispívá k ochraně lesního fondu. Oboustranný tisk také snižuje množství papíru, které je nutné zakoupit, a tak snižuje náklady. U zařízení, která umí tisknout oboustranně, se doporučuje nastavit oboustranný tisk jako výchozí.

### <span id="page-30-2"></span>Úspora zdrojů - papír

Pro zajištění ochrany životního prostředí a udržitelné využívání lesních fondů se doporučuje používat recyklovaný i čistý papír, která má certifikaci podle environmentálních předpisů nebo má uznávané ekologické označení, a splňuje

požadavky EN 12281:2002<sup>\*</sup> nebo jiného odpovídajícího standardu na podobné úrovni.

Toto zařízení podporuje také tisk na papír s gramáží 64 g/m<sup>2</sup>. Používání takového papíru, který obsahuje méně přírodních materiálů, vede k dalším úsporám lesních zdrojů.

\* : EN12281:2002 "Tisk a pracovní papír - Požadavky na kopírovací papír pro tisk se suchým tonerem"

Informace o doporučených typech papíru získáte od zástupce prodeje či servisu.

### <span id="page-30-3"></span>Environmentální přínosy "Řízení spotřeby"

Pro snižování spotřeby energie v době nečinnosti je zařízení vybaveno funkcí řízení spotřeby, která automaticky aktivuje režim úspory energie.

Ačkoli to chvíli trvá, než se zařízení přepne z režimu úspory energie zpět do režimu READY, kdy je připravené k provozu, lze ušetřit značné množství energie. Doporučuje se nastavit režim úspory energie jako výchozí.

### <span id="page-30-4"></span>Program Energy Star (ENERGY STAR®)

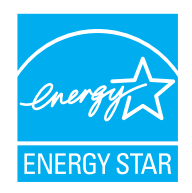

Jako partner mezinárodního programu Energy Star zaručujeme, že toto zařízení splňuje požadavky mezinárodního programu Energy Star.

ENERGY STAR® je dobrovolný program pro zajištění efektivnosti s cílem vyvíjet a podporovat používání produktů s vysokou energetickou účinností jako prevenci proti globálnímu oteplování. Koupí kvalitních produktů ENERGY STAR<sup>®</sup> může zákazník pomoci snižovat emise skleníkových plynů, které vznikají při používání produktů a snižovat náklady související se spotřebou energií.

# <span id="page-31-1"></span><span id="page-31-0"></span>2 Instalace a nastavení zařízení

Tato kapitola nabízí informace pro správce zařízení, jako jsou názvy jeho částí, kabelové připojení a instalace softwaru.

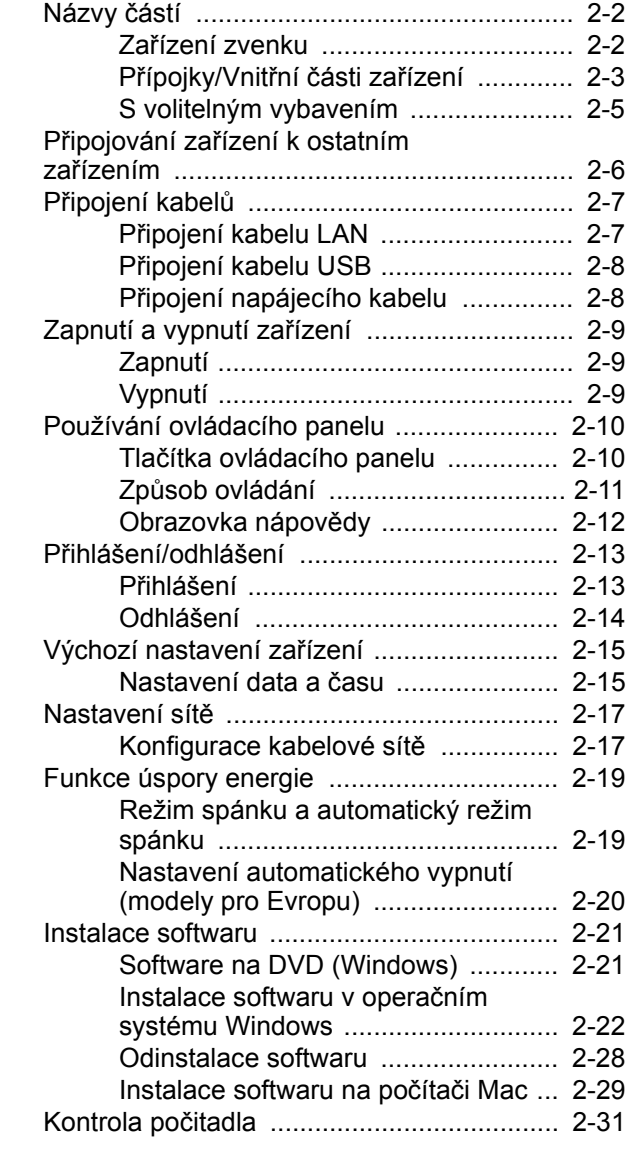

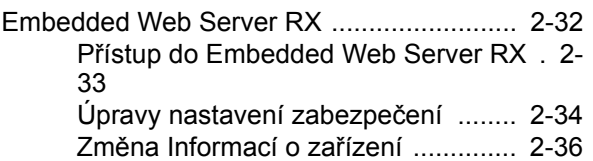

# <span id="page-32-0"></span>Názvy částí

### <span id="page-32-1"></span>Zařízení zvenku

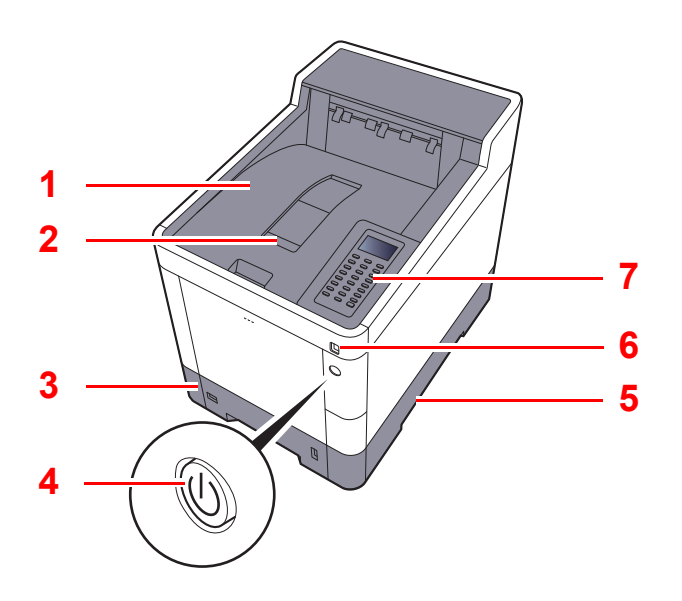

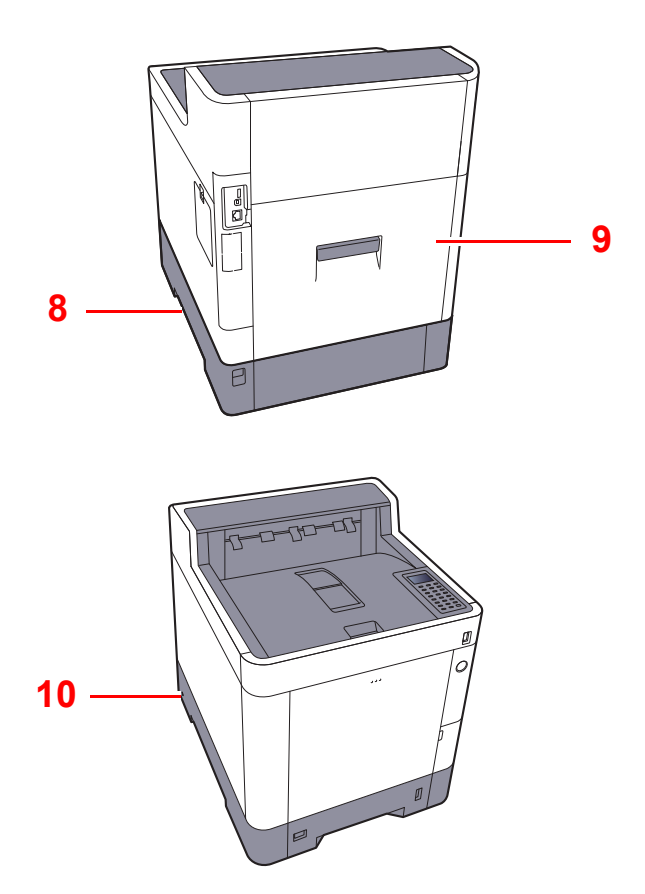

1 Vrchní zásobník

2 Zarážka papíru

3 Zásobník 1

- 4 Vypínač
- 5 Rukojeti
- 6 Paměťová zásuvka USB
- 7 Ovládací panel
- 8 Úchytky
- 9 Zadní kryt 1
- 10 Otvor pro zámek proti krádeži

### <span id="page-33-0"></span>Přípojky/Vnitřní části zařízení

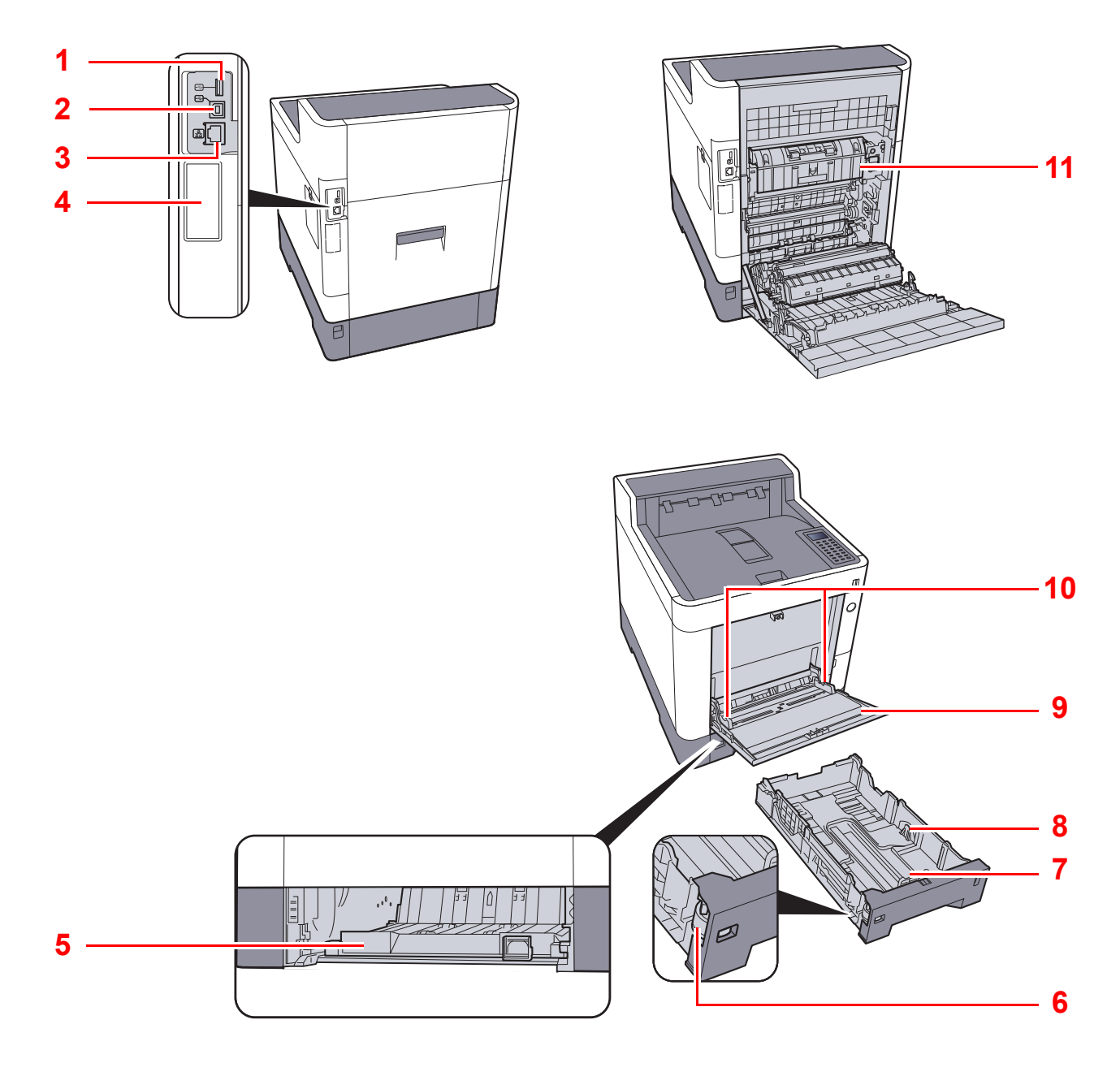

- 1 USB port
- 2 Konektor rozhraní USB
- 3 Konektor síťového rozhraní
- 4 Rozhraní doplňkového příslušenství
- 5 Kryt podavače
- 6 Kolečko pro volbu formátu
- 7 Vodítko délky papíru
- 8 Vodítka šířky papíru
- 9 Univerzální zásobník
- 10 Vodítka šířky papíru
- 11 Kryt fixační jednotky

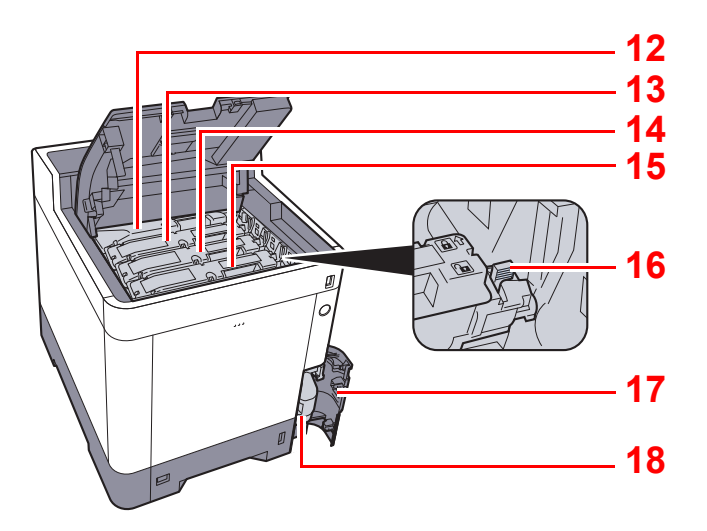

- 12 Zásobník s tonerem (Black)
- 13 Zásobník s tonerem (Magenta)
- 14 Zásobník s tonerem (Cyan)
- 15 Zásobník s tonerem (Yellow)
- 16 Zajišťovací páčka zásobníku s tonerem
- 17 Kryt odpadní nádobky na toner
- 18 Odpadní nádobka na toner

### <span id="page-35-0"></span>S volitelným vybavením

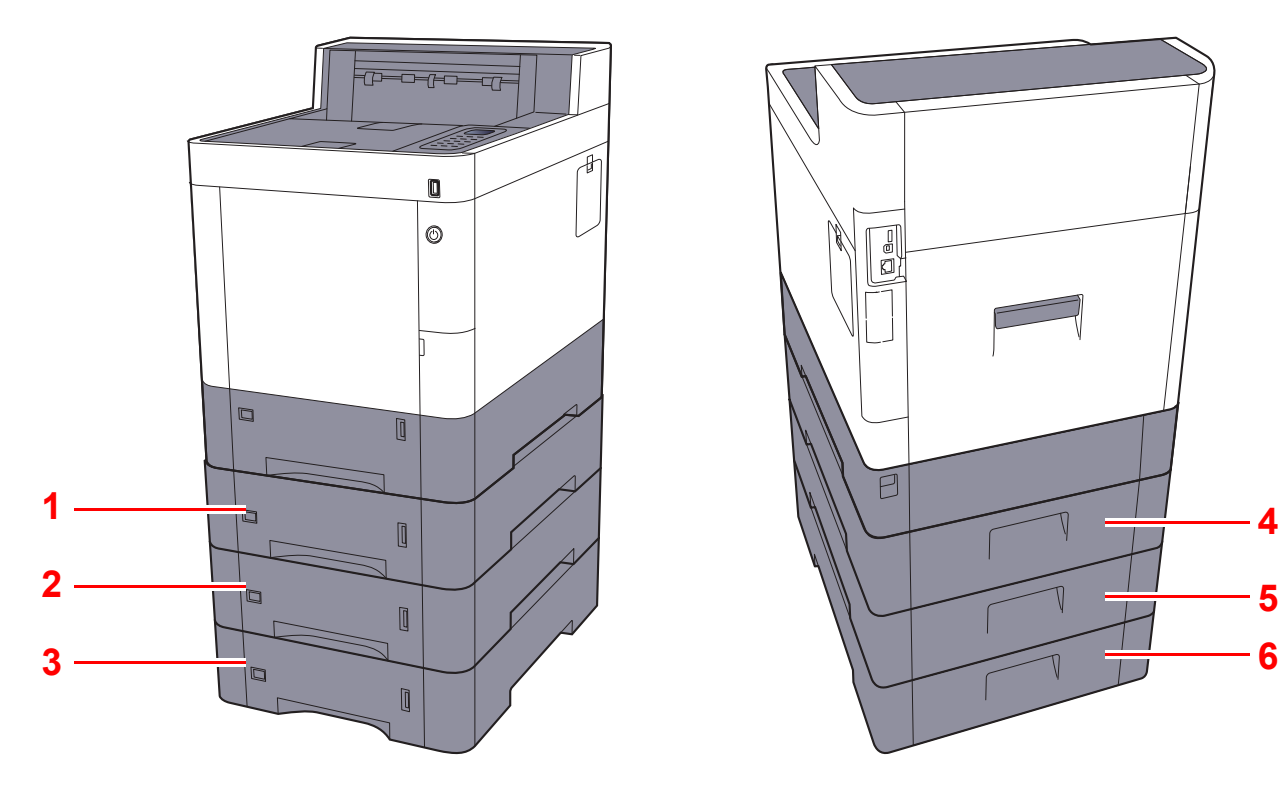

- 1 Zásobník 2
- 2 Zásobník 3
- 3 Zásobník 4

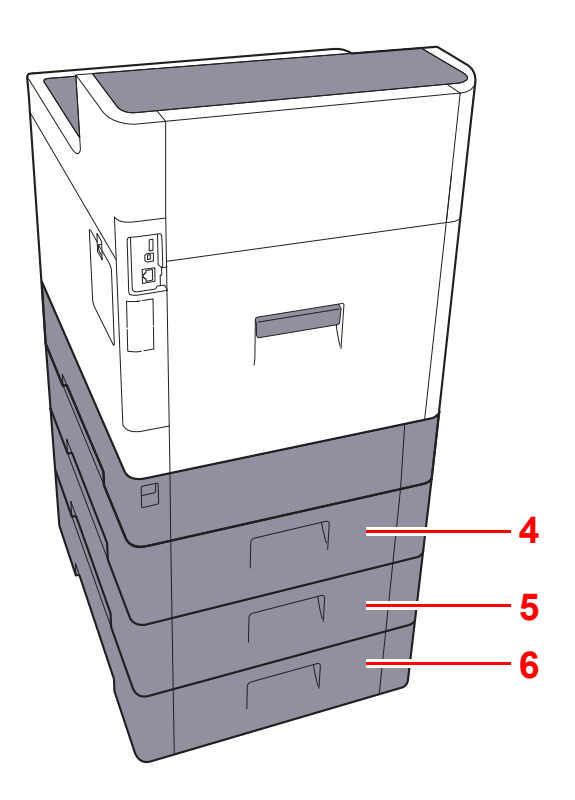

- 4 Zadní kryt 2
- 5 Zadní kryt 3
- 6 Zadní kryt 4
- Doplň[kové vybavení \(strana 8-2\)](#page-136-2)
# Připojování zařízení k ostatním zařízením

Připravte si potřebné kabely odpovídající prostředí a účelu využití zařízení.

#### **Při připojování zařízení k počítači pomocí kabelu USB.**

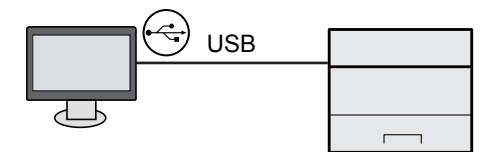

#### **Při připojování zařízení k počítači nebo tabletu pomocí síťového kabelu, Wi-Fi nebo Wi-Fi Direct**

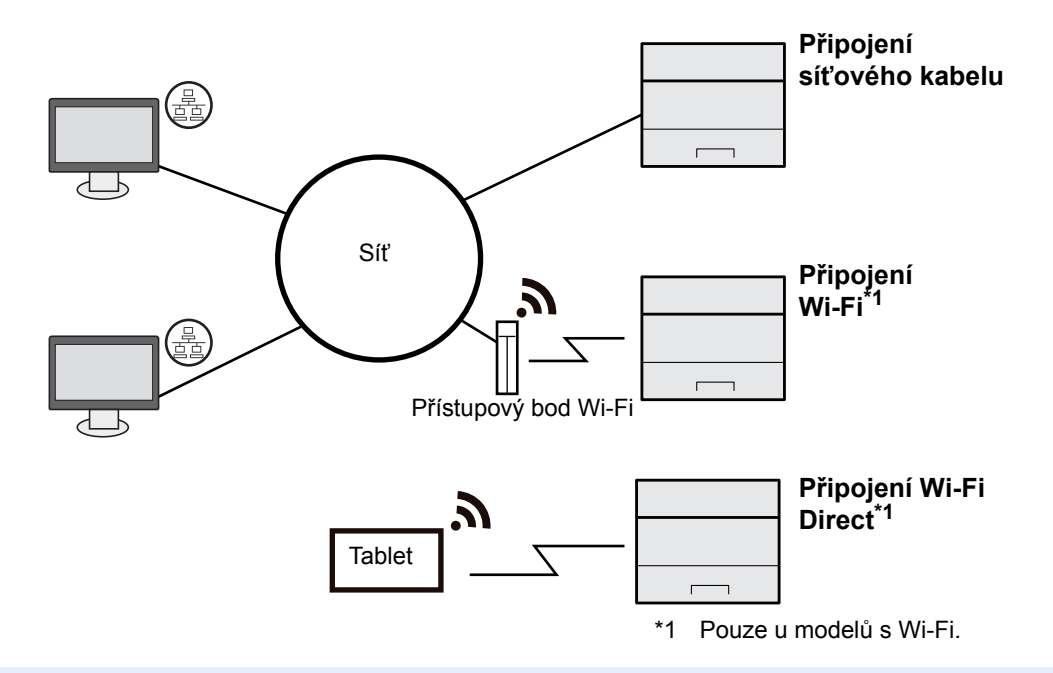

#### **<b>***C* POZNÁMKA

Pokud používáte bezdrátovou síť LAN, viz následující.

 $\blacklozenge$ *Anglický návod k obsluze*

#### **Kabely vhodné k použití**

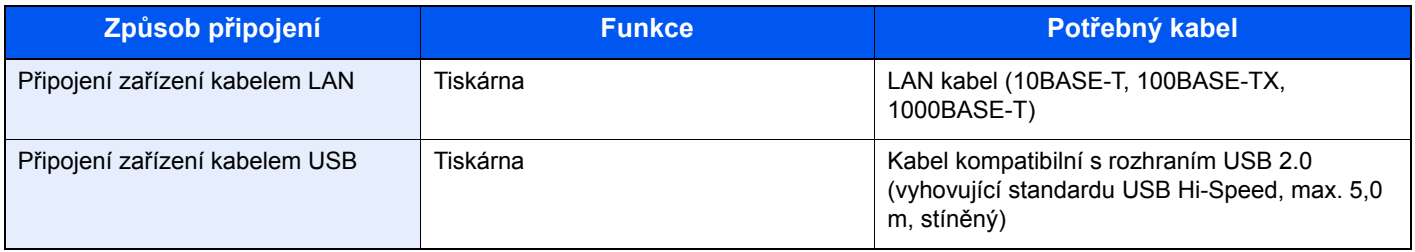

#### **DŮLEŽITÉ**

**Použití jiného kabelu, než je kabel kompatibilní s rozhraním USB 2.0, může způsobit poruchu.**

# Připojení kabelů

## <span id="page-37-0"></span>Připojení kabelu LAN

### **DŮLEŽITÉ**

**Pokud je zapnuté napájení, vypněte vypínač.**

◆ [Vypnutí \(strana 2-9\)](#page-39-0)

### **1** Připojení kabelu USB k zařízení.

1 Připojte kabel LAN k přípojce síťového rozhraní.

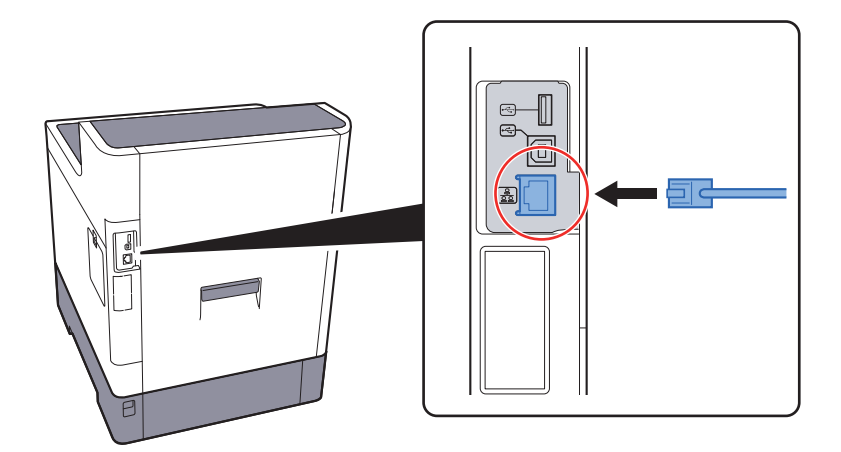

2 Připojte druhý konec kabelu k síťovému rozbočovači.

### 2 Zapněte zařízení a nakonfigurujte síť.

◆ Nastavení sítě [\(strana 2-17\)](#page-47-0)

## Připojení kabelu USB

**DŮLEŽITÉ**

**Pokud je zapnuté napájení, vypněte vypínač.**

◆ [Vypnutí \(strana 2-9\)](#page-39-0)

#### **1** Připojení kabelu USB k zařízení.

1 Připojte kabel USB ke konektoru rozhraní USB umístěnému na levé straně zařízení.

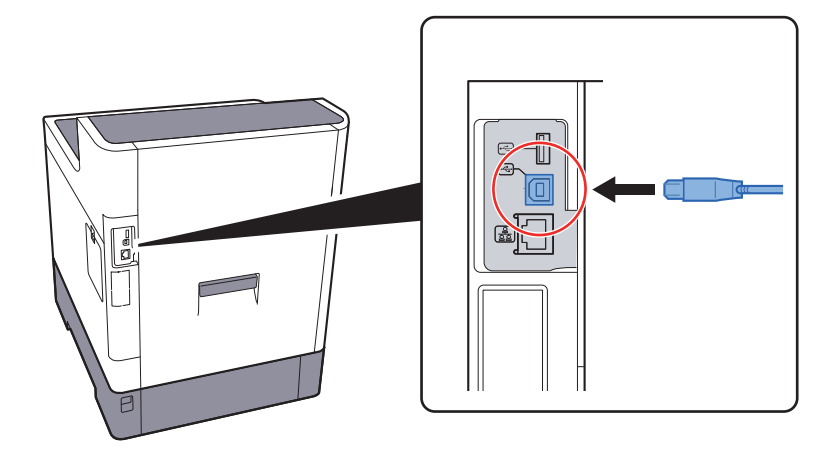

2 Připojte druhý konec kabelu k počítači.

### 2 Zapněte zařízení.

### Připojení napájecího kabelu

#### **1** Připojení kabelu USB k zařízení.

Připojte jeden konec dodaného kabelu napájení k zařízení a druhý konec zapojte do zásuvky.

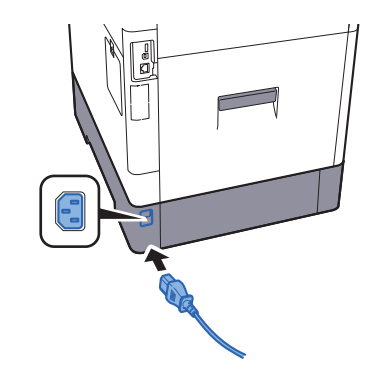

**DŮLEŽITÉ Používejte výhradně napájecí kabel dodaný se zařízením.** 

# Zapnutí a vypnutí zařízení

## Zapnutí

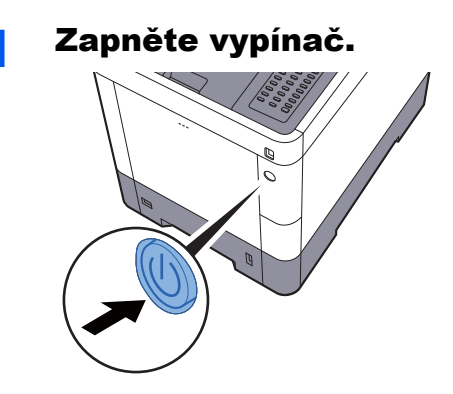

## <span id="page-39-0"></span>Vypnutí

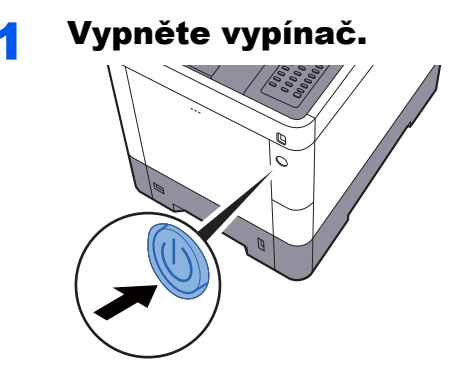

Vypnutí zařízení trvá přibližně 3 minuty.

# **UPOZORNĚNÍ**

**Nebude-li zařízení delší dobu používáno (např. přes noc), vypněte je hlavním vypínačem. Nebudete-li zařízení používat ještě delší dobu (například během dovolené), vytáhněte napájecí kabel ze zásuvky (bezpečnostní opatření).** 

### **DŮLEŽITÉ**

**Vyjměte papír ze zásobníků a uzavřete jej ve skladovacím pytli, aby byl chráněn před vlhkostí.**

# Používání ovládacího panelu

## Tlačítka ovládacího panelu

! Attention  $\blacksquare$ 

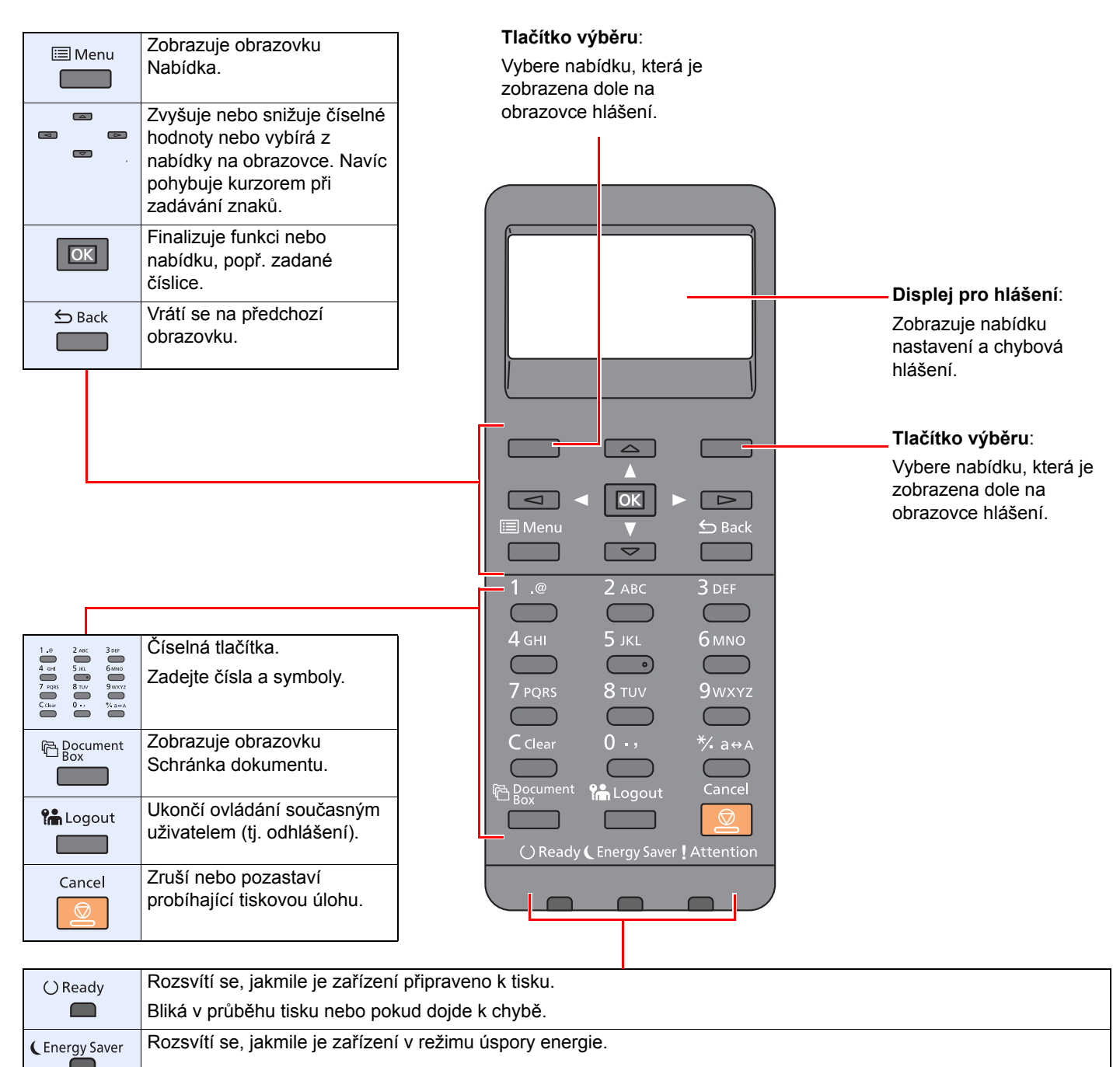

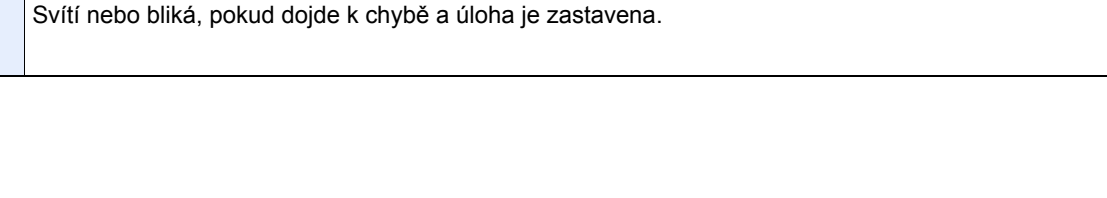

### Způsob ovládání

V této části je vysvětleno, jak ovládat nabídky nastavení na obrazovce.

#### **Zobrazování nabídek a konfigurace nastavení**

Pro zobrazení nabídek nastavení zvolte tlačítko [**Menu**]. Volbou tlačítka [**▲**], tlačítka [**▼**], tlačítka [**◄**], tlačítka [**►**], tlačítka [**OK**] nebo tlačítka [**Back**] zvolte nabídku a proveďte nastavení.

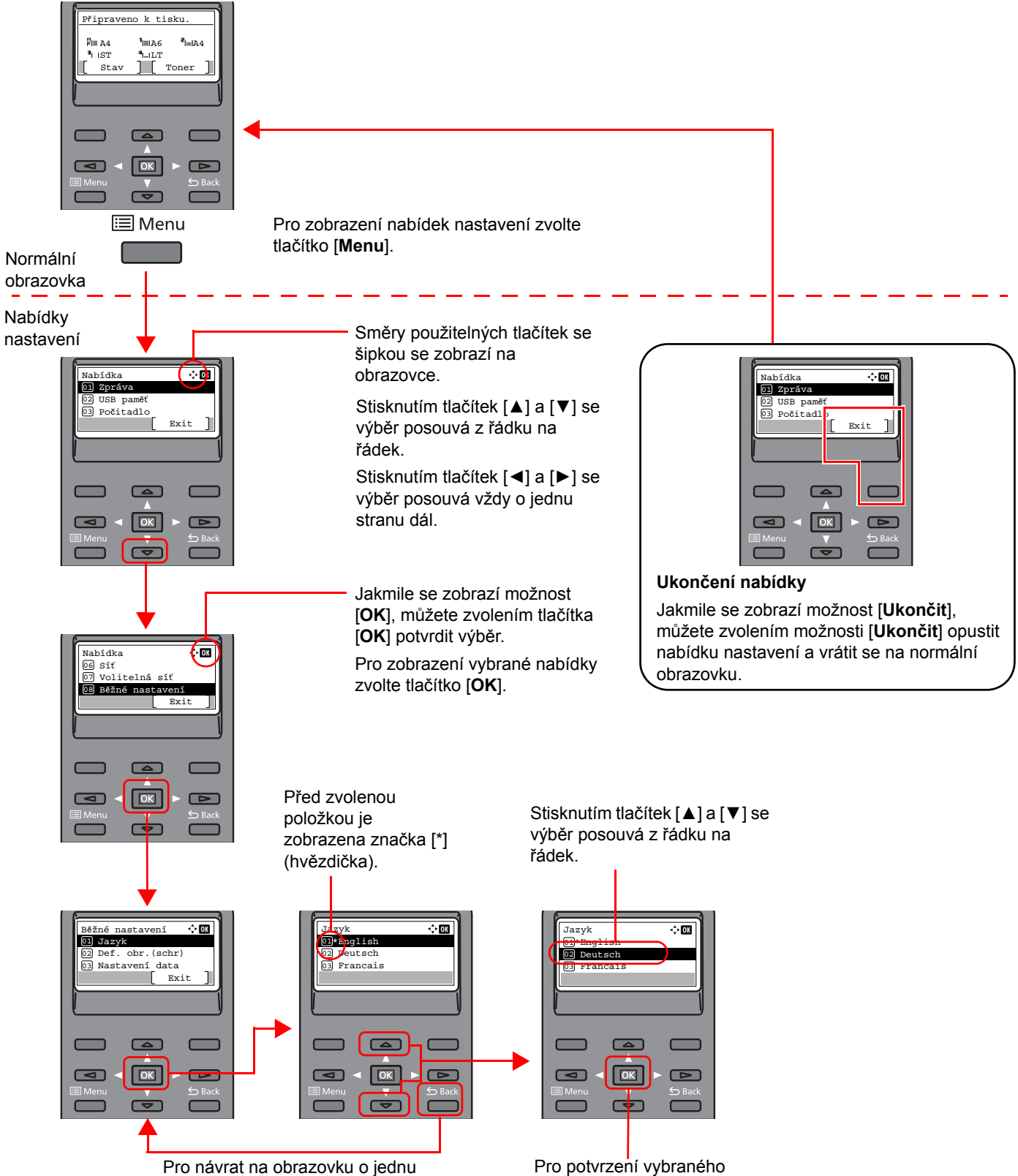

úroveň výš zvolte tlačítko [**Back**].

nastavení zvolte tlačítko [**OK**].

### Obrazovka nápovědy

Máte-li potíže s obsluhou zařízení, můžete se dozvědět, jak s ním pracovat, pomocí ovládacího panelu.

Jestliže se na obrazovce zobrazuje tlačítko [**Nápověda**], můžete stisknutím tlačítka [**Nápověda**] zobrazit obrazovku nápovědy. Na obrazovce nápovědy se zobrazují činnosti zařízení.

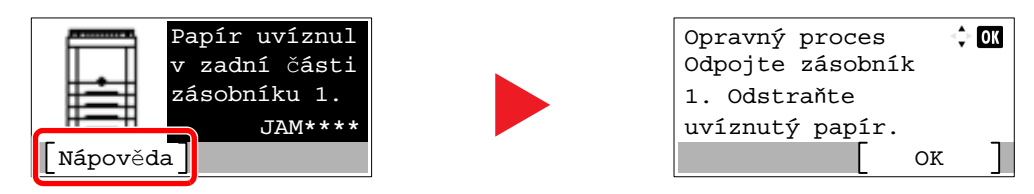

Stisknutím tlačítka [**▼**] zobrazíte následující krok a stisknutím tlačítka [**▲**] zobrazíte předchozí krok. Pro opuštění obrazovky nápovědy zvolte tlačítko [**OK**].

# Přihlášení/odhlášení

Pokud nastavujete funkci, která vyžaduje oprávnění správce, nebo pokud je povolena správa uživatelských přístupů, musíte zadat vaše přihlašovací uživatelské jméno a přihlašovací heslo.

### **<b>***C* POZNÁMKA Uživatelská přihlašovací jména a hesla nastavená z továrny jako výchozí jsou uvedena níže. **P-C3562DN P-C4072DN Přihl. uživ. jméno: 3500 4000**

**Přihl. Heslo: 3500 4000**

Zapomenete-li své přihlašovací jméno nebo heslo, nebudete se moci přihlásit. V takovém případě se přihlaste s oprávněním správce a své přihlašovací jméno nebo heslo změňte.

### Přihlášení

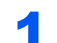

#### Zadejte přihlašovací uživatelské jméno.

1 Když se během provozu zařízení zobrazí obrazovka přihlášení, zvolte "Přihl.uživ.jméno" astiskněte tlačítko [**OK**].

#### **<b>C** POZNÁMKA

- Je-li zvolena možnost [**Síťové ověření**] jako způsob ověření uživatele, zobrazí se [**Nabídka**]. Stiskněte tlačítko [**Nabídka**] a zvolte [**Typ přihlášení**], zde máte možnost vybrat si z možností ověření [**Místní ověření**] nebo [**Síťové ověření**].
- Zvolte [**Nabídka**] a pak zvolte [**Doména**], zde máte možnost zvolit si jednu z registrovaných domén.
- 2 Pomocí numerických kláves zadejte přihlašovací uživatelské jméno a stiskněte tlačítko [**OK**].
	- **► [Metoda vkládání znak](#page-137-0)ů (strana 8-3)**

### 2 Zadejte přihlašovací heslo.

- 1 Zvolte "Přihl. Heslo" a stiskněte tlačítko [**OK**].
- 2 Zadejte přihlašovací heslo a stiskněte tlačítko [**OK**].
	- [Metoda vkládání znak](#page-137-0)ů (strana 8-3)

### **Vyberte [Login].**

### **Odhlášení**

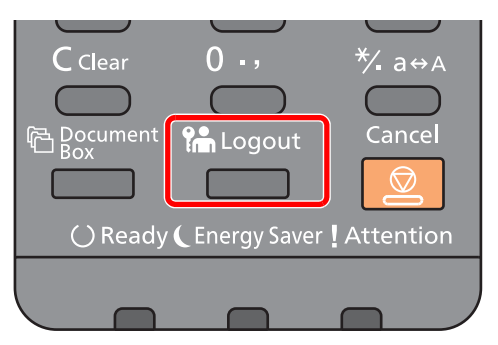

Chcete-li se ze zařízení odhlásit, zvolte tlačítko [**Logout**] a vraťte se na úvodní obrazovku pro zadání přihlašovacího uživatelského jména a hesla.

Uživatel je automaticky odhlášen v následujících případech:

- Přepne-li se zařízení do režimu spánku.
- Je-li aktivována funkce automatického resetu panelu.

# Výchozí nastavení zařízení

Než začnete zařízení používat, proveďte nastavení data a času, konfiguraci sítě a dle potřeby nastavte funkce úspory energie.

#### **<b>***C* POZNÁMKA

Výchozí nastavení zařízení lze změnit v systémové nabídce. Nastavení, která lze nakonfigurovat v systémové nabídce:

*Anglický návod k obsluze*

### Nastavení data a času

Nastavte datum a čas v místě instalace podle následujících pokynů.

Odešlete-li e-mail s použitím funkce přenosu, nastavené datum a čas budou vytištěny v záhlaví zprávy. Nastavte datum, čas a časový posun od času GMT (greenwichský čas) v oblasti, kde je zařízení používáno.

#### **POZNÁMKA**  $\mathbb{Q}$

• Je-li povolena správa přihlašovacích uživatelských jmen, můžete nastavení měnit pouze tehdy, přihlásíte-li se s oprávněním správce.

Je-li správa přihlašovacích uživatelských jmen zakázána, zobrazí se obrazovka pro ověření uživatele. Zadejte přihlašovací jméno a heslo a zvolte [**Přihlášení**].

• Uživatelská přihlašovací jména a hesla nastavená z továrny jako výchozí jsou uvedena níže.

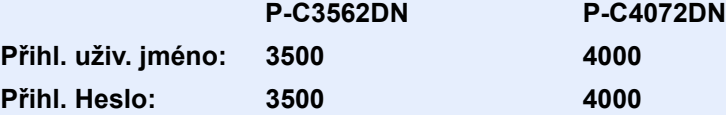

- Před nastavením data a času nezapomeňte nastavit časový posun.
- Správný čas je možné pravidelně nastavovat získáváním údajů o čase ze síťového časového serveru.
- **Embedded Web Server RX User Guide**

#### **1 Zobrazte obrazovku.**

Tlačítko [**Menu**] > tlačítko [▲] [▼] > [**Běžné nastavení**] > tlačítko [**OK**] > tlačítko [▲] [▼] > [**Nastavení data**] > tlačítko [**OK**]

#### **2** Proved'te konfiguraci nastavení.

Tlačítko [▲] [▼] > [**Časové pásmo**] > tlačítko [**OK**] > Zvolte časovou zónu > tlačítko [**OK**] > tlačítko [▲] [▼] > [**Datum**] > tlačítko [**OK**] > Nastavte datum > tlačítko [**OK**] > tlačítko [▲] [▼] > [**Čas**] > tlačítko [**OK**] > Nastavte čas > tlačítko [**OK**] > tlačítko [▲] [▼] > [**Formát data**] > tlačítko [**OK**] > Zvolte formát data > tlačítko [**OK**]

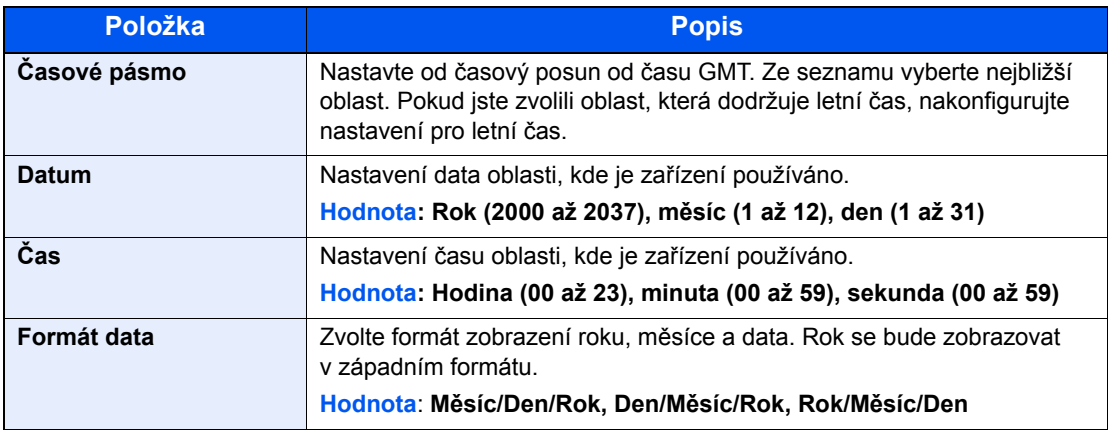

### **<b>***C* POZNÁMKA

Pomocí tlačítek [▲] nebo [▼] zadejte číselné hodnoty. Pomocí tlačítek [◄] nebo [►] můžete zvolit, kterou pozici právě zadáváte, ta se pak zobrazí zvýrazněná.

## <span id="page-47-0"></span>Nastavení sítě

### Konfigurace kabelové sítě

Zařízení je vybaveno síťovým rozhraním, které je kompatibilní se síťovými protokoly, jako jsou TCP/IP (IPv4), TCP/IP (IPv6), NetBEUI a IPSec. To umožňuje síťový tisk v systémech Windows, Macintosh, UNIX a na dalších platformách.

Nastavení TCP/IP (IPv4) je nutné pro připojení k síti Windows.

Před konfigurací nastavení se ujistěte, že je připojen síťový kabel.

**Př[ipojení kabelu LAN \(strana 2-7\)](#page-37-0)** 

Další informace o nastavení sítě naleznete v části:

*Anglický návod k obsluze*

#### **<b>***C* POZNÁMKA

Je-li povolena správa přihlašovacích uživatelských jmen, můžete nastavení měnit pouze tehdy, přihlásíte-li se s oprávněním správce. Je-li správa přihlašovacích uživatelských jmen zakázána, zobrazí se obrazovka pro ověření uživatele. Zadejte přihlašovací jméno a heslo a zvolte [**Přihlášení**].

Uživatelská přihlašovací jména a hesla nastavená z továrny jako výchozí jsou uvedena níže.

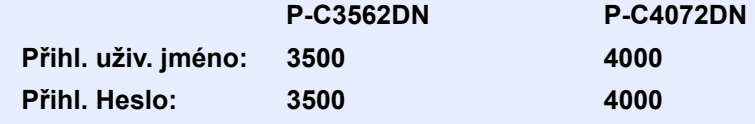

#### **Nastavení IPv4**

#### Zobrazte obrazovku.

Tlačítko [**Menu**] > tlačítko [▲] [] > [**Síť**] > tlačítko [**OK**] > tlačítko [▲] [] > [**Nast.kabel. přip.**] > tlačítko [OK] > tlačítko [▲] [▼] > [Nastavení TCP/IP] > tlačítko [OK] > tlačítko [▲] [▼] > [**Nastavení IPv4**] > tlačítko [**OK**]

#### **2** Proved'te konfiguraci nastavení.

**Pokud nastavujete statickou IP adresu**

- 1 Tlačítko [▲] [] > [**DHCP**] > tlačítko [**OK**] > tlačítko [▲] [] > [**Vypnuto**] > tlačítko [**OK**]
- **2** Tlačítko [▲] [▼] > [Adresa IP] > tlačítko [OK]
- 3 Nastavení IP adresy.

#### *<b>R* POZNÁMKA

Můžete uvést jakoukoli hodnotu mezi 000 a 255.

Číselnou hodnotu zadejte pomocí numerických kláves nebo pomocí kláves [▲] a [▼]. Pomocí tlačítek [◄] nebo [►] můžete zvolit, kterou pozici právě zadáváte, ta se pak zobrazí zvýrazněná.

- 4 Vyberte tlačítko [**OK**].
- **5** Tlačítko [▲] [▼] > [Adresa IP] > tlačítko [OK]

6 Nastavte masku podsítě.

#### **<b>***C* POZNÁMKA

Můžete uvést jakoukoli hodnotu mezi 000 a 255. Číselnou hodnotu zadejte pomocí numerických kláves nebo pomocí kláves [▲] a [▼]. Pomocí tlačítek [◄] nebo [►] můžete zvolit, kterou pozici právě zadáváte, ta se pak zobrazí zvýrazněná.

- 7 Vyberte tlačítko [**OK**].
- 8 Tlačítko [▲] [] > [**Výchozí brána**] > tlačítko [**OK**]
- **9** Nastavte výchozí bránu.

#### **<b>***C* POZNÁMKA

Můžete uvést jakoukoli hodnotu mezi 000 a 255. Číselnou hodnotu zadejte pomocí numerických kláves nebo pomocí kláves [▲] a [▼]. Pomocí tlačítek [◄] nebo [►] můžete zvolit, kterou pozici právě zadáváte, ta se pak zobrazí zvýrazněná.

10Vyberte tlačítko [**OK**].

11Tlačítko [▲] [] > [**Auto-IP**] > tlačítko [**OK**]

12[**Vypnuto**] > tlačítko [**OK**]

#### **DŮLEŽITÉ**

**Po změně nastavení restartujte síť v systémové nabídce nebo vypněte a znovu zapněte zařízení.**

Viz *Anglický návod k obsluze*.

#### **<b>***C* POZNÁMKA

Předem si od svého správce sítě zjistěte IP adresu a při konfiguraci těchto nastavení ji mějte při ruce.

V následujících případech nastavte IP adresu DNS serveru v Embedded Web Server RX.

• Nastavte na "Vypnuto", pokud používáte název hostitele s "DHCP".

• Používáte-li DNS server s IP adresou, která není automaticky přiřazována pomocí DHCP. Informace o nastavení IP adresy a DNS serveru naleznete v příručce:

**Embedded Web Server RX User Guide**

# Funkce úspory energie

Pokud od posledního použití uplyne určitá doba, zařízení se automaticky přepne do režimu spánku, aby došlo k minimalizaci spotřeby energie.

### Režim spánku a automatický režim spánku

#### *C* POZNÁMKA

Je-li povolena správa přihlašovacích uživatelských jmen, můžete nastavení měnit pouze tehdy, přihlásíte-li se s oprávněním správce.

Je-li správa přihlašovacích uživatelských jmen zakázána, zobrazí se obrazovka pro ověření uživatele. Zadejte přihlašovací jméno a heslo a zvolte [**Přihlášení**].

Uživatelská přihlašovací jména a hesla nastavená z továrny jako výchozí jsou uvedena níže.

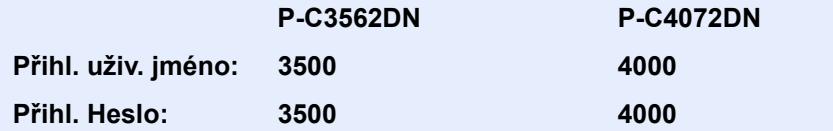

#### **Automatický režim spánku**

Funkce automatického spánkového režimu automaticky přepne zařízení do spánkového režimu po uplynutí nastavené doby nečinnosti.

Výchozí nastavená doba je 1 minuta.

Chcete-li pokračovat, proveďte následující kroky.

• Vyberte tlačítko [**OK**].

Zařízení bude připraveno k provozu během 19 sekund u P-C3562DN a během 21 sekund u P-C4072DN.

Podmínky okolního prostředí, například větrání, mohou způsobit pomalejší reakci zařízení.

Chcete-li nastavit časovač spánku, aby zařízení přešlo do režimu spánku, když není právě využíváno, řiďte se následujícími kroky.

#### Zobrazte obrazovku.

Tlačítko [**Menu**] > tlačítko [▲] [] > [**Běžné zařízení**] > tlačítko [**OK**] > tlačítko [▲] [] > [**Nast. časovače**] > tlačítko [**OK**] > tlačítko [▲] [] > [**Časovač spánku**] > tlačítko [**OK**]

#### **2** Nastavte časovač spánku.

1 Zadejte časovač spánku.

#### **<b>R** POZNÁMKA

Číselnou hodnotu zadejte pomocí numerických kláves nebo pomocí kláves [▲] a [▼].

2 Vyberte tlačítko [**OK**].

#### **Stav (Nast úrov spánku)**

Můžete nastavit, jestli režim spánku platí pro každou z funkcí. Jestliže je zařízení v režimu spánku, nelze rozeznat kartu ID.

Další informace o stavu naleznete v části:

*Anglický návod k obsluze*

#### **Úroveň spánku (Úspora energie a Rychlá obnova) (modely mimo Evropu)**

Můžete si vybrat mezi následujícími dvěma režimy úrovně spánku. Režim spořič energie a režim rychlá obnova. Jako výchozí je nastaven režim spořič energie.

Režim spořič energie snižuje spotřebu energie ještě více než režim rychlá obnova a umožňuje nastavit režim spánku zvlášť pro každou funkci. Kartu ID nelze rozpoznat.

#### $\mathbb{Q}$ **POZNÁMKA**

Pokud máte nainstalovánu volitelnou sadu síťového rozhraní, tato funkce se nezobrazí.

Pro volbu úrovně spánku a používání režimu úspory energie pro jednotlivé funkce se řiďte kroky níže.

#### **1** Zobrazte obrazovku.

Tlačítko [**Menu**] > tlačítko [▲] [] > [**Běžné zařízení**] > tlačítko [**OK**] > tlačítko [▲] [] > [**Nast. časovače**] > tlačítko [**OK**] > tlačítko [▲] [] > [**Nast úrov spán**] > tlačítko [**OK**] > tlačítko [▲] [] > [**Úroveň spánku**] > tlačítko [**OK**]

#### 2 Zvolte úroveň spánku.

Tlačítko [▲] [] > [**Rychlá obnova**] nebo [**Spořič energie**] > tlačítko [**OK**]

Jakmile nastavíte [**Spořič energie**], nastavte dále, má-li se režim spořiče energie používat u každé funkce.

#### **3** Nastavte pravidla spánku.

- 1 Tlačítko [▲] [] > [**Stav**] > tlačítko [**OK**]
- 2 Zvolte funkci, kterou chcete nastavit, a poté tlačítko [**OK**].

[**Čtečka karet**] se zobrazí pouze, pokud je nainstalována sada Card Authentication Kit.

3 Tlačítko [▲] [] > [**Vypnuto**] nebo [**Zapnuto**] > tlačítko [**OK**] Pokud chcete nastavit další funkci, opakujte kroky 3-2 až 3-3.

### Nastavení automatického vypnutí (modely pro Evropu)

Nastavení automatického vypnutí se používá pro automatické zastavení napájení při vypnutí.

Výchozí nastavení času jsou 3 dny.

Další informace o možnostech nastavení automatického vypnutí naleznete v následující části:

*Anglický návod k obsluze*

# Instalace softwaru

Pokud chcete používat tiskové funkce tohoto zařízení z vašeho počítače, instalujte vhodný software z přiloženého DVD (Product Library).

### Software na DVD (Windows)

Jako metodu instalace můžete použít buďto funkci [**Rychlá instalace**] nebo [**Vlastní instalace**]. [**Rychlá instalace**] je standardní metodou instalace. Pokud chcete nainstalovat komponenty, které nejsou součástí [**Rychlé instalace**], použijte [**Vlastní instalaci**].

Více podrobností k Vlastní instalaci naleznete v části:

◆ [Vlastní instalace \(strana 2-24\)](#page-54-0)

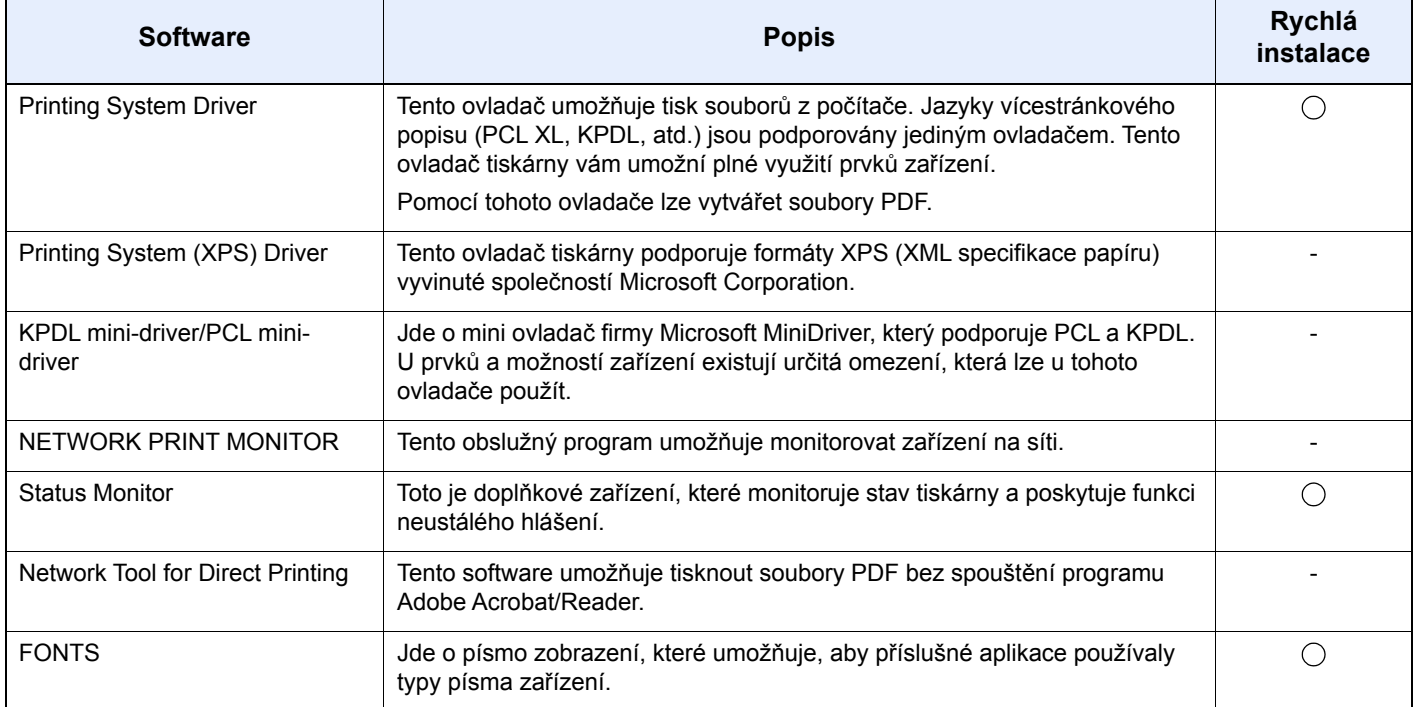

#### **<b>***C* POZNÁMKA

Instalaci v systému Windows musí provést uživatel disponující oprávněním správce.

### Instalace softwaru v operačním systému Windows

#### **Rychlá instalace**

Následující postup je příkladem instalace softwaru v systému Windows 8.1 pomocí metody [**Rychlá instalace**]. Více podrobností k Vlastní instalaci naleznete v části:

◆ [Vlastní instalace \(strana 2-24\)](#page-54-0)

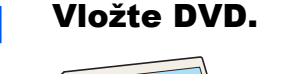

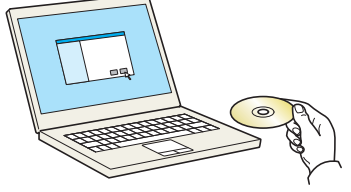

#### **<b>C** POZNÁMKA

- Instalaci v systému Windows musí provést uživatel disponující oprávněním správce.
- Pokud se zobrazí dialogové okno "**Vítá vás Průvodce nově rozpoznaným hardwarem.**", vyberte možnost [**Storno**].
- Pokud se zobrazí obrazovka automatického spuštění, klikněte na [**Spustit setup.exe**].
- Pokud se zobrazí okno pro správu uživatelského účtu, klikněte na [**Ano**].

#### 2 Zobrazte obrazovku.

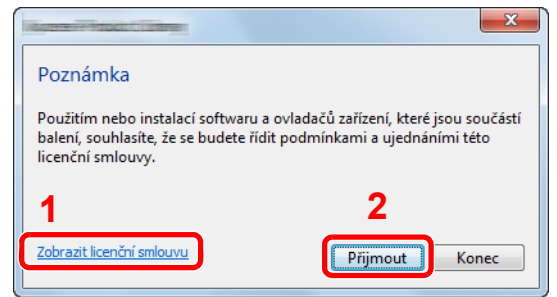

- 1 Klikněte na [**Zobrazit licenční smlouvu**] a licenční smlouvu si přečtěte.
- 2 Klepněte na tlačítko [**Přijmout**].
- 2 Zvolte možnost [Rychlá instalace].

#### **A** Nainstalujte software.

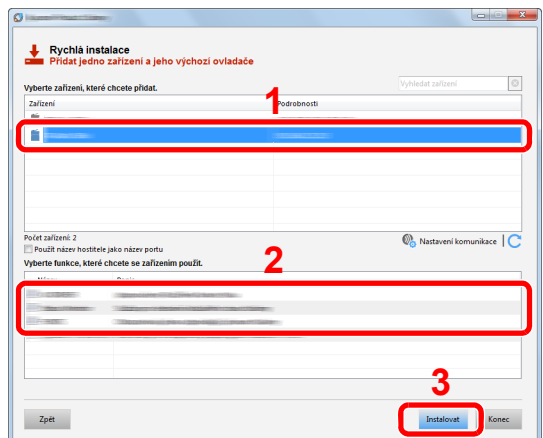

Můžete také vybrat **[Použít název hostitele jako název portu]** a nastavit, aby byl používán hostitelský název standardního TCP/IP portu. (Nelze použít připojení USB.)

Jakmile kliknete na [**Instalovat**], objeví se obrazovka s dialogem dotazujícím se na Vaši spolupráci ohledně shromažďování údajů. Zvolte jednu z možností a klikněte na [**OK**].

#### **DŮLEŽITÉ**

**Pokud jsou povolené možnosti Wi-Fi nebo Wi-Fi Direct, ujistěte se, že je zadána adresa IP pro název portu. Instalace může selhat, pokud je zadán název hostitele.**

#### *<b>C* POZNÁMKA

- Zařízení není možné nalézt, pokud není zapnuté. Pokud se počítači nepodaří zařízení najít, ujistěte se, že je připojeno k počítači přes síťový kabel nebo přes USB a že je zapnuté. Poté klikněte na C (Znovu načíst).
- Jestliže se objeví okno zabezpečení systému Windows, klikněte na [**Přesto nainstalovat tento software**].
- Pokud chcete instalovat Status Monitor na verzi systému Windows, která předchází verzi Windows 8, musíte již mít nainstalovanou aplikaci Microsoft .NET Framework 4.0.

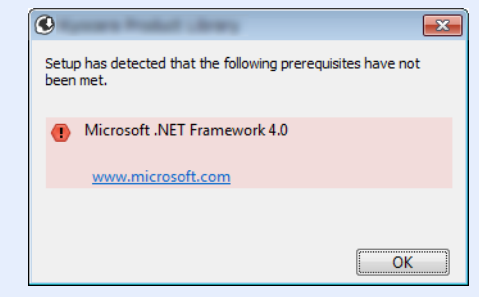

#### 5 Dokončete instalaci.

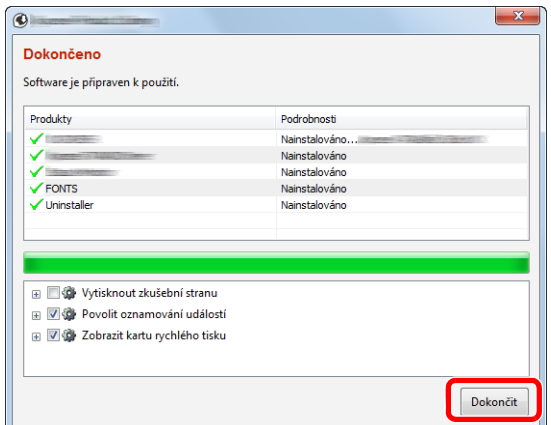

Jakmile se objeví hlášení "**Software je připraven k použití.**", můžete začít software používat. Pro tisk zkušební stránky klikněte na políčko "**Vytisknout zkušební stranu**" a vyberte zařízení.

Pro ukončení průvodce klikněte na [**Dokončit**].

Pokud se objeví výzva k restartu systému, restartujte počítač dle pokynů. Tímto je proces instalace ovladačů tiskárny dokončen.

#### <span id="page-54-0"></span>**Vlastní instalace**

Následující postup je příkladem instalace softwaru pomocí [**Vlastní instalace**] v operačním systému Windows 8.1.

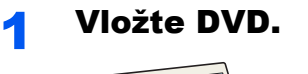

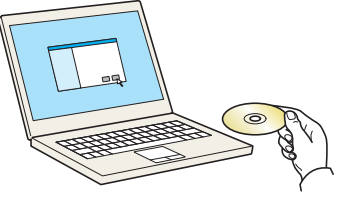

#### **<b>***C* POZNÁMKA

- Instalaci v systému Windows musí provést uživatel disponující oprávněním správce.
- Pokud se zobrazí dialogové okno "**Vítá vás Průvodce nově rozpoznaným hardwarem.**", vyberte možnost [**Storno**].
- Pokud se zobrazí obrazovka automatického spuštění, klikněte na [**Spustit setup.exe**].
- Pokud se zobrazí okno pro správu uživatelského účtu, klikněte na [**Ano**].

#### 2 Zobrazte obrazovku.

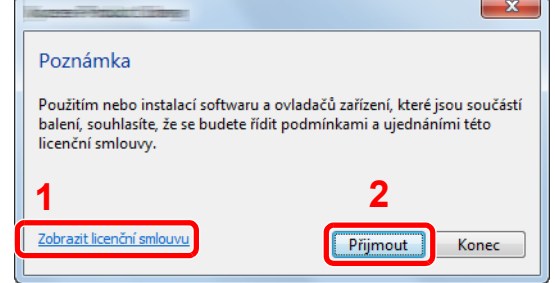

- 1 Klikněte na [**Zobrazit licenční smlouvu**] a licenční smlouvu si přečtěte.
- 2 Klepněte na tlačítko [**Přijmout**].
- 3 Zvolte možnost [Vlastní instalace].

#### **4** Nainstalujte software.

1 Vyberte, které zařízení chcete nainstalovat.

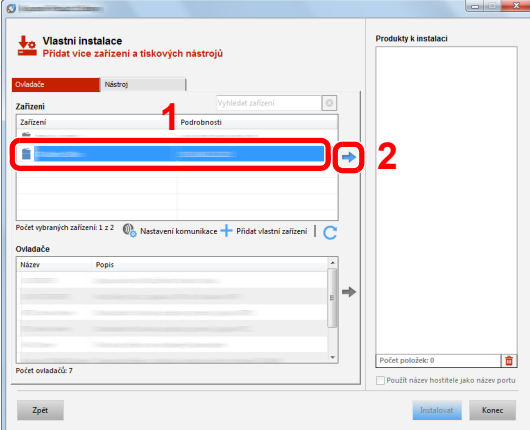

### **DŮLEŽITÉ**

**Pokud jsou povolené možnosti Wi-Fi nebo Wi-Fi Direct, ujistěte se, že je zadána adresa IP pro název portu. Instalace může selhat, pokud je zadán název hostitele.**

#### **<b>***C* POZNÁMKA

- Zařízení není možné nalézt, pokud není zapnuté. Pokud se počítači nepodaří zařízení najít, ujistěte se, že je připojeno k počítači přes síťový kabel nebo přes USB a že je zapnuté. Poté klikněte na  $\mathbb C$  (Znovu načíst).
- Pokud se nezobrazí vybrané zařízení, stiskněte tlačítko [**Přidat vlastní zařízení**] a vyberte zařízení přímo.
- 2 Vyberte, který ovladač chcete nainstalovat.

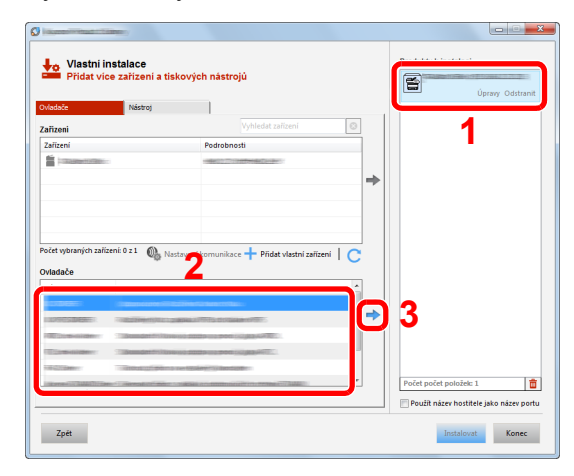

3 Klikněte na záložku [**Nástroj**] a vyberte program, který chcete nainstalovat.

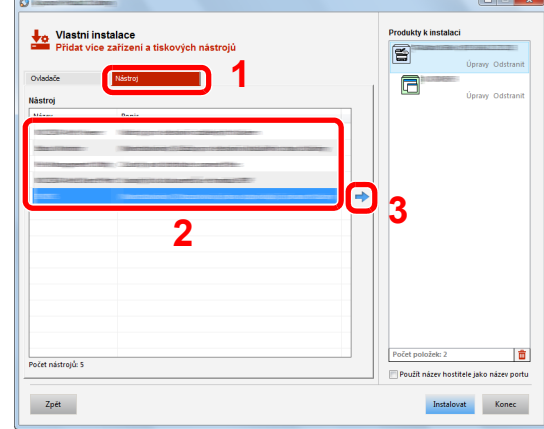

4 Klikněte na [**Instalovat**].

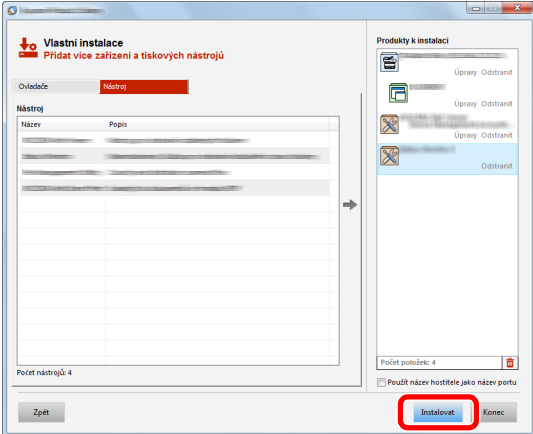

Jakmile kliknete na [**Instalovat**], objeví se obrazovka s dialogem dotazujícím se na Vaši spolupráci ohledně shromažďování údajů. Zvolte jednu z možností a klikněte na [**OK**].

### **<b>C** POZNÁMKA

Pokud chcete instalovat Status Monitor na verzi systému Windows, která předchází verzi Windows 8, musíte již mít nainstalovanou aplikaci Microsoft .NET Framework 4.0.

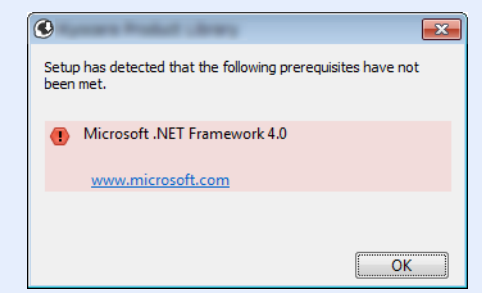

#### 5 Dokončete instalaci.

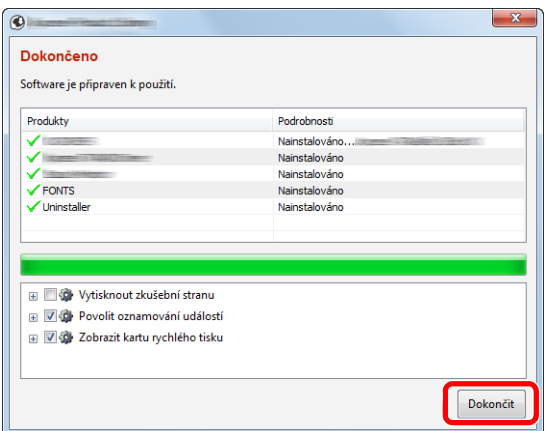

Jakmile se objeví hlášení "**Software je připraven k použití.**", můžete začít software používat. Pro tisk zkušební stránky klikněte na políčko "Vytisknout zkušební stranu" a vyberte zařízení.

Pro ukončení průvodce klikněte na [**Dokončit**].

Pokud se objeví výzva k restartu systému, restartujte počítač dle pokynů. Tímto je proces instalace ovladačů tiskárny dokončen.

### Odinstalace softwaru

Chcete-li software z počítače odinstalovat, proveďte následující kroky.

#### **<b>***C* POZNÁMKA

Odinstalaci v systému Windows musí provést uživatel disponující oprávněním správce.

#### **1** Zobrazte obrazovku.

V ovládacích tlačítkách klikněte na [**Hledat**] a poté zadejte do vyhledávacího pole "Odinstalovat Product Library". V seznamu vyhledávání zvolte [**Odinstalovat Product Library**].

#### *<b>C* POZNÁMKA

Ve Windows 7 klikněte na tlačítko [**Start**], a potom vyberte [**Všechny programy**], [(**Název poskytovatele**)], a zvolením [**Odinstalovat Product Library**] spustíte průvodce odinstalací.

#### 2 Odinstalujte software.

Zaklikněte zaškrtávací políčko u softwaru, který chcete odstranit.

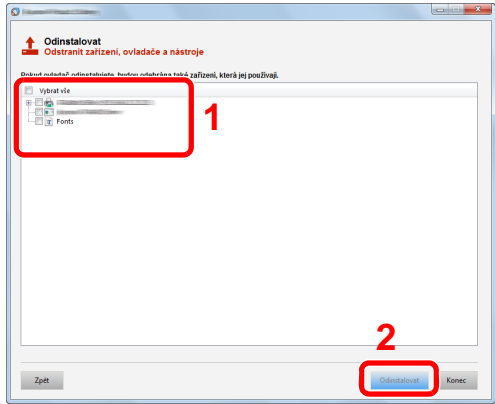

#### 3 Dokončete odinstalaci.

Pokud se objeví výzva k restartu systému, restartujte počítač dle pokynů. Tímto je proces odinstalace softwaru dokončen.

#### **<b>Q**</u> POZNÁMKA

- Software lze také odinstalovat pomocí Product Library.
- Na obrazovce Product Library klikněte na [**Odinstalovat**] a podle pokynů na obrazovce dokončete odinstalaci softwaru.

### Instalace softwaru na počítači Mac

Funkci tiskárny lze využívat i na počítači Mac.

#### **POZNÁMKA**  $\mathbb{Q}$

- Instalaci v operačním systému MAC OS musí provést uživatel disponující oprávněním správce.
- Tisknete-li z počítače Macintosh, nastavte emulaci zařízení na [**KPDL**] nebo [**KPDL(Auto)**].
- Viz *Anglický návod k obsluze*.
- Jste-li připojeni přes Bonjour, povolte připojení Bonjour v síťových nastaveních počítače.
- Viz *Anglický návod k obsluze*.
- Na obrazovce ověření zadejte jméno a heslo používané pro přístup do operačního systému.
- Tisknete-li prostřednictvím aplikace AirPrint, nemusíte software instalovat.

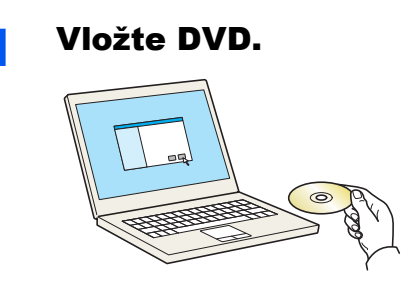

Dvakrát klikněte na ikonu [**GEN\_LIB**].

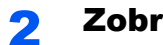

#### 2 Zobrazte obrazovku.

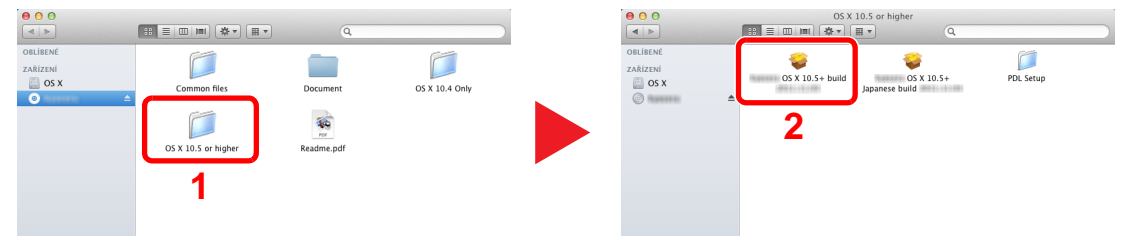

Podle toho, jakou verzi systému Mac OS používáte, klikněte dvakrát na [(**Název znacky**) **OS X x.x**].

#### 3 Nainstalujte ovladač tiskárny.

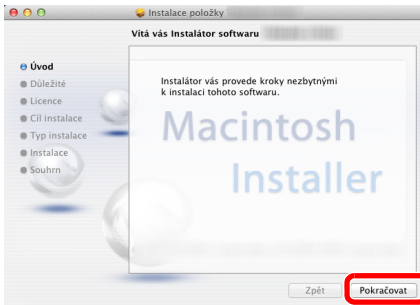

Nainstalujte ovladač tiskárny dle instrukcí instalačního softwaru.

Tímto je instalace ovladačů tiskárny dokončena.

V případe spojení pomocí USB je zařízení automaticky rozpoznáno a připojeno. Pokud používáte připojení přes IP adresu, je třeba provést níže uvedená nastavení.

#### **4** Proveďte konfiguraci tiskárny.

1 Otevřete okno Předvolby systému a přidejte tiskárnu.

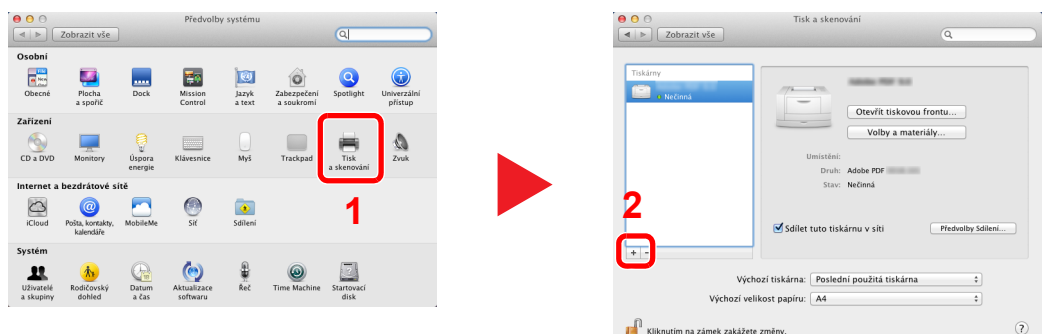

2 Vyberte [Výchozí] a klikněte na položku, která se zobrazí v poli "Název", a poté vyberte ovladač v nabídce "Použít".

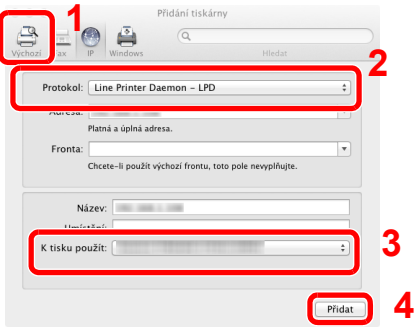

#### **<b>***C* POZNÁMKA

Používáte-li připojení přes IP adresu, klikněte na ikonu IP pro připojení IP a zadejte název hostitele a IP adresu. Číslo, které jste zadali u položky "Adresa", se automaticky objeví i v položce "Název". Podle potřeby proveďte změnu.

3 Zvolte možnosti dostupné pro zařízení.

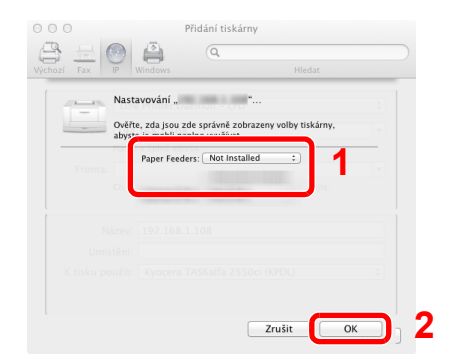

4 Zvolené zařízení se přidá.

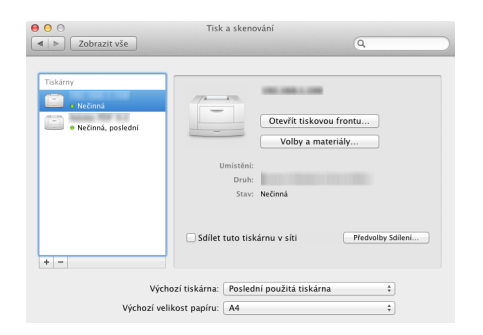

# Kontrola počitadla

Kontrola počtu vytištěných listů.

#### **1 Zobrazte obrazovku.**

Tlačítko [**Menu**] > tlačítko [▲] [] > tlačítko [**Počítadlo**] > tlačítko [**OK**]

### 2 Zkontrolujte počitadlo.

Vyberte funkci, kterou chcete zkontrolovat a zvolte tlačítko [**OK**].

# Embedded Web Server RX

Pokud je zařízení připojeno do sítě, můžete provést různá nastavení pomocí Embedded Web Server RX.

Tato kapitola vysvětluje, jak spustit Embedded Web Server RX a jak měnit nastavení zabezpečení a název hostitele.

#### **Embedded Web Server RX User Guide**

#### **<b>***C* POZNÁMKA

Pro úplný přístup k možnostem na stránkách Embedded Web Server RX zadejte Uživatelské jméno a heslo a poté klikněte na [**Login**]. Díky předem definovanému administrátorskému heslu má uživatel přístup ke všem stránkám, včetně schránky dokumentů. Výchozí tovární nastavení pro výchozího uživatele s oprávněními správce je uvedeno níže. (Jsou rozlišována velká a malá písmena (rozlišování velikosti písma).)

**Login User Name: Admin Login Password: Admin**

Nastavení, která mohou administrátor a hlavní uživatelé upravit v Embedded Web Server RX, jsou následující.

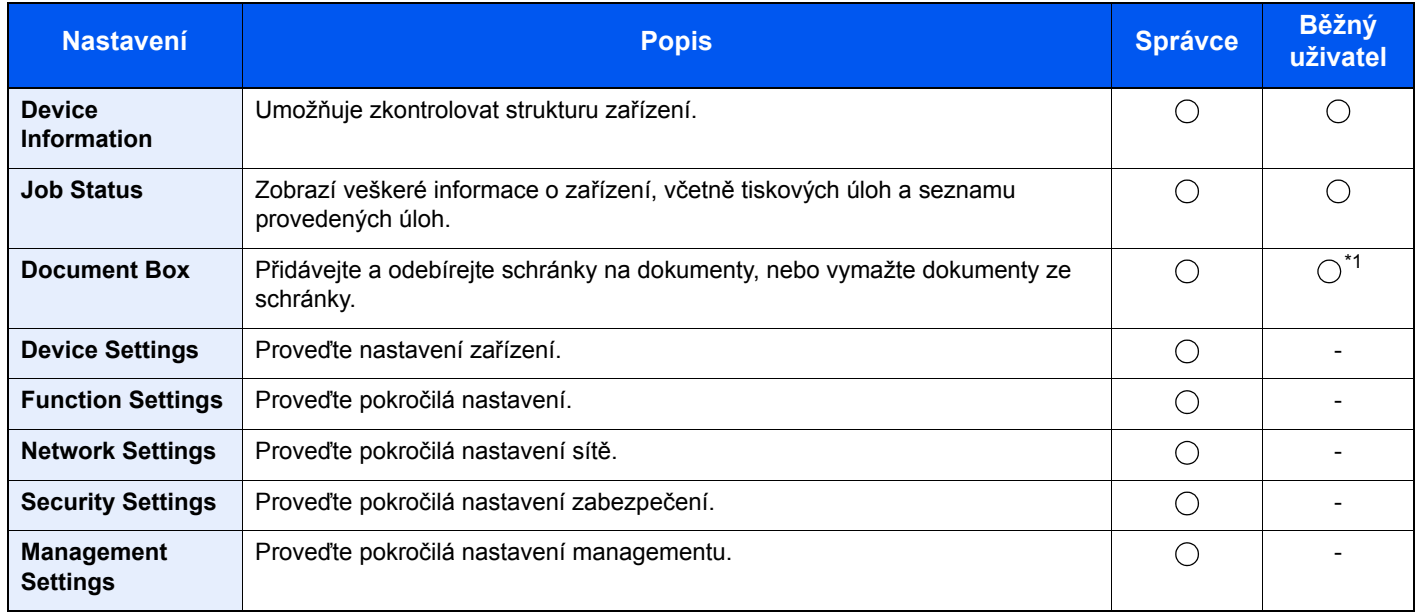

\*1 To, zda přihlášený uživatel bude schopen konfigurovat některá z nastavení, záleží na jeho oprávněních.

### Přístup do Embedded Web Server RX

#### Zobrazte obrazovku.

- 1 Spusťte webový prohlížeč.
- 2 Zadejte IP adresu nebo název hostitele do lišty pro adresu nebo umístění.

Vytiskněte stavovou stránku a zkontrolujte IP adresu zařízení a název hostitele.

Tlačítko [**Menu**] > tlačítko [**▲**] [**▼**] > [**Zpráva**] > tlačítko [**OK**] > tlačítko [**▲**] [**▼**] > [**Tisk zprávy**] > tlačítko [**OK**] > tlačítko [**▲**] [**▼**] > [**Stavová stránka**] > tlačítko [**OK**] > [**Ano**]

Příklady: https://10.180.81.2/ (pro IP adresu) https://MFP001 (pokud je název hostitele "MFP001")

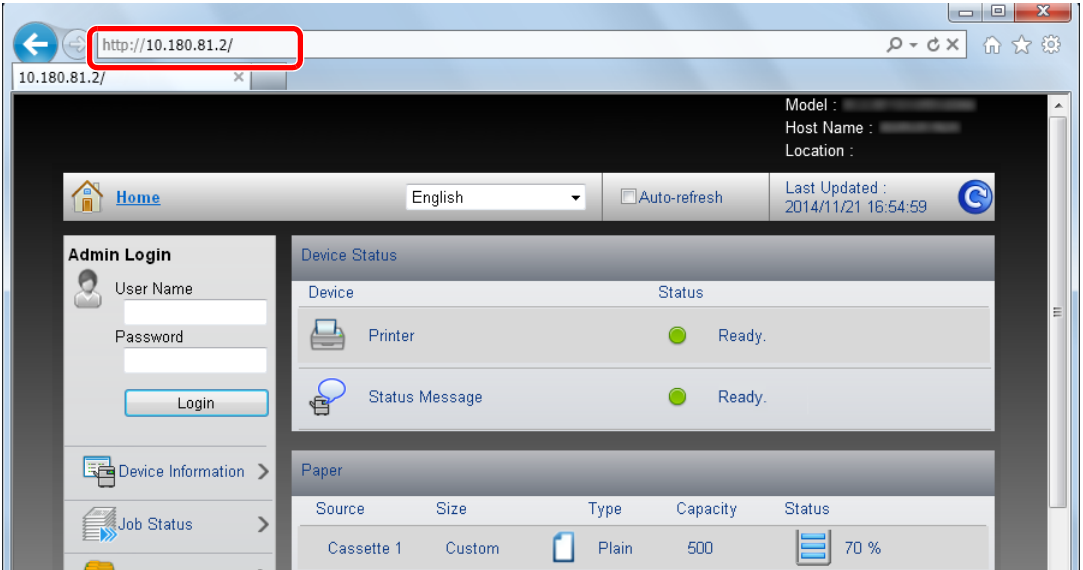

Webová stránka uvádí základní informace o zařízení a nástroji Embedded Web Server RX a jejich aktuální stav.

#### **<b>C** POZNÁMKA

Pokud se zobrazí hlášení "There is a problem with this website's security certificate." (Došlo k problému s certifikátem zabezpečení webové stránky.), nakonfigurujte certifikát.

**Embedded Web Server RX User Guide**

V procesu lze pokračovat, i když certifikát není nakonfigurován.

#### **2** Konfigurace funkce.

Vyberte kategorii v navigační oblasti na levé straně obrazovky.

#### **<b>***C* POZNÁMKA

Pro úplný přístup k možnostem na stránkách Embedded Web Server RX zadejte uživatelské jméno a heslo a poté klikněte na [**Login**]. Díky předem definovanému administrátorskému heslu má uživatel přístup ke všem stránkám, včetně schránky dokumentů. Výchozí tovární nastavení pro výchozího uživatele s oprávněními správce je uvedeno níže. (Jsou rozlišována velká a malá písmena (rozlišování velikosti písma).)

**Login User Name: Admin Login Password: Admin**

### Úpravy nastavení zabezpečení

- Zobrazte obrazovku.
	- 1 Spusťte webový prohlížeč.
	- 2 Zadejte IP adresu nebo název hostitele do lišty pro adresu nebo umístění.

Vytiskněte stavovou stránku a zkontrolujte IP adresu zařízení a název hostitele.

Tlačítko [**Menu**] > tlačítko [**▲**] [**▼**] > [**Zpráva**] > tlačítko [**OK**] > tlačítko [**▲**] [**▼**] > [**Tisk zprávy**] > tlačítko [**OK**] > tlačítko [**▲**] [**▼**] > [**Stavová stránka**] > tlačítko [**OK**] > [**Ano**]

3 Přihlaste se s oprávněními správce.

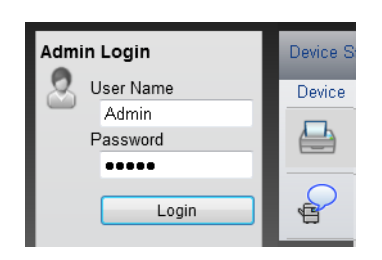

Výchozí nastavení z továrny pro výchozího uživatele s právy správce je ukázáno níže. (Jsou rozlišována velká a malá písmena (rozlišování velikosti písma).)

Login User Name: Admin Login Password: Admin

4 Klikněte na [**Security Settings**].

### 2 Proveďte nastavení zabezpečení.

V nabídce [**Security Settings**] vyberte nastavení, které chcete upravit.

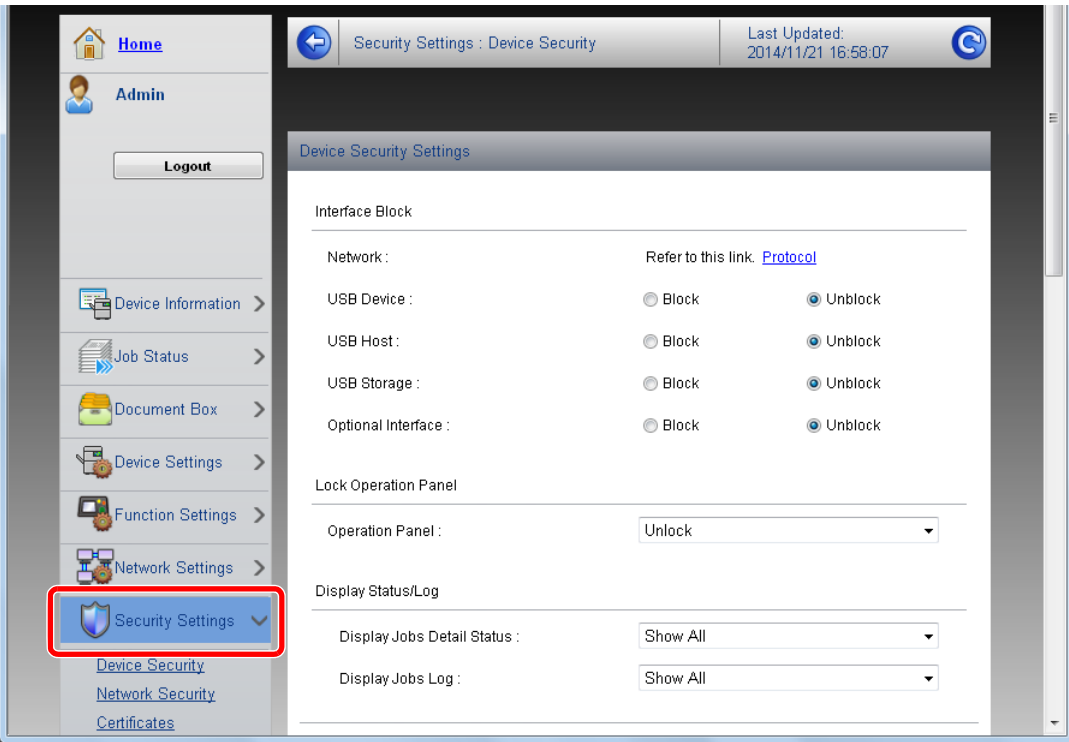

**<b>***C* POZNÁMKA

Pro více podrobností nastavení certifikátů viz:

**Embedded Web Server RX User Guide**

### Změna Informací o zařízení

#### Zobrazte obrazovku.

- 1 Spusťte webový prohlížeč.
- 2 Zadejte IP adresu nebo název hostitele do lišty pro adresu nebo umístění.

Vytiskněte stavovou stránku a zkontrolujte IP adresu zařízení a název hostitele.

Tlačítko [**Menu**] > tlačítko [**▲**] [**▼**] > [**Zpráva**] > tlačítko [**OK**] > tlačítko [**▲**] [**▼**] > [**Tisk zprávy**] > tlačítko [**OK**] > tlačítko [**▲**] [**▼**] > [**Stavová stránka**] > tlačítko [**OK**] > [**Ano**]

3 Přihlaste se s oprávněními správce.

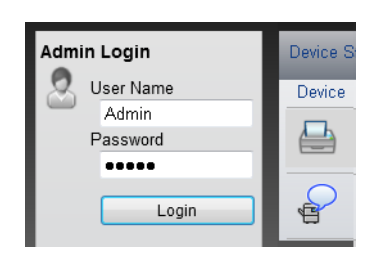

Výchozí nastavení z továrny pro výchozího uživatele s právy správce je ukázáno níže. (Jsou rozlišována velká a malá písmena (rozlišování velikosti písma).)

Login User Name: Admin Login Password: Admin

4 V nabídce [**Device Settings**] klikněte na položku [**System**].

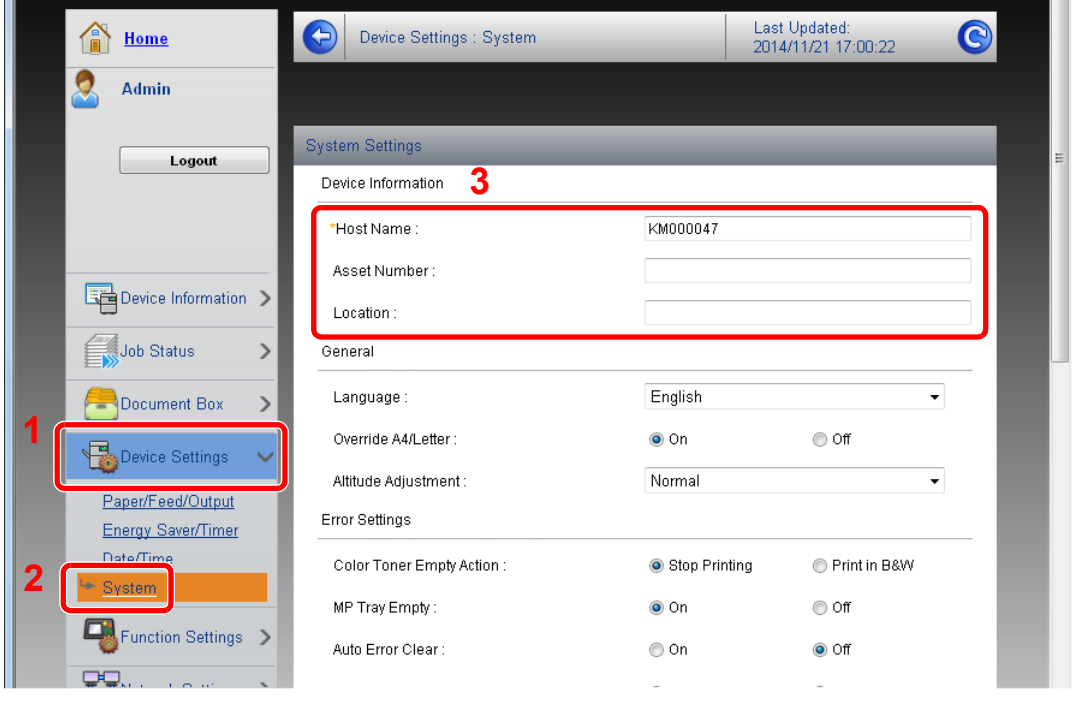

#### 2 Zadejte název hostitele.

Zadejte informace o zařízení a klikněte na [**Submit**].

### **DŮLEŽITÉ**

**Po změně nastavení restartujte síť nebo vypněte a zapněte zařízení.**

**Pro restart karty síťového rozhraní klikněte na [Reset] v nabídce [Management**  Settings], a poté klikněte na [Restart Network] v nabídce "Restart".

## Příprava před použitím 3

#### Tato kapitola popisuje následující činnosti.

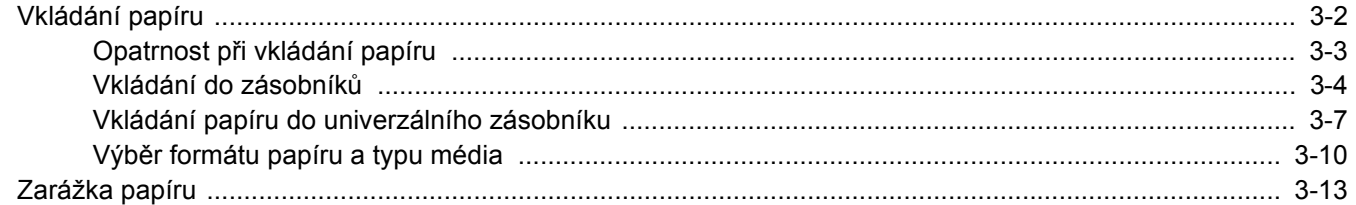

# <span id="page-69-0"></span>Vkládání papíru

Vložte papír do zásobníků a do univerzálního zásobníku.

Informace o podávání papíru pro každý zásobník naleznete na stránce níže.

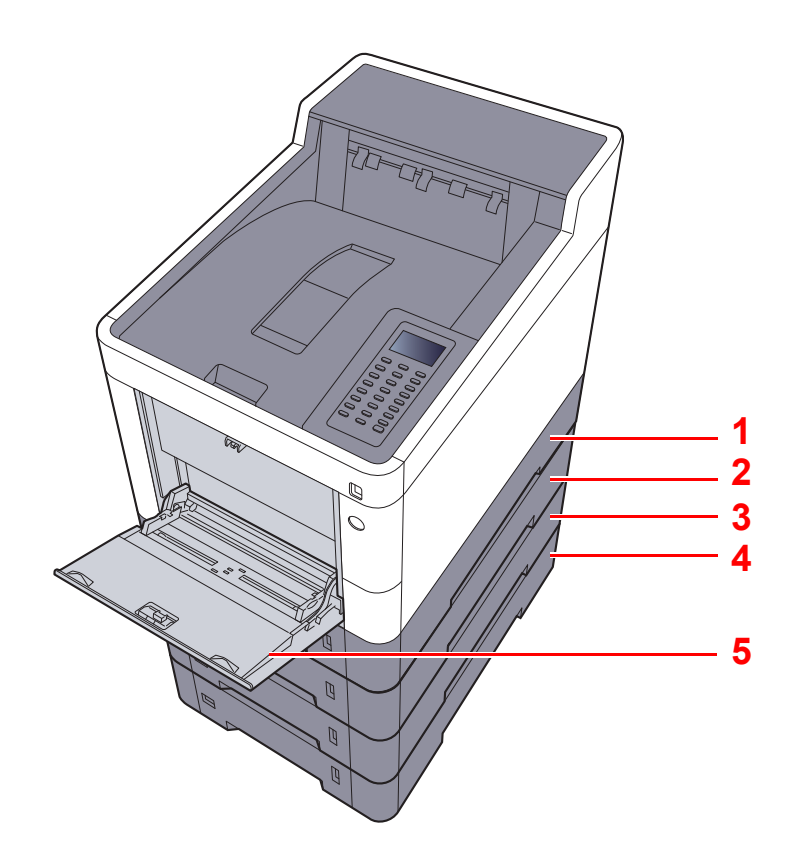

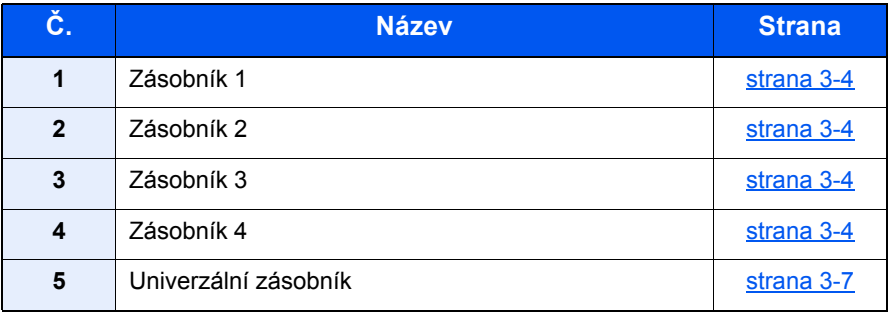

### *C* POZNÁMKA

- Počet listů, které lze vložit do zásobníku, se liší podle vašeho regionu a podle typu papíru.
- Nepoužívejte papír do inkoustových tiskáren ani papír se speciálním povrchem. (Takový papír se může v tiskárně vzpříčit nebo způsobit jiné problémy.)
- Pro barevný tisk vyšší kvality použijte speciální papír.

### <span id="page-70-0"></span>Opatrnost při vkládání papíru

Po otevření nového balíku papíru nejprve rychlým prolistováním oddělte jednotlivé listy, a teprve potom je vložte podle následujícího postupu.

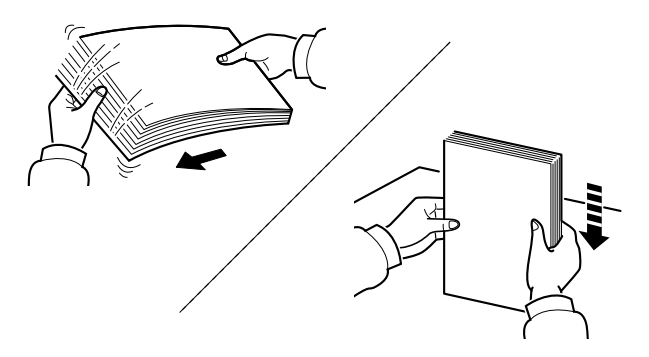

Papír provětrejte, a poté jej sklepněte zpátky na rovné ploše.

Dále je třeba dbát na následující:

- Je-li papír zvlněný nebo přeložený, před vložením jej narovnejte. Zvlněný nebo přeložený papír se může vzpříčit.
- Jelikož vlhkost může způsobovat potíže, nevystavujte otevřené balíky papíru vysokým teplotám ani vysoké vlhkosti. Po naplnění zásobníků nebo univerzálního zásobníku uzavřete zbývající papír do skladovacího sáčku.
- Pokud zařízení nebudete delší dobu používat, chraňte veškerý papír před vlhkostí jeho vyjmutím ze všech zásobníků a uzavřením do skladovacího sáčku.

#### **DŮLEŽITÉ**

**Pokud tisknete na použitý papír (papír, který již byl použit k tisku), nepoužívejte papíry, které jsou sešité nebo spojené sponkou. To by mohlo poškodit zařízení nebo způsobit nízkou kvalitu obrazu.**

#### **<b>***C* POZNÁMKA

Pokud používáte zvláštní papír, například hlavičkový, děrovaný nebo papír s předtištěným vzorem, například s logem nebo názvem společnosti, přečtěte si pokyny v části:

Viz *Anglický návod k obsluze*.

### <span id="page-71-0"></span>Vkládání do zásobníků

Do zásobníků lze vložit obyčejný, recyklovaný nebo barevný papír.

Počet listů, které lze vložit do každého zásobníku, je uveden níže.

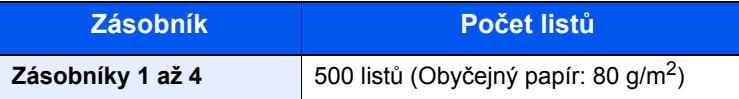

Podrobné informace o podporovaných velikostech papíru:

Viz *Anglický návod k obsluze*.

#### $\ddot{\mathbb{Q}}$ **POZNÁMKA**

Papír formátu A6 nelze vkládat do zásobníků 2 až 4.

Informace o nastavení typu papíru:

Viz *Anglický návod k obsluze*.

#### **DŮLEŽITÉ**

**Do zásobníku 1 lze vložit papír s gramáží 60 - 163 g/m2. Do zásobníků 2 až 4 lze vložit papír s gramáží 60 - 220 g/m2.**

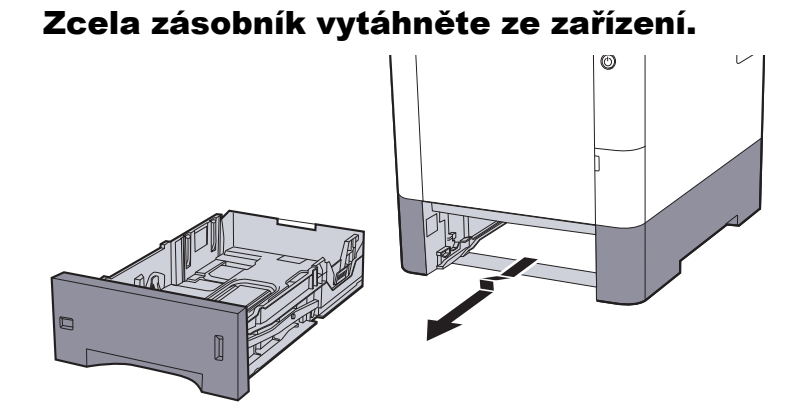

#### **<b>***C* POZNÁMKA

Při vytahování zásobníku ze stroje musíte zajistit jeho oporu, aby neupadl.

### **2** Nastavte velikost zásobníku.

1 Upravte pozici vodítek šířky papíru, umístěných na levé a pravé straně zásobníku. Zmáčkněte páčku pro úpravu šířky papíru a posuňte vodítka do správné pozice.

Formáty papíru jsou vyznačeny na zásobníku.

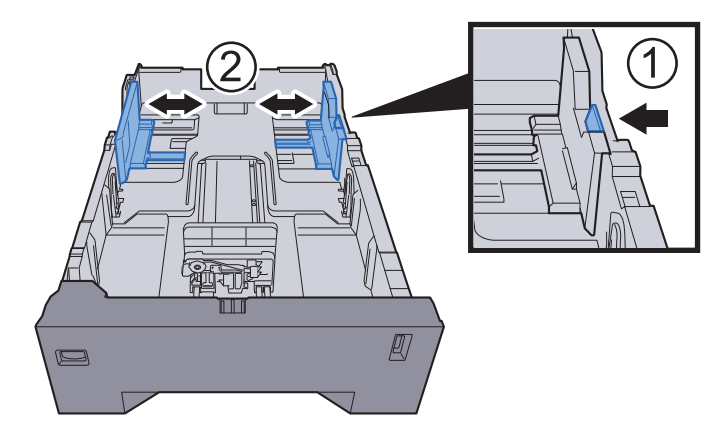
2 Posuňte vodítko délky papíru do správné pozice. Zmáčkněte páčku pro úpravu délky papíru a posuňte vodítka do správné pozice.

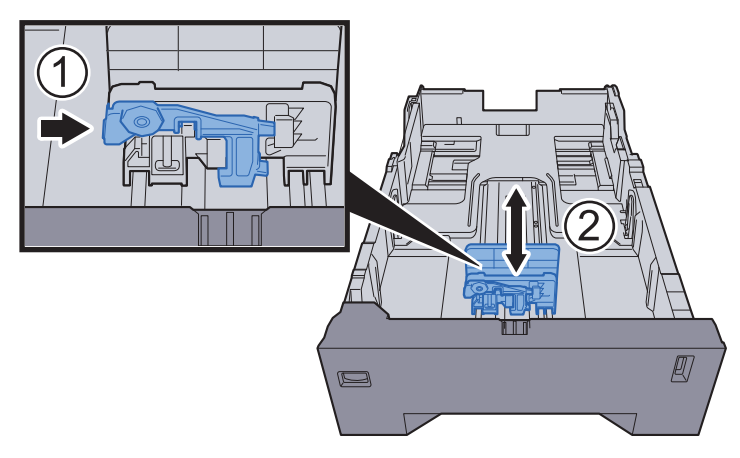

3 Otočte kolečkem pro volbu formátu tak, aby se v okénku objevil formát papíru, který se chystáte použít.

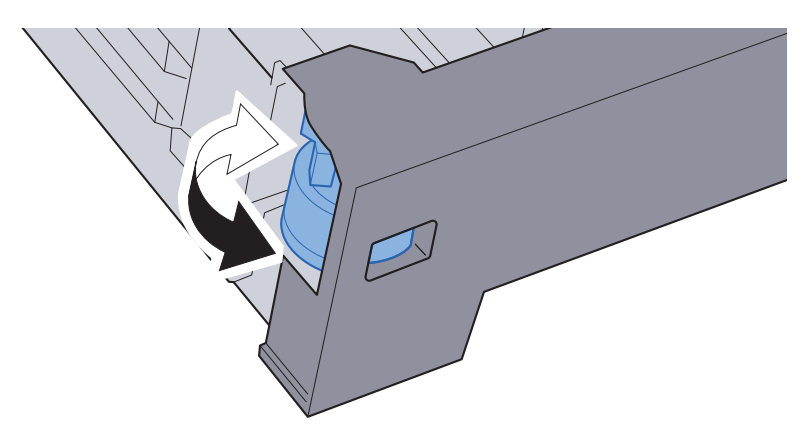

### *<b>R* POZNÁMKA

Je-li kolečko pro volbu formátu papíru nastaveno na "Other", je třeba zadat formát papíru přes ovládací panel zařízení.

[Formát papíru a typ média pro zásobníky \(strana 3-10\)](#page-77-0) $\blacktriangleright$ 

### 3 Vložte papír.

- 1 Provětrejte papír a sklepejte jej proti rovnému povrchu, aby nedošlo k jeho vzpříčení nebo šiknému tisku.
- 2 Vložte papír do zásobníku.

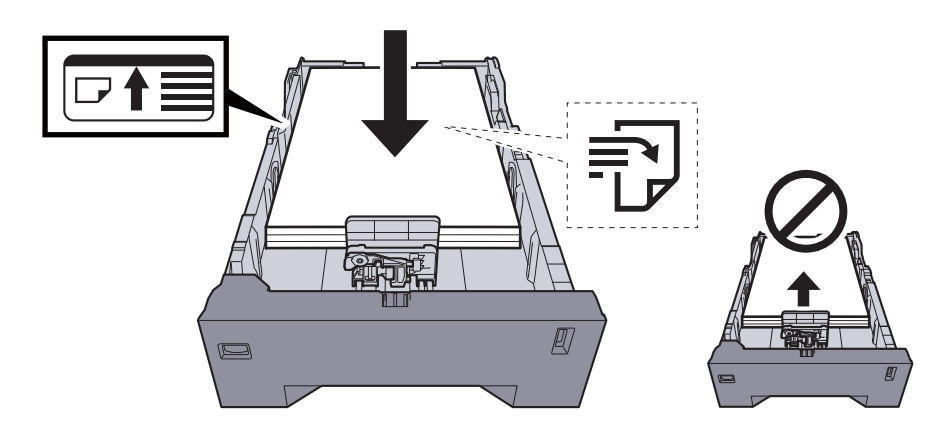

#### **DŮLEŽITÉ**

- **Papír vložte tiskovou stranou nahoru.**
- **Nový balík papíru po vyjmutí z obalu nejprve prolistujte a teprve pak jej vložte do univerzálního zásobníku.**
- **← Opatrnost př[i vkládání papíru \(strana 3-3\)](#page-70-0)**
- **Před vložením papír zkontrolujte, zda není zvlněný nebo přeložený. Zvlněný nebo přeložený papír může způsobit vzpříčení papíru.**
- **Ujistěte se, že vložený papír nepřesahuje rysku maximální kapacity (viz obrázek výše).**
- **Pokud vložíte papír a neupravíte vodítka délky a šířky papíru, papír se může zkroutit a zaseknout.**

#### **4** Opatrně zasuňte zásobník zpět.

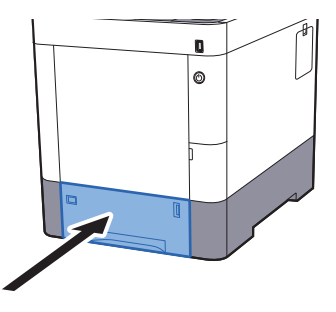

### **<b>***C* POZNÁMKA

Na pravé straně čela zásobníku je ukazatel, který udává zbývající množství papíru.

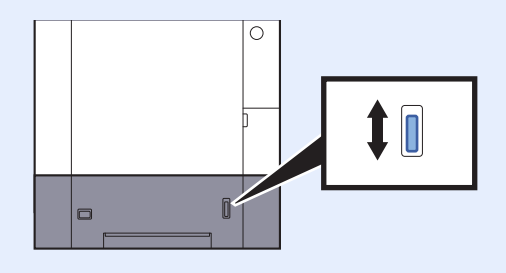

**5** Pomocí ovládacího panelu zadejte formát vloženého papíru.

[Formát papíru a typ média pro zásobníky \(strana 3-10\)](#page-77-0)

### Vkládání papíru do univerzálního zásobníku

Do univerzálního zásobníku se vejde až 100 listů obyčejného papíru (80 g/m<sup>2</sup>).

Podrobné informace o podporovaných velikostech papíru:

Viz *Anglický návod k obsluze*.

Informace o nastavení typu papíru:

Viz *Anglický návod k obsluze*.

Pro tisk na jakýkoli speciální papír vždy použijte univerzální zásobník.

### **DŮLEŽITÉ**

- **Používáte-li papír o gramáži 106 g/m 2 a více, nastavte typ média na Silný a nastavte váhu papíru, který používáte.**
- **Každou průhlednou fólii po vytištění vyjměte z horního zásobníku. Ponechání průhledné fólie v horním zásobníku může vést ke vzpříčení papíru.**

Kapacita univerzálního zásobníku je následující.

- Běžný papír (80 g/m<sup>2</sup>), recyklovaný nebo barevný papír: 100 listů
- Silný papír (209 g/m<sup>2</sup>): 15 listů
- Silný papír (157 g/m<sup>2</sup>): 30 listů
- Silný papír (104.7 g/m<sup>2</sup>): 50 listů
- Hagaki (Tvrdý papír): 30 listů
- Obálka DL, Obálka C5, Obálka #10, Obálka #9, Obálka #6 3/4, Obálka Monarch, Youkei 4, Youkei 2: 5 listů
- Folie pro zpětný projektor: 1 list
- Křídový papír: 30 listů

### **<b>***C* POZNÁMKA

- Vkládáte-li vlastní formát papíru, zadejte formát papíru podle návodu v části:
- [Formát papíru a typ média pro univerzální zásobník \(Nastavení univerzálního zásobníku\) \(strana 3-12\)](#page-79-0)
- Chcete-li použít zvláštní papír, jako je silný papír nebo fólie, vyberte typ média podle návodu v části:
- [Formát papíru a typ média pro univerzální zásobník \(Nastavení univerzálního zásobníku\) \(strana 3-12\)](#page-79-0)

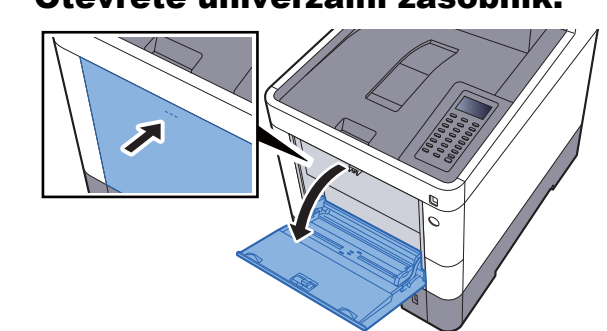

### Otevřete univerzální zásobník.

### <sup>2</sup> Nastavte velikost univerzálního zásobníku.

Na univerzálním zásobníku jsou vyznačeny formáty papíru.

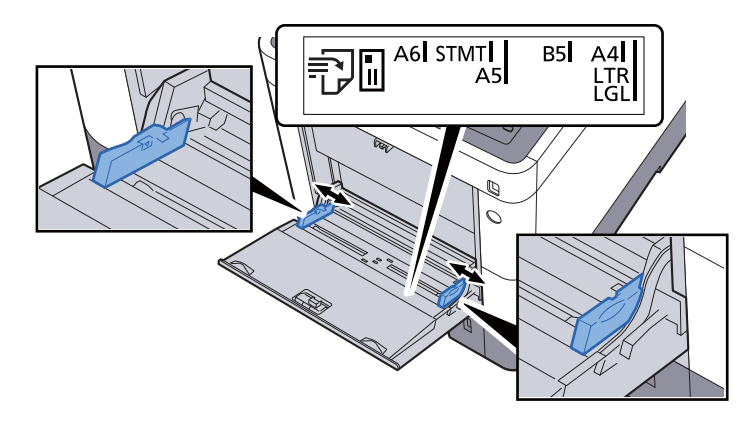

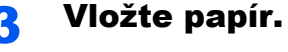

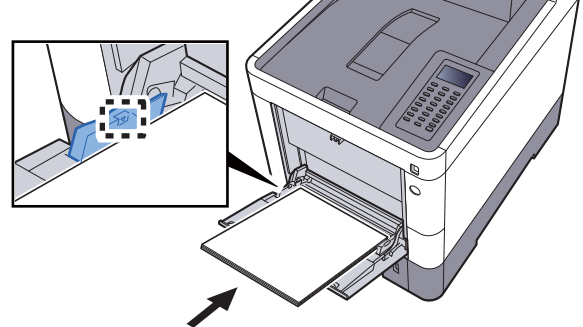

Vložte papír do zásobníku podle vodítek šířky papíru až k zarážce.

Nový balík papíru po vyjmutí z obalu nejprve prolistujte a teprve pak jej vložte do univerzálního zásobníku.

Opatrnost př[i vkládání papíru \(strana 3-3\)](#page-70-0)

### **DŮLEŽITÉ**

- **Papír vkládejte tak, aby tisková strana byla vždy nahoře.**
- **Zvlněný papír je třeba před vložením narovnat.**
- **Před vložením papíru do univerzálního zásobníku zkontrolujte, že v zásobníku nezbývá žádný papír z předchozího tisku. Zbývá-li v univerzálním zásobníku málo papíru a chcete přidat další, vyjměte nejprve zbývající papíry ze zásobníku, přidejte nový papír a potom teprve vložte papír zpět do zásobníku.**
- **Je-li mezi papírem a vodítky šířky papíru mezera, upravte vodítka podle rozměru papíru; zabráníte tak podávání papíru našikmo a vzpříčení papíru.**
- **Ujistěte se, že vložený papír nepřesahuje rysku maximální zátěže.**

#### **4** Pomocí ovládacího panelu zadejte formát papíru vloženého do univerzálního zásobníku.

[Formát papíru a typ média pro univerzální zásobník \(Nastavení univerzálního zásobníku\)](#page-79-0)  [\(strana 3-12\)](#page-79-0)

### <span id="page-76-0"></span>**Vkládáte-li do univerzálního zásobníku obálku nebo tvrdý papír**

Papír vložte tiskovou stranou nahoru. Pro postup při tisku viz:

#### **Printing System Driver User Guide**

Příklad: Tisknete-li adresu.

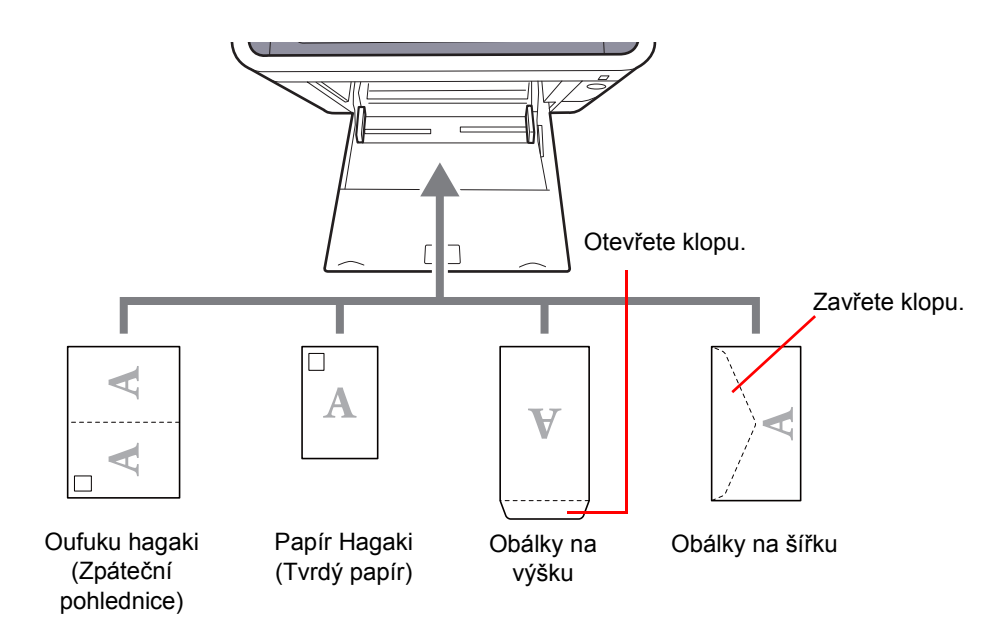

### **DŮLEŽITÉ**

- **Použijte nepřeložený papír Oufuku hagaki (Zpáteční pohlednice).**
- **Vkládání obálek (orientace a poloha) se bude lišit podle typu obálky. Dávejte pozor, abyste ji vložili správně, jinak může tisk probíhat ve špatném směru nebo na špatnou stranu.**

#### $\tilde{\mathbb{Q}}$ **POZNÁMKA**

Vkládáte-li obálku do univerzálního zásobníku, vyberte typ obálky podle návodu v části:

[Formát papíru a typ média pro univerzální zásobník \(Nastavení univerzálního zásobníku\) \(strana 3-12\)](#page-79-0)  $\blacktriangleright$ 

### Výběr formátu papíru a typu média

Výchozí nastavení formátu papíru pro zásobník 1, univerzální zásobník a doplňkový podavač papíru (zásobníky 2 až 4) je "A4" nebo "Letter", a výchozí nastavení typu média je "Běžný".

Chcete-li změnit typ papíru použitého v zásobnících, zadejte formát papíru a nastavení typu média.

#### <span id="page-77-0"></span>**Formát papíru a typ média pro zásobníky**

Zadejte formát papíru a typ média, které mají být použity v zásobnících.

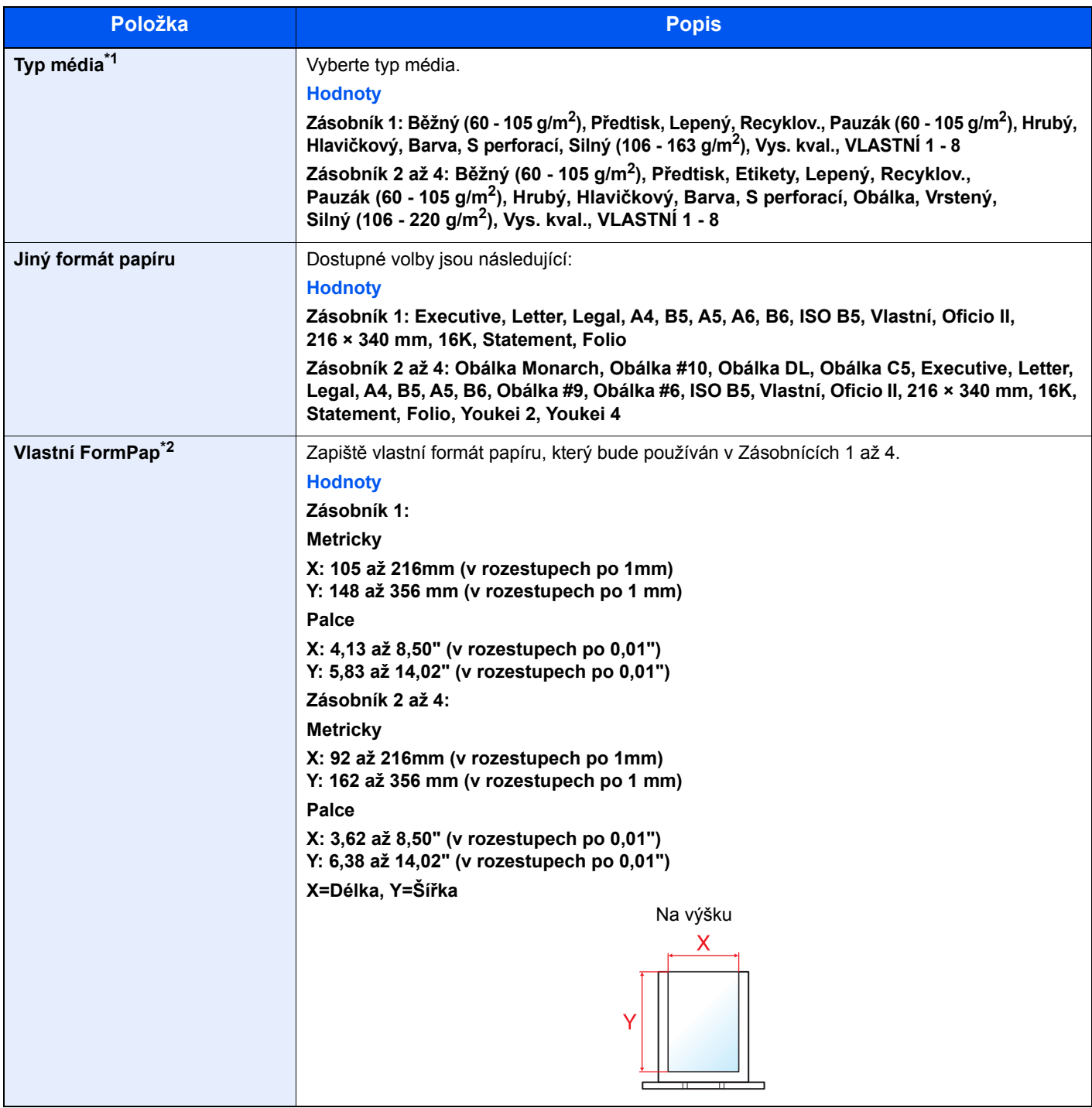

\*1 Chcete-li změnit typ média na jiný než "Běžný".

Viz *Anglický návod k obsluze*.

Jestliže je u typu média nastavena hmotnost papíru, kterou do zásobníku nelze vložit, typ média se nezobrazí.

\*2 Zobrazí se po zvolení tlačítka [**Vlastní**], pokud jste zvolili Jiný formát papíru.

#### **Formát papíru a typ média pro zásobníky:**

Pokud je kolečko pro volbu formátu nastaveno na jeden z níže uvedených formátu, nastavte typ média.

"A4", "A5", "B5", "Letter", "Legal" nebo "A6" (pouze zásobník 1)

Pokud je kolečko pro volbu formátu nastaveno na "Other", proveďte konfiguraci nastavení pro formát papíru a typ média.

#### **1 Zobrazte obrazovku.**

Tlačítko [**Menu**] > tlačítko [▲] [] > tlačítko [**Nastavení papíru**] > tlačítko [**OK**] > tlačítko [▲] [] > [**Nast.zásobníku 1 (až 4)**] > Tlačítko [**OK**]

#### **<b>***C* POZNÁMKA

Možnosti [**Zásobník 2**] až [**Zásobník 4**] se zobrazí pouze v případě, že je nainstalován doplňkový podavač papíru.

### **2** Zadejte typ média.

- 1 Tlačítko [▲] [] > [**Typ média**] > tlačítko [**OK**]
- 2 Zvolte typ média a stiskněte tlačítko [**OK**].

### 2 Zvolte rozměr papíru.

- 1 Tlačítko [▲] [] > [**Jiný formát pap.**] > tlačítko [**OK**]
- 2 Zadejte formát papíru a stiskněte tlačítko [**OK**]. Pokud jste zvolili možnost [**Vlastní**], nastavte délku a šířku papíru dle následujícího postupu.
- **3** Tlačítko [▲] [V] > [Vlastní vel. pap] v "Nast.zásobníku 1 (až 4)" > tlačítko [OK] > tlačítko [▲] [] > [**Měření**] > tlačítko [**OK**]
- 4 Zvolte jednotky velikosti papíru a stiskněte tlačítko [**OK**].
- 5 Tlačítko [▲] [] > [**Zad. rozměru (Y)**] > tlačítko [**OK**]
- 6 Zadejte délku papíru a stiskněte tlačítko [**OK**].

#### *<b>R* POZNÁMKA

K zadávání čísel použijte numerické klávesy nebo proveďte volbu pomocí tlačítek [**▲**] nebo [**▼**].

- 7 Tlačítko [▲] [] > [**Zad. rozměru (X)**] > Tlačítko [**OK**]
- 8 Zadejte šířku papíru a stiskněte tlačítko [**OK**].

#### *<b>E* POZNÁMKA

K zadávání čísel použijte numerické klávesy nebo proveďte volbu pomocí tlačítek [A] nebo [▼].

#### <span id="page-79-1"></span><span id="page-79-0"></span>**Formát papíru a typ média pro univerzální zásobník (Nastavení univerzálního zásobníku)**

Zadejte formát papíru a typ média, které mají být použity v zásobnících a v univerzálním zásobníku.

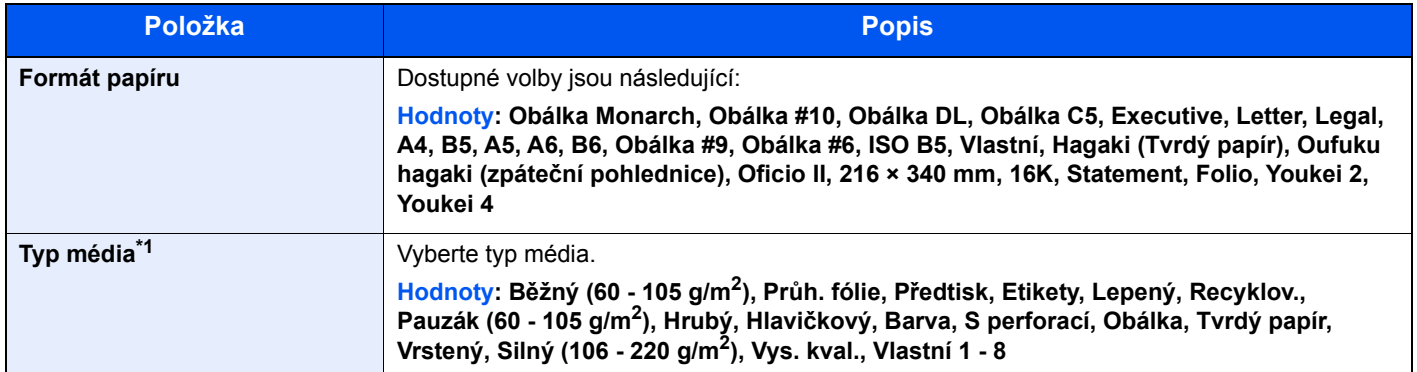

\*1 Chcete-li změnit typ média na jiný než Běžný: Viz *Anglický návod k obsluze*.

### 1 Zobrazte obrazovku.

Tlačítko [**Menu**] > tlačítko [▲] [] > [**Nastavení papíru**] > tlačítko [**OK**] > tlačítko [▲] [] > [**Nast.univ.zásob.**] > Tlačítko [**OK**]

### **2** Zvolte rozměr papíru.

- 1 Tlačítko [▲] [] > [**Formát papíru**] > tlačítko [**OK**]
- 2 Zvolte formát papíru a stiskněte tlačítko [**OK**].

### 3 Zadejte typ média.

- 1 Tlačítko [▲] [] > [**Typ média**] > Tlačítko [**OK**]
- 2 Zvolte typ média a stiskněte tlačítko [**OK**].

# Zarážka papíru

Používáte-li formát papíru větší než A4/Letter, otevřete zarážku papíru, jak je uvedeno na obrázku.

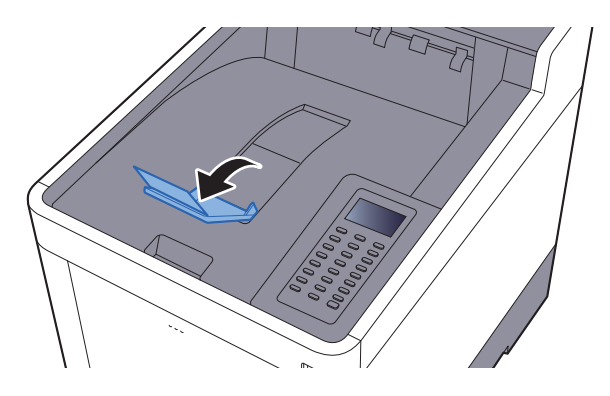

### Tisk z počítače  $\overline{\mathbf{4}}$

#### Tato kapitola vysvětluje následující témata:

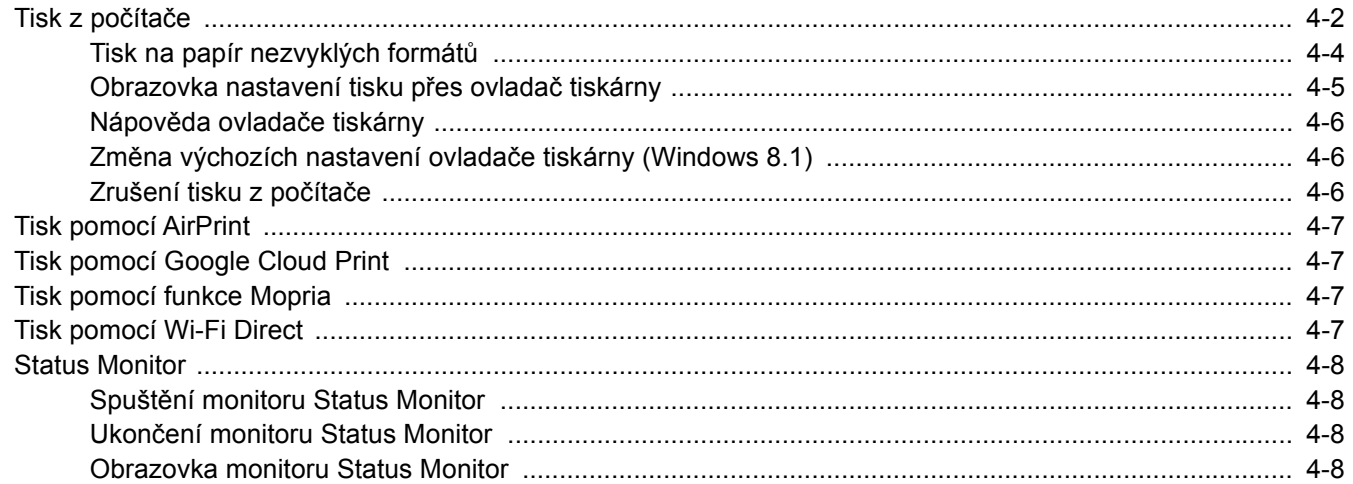

# <span id="page-82-0"></span>Tisk z počítače

Chcete-li tisknout dokumenty z aplikací, postupujte podle následujících kroků.

### **<b>R** POZNÁMKA

- Chcete-li tisknout dokumenty z aplikací, nainstalujte do počítače ovladač tiskárny z dodaného disku DVD (Product Library).
- V některých prostředích se aktuální nastavení zobrazuje ve spodní části ovladače tiskárny.

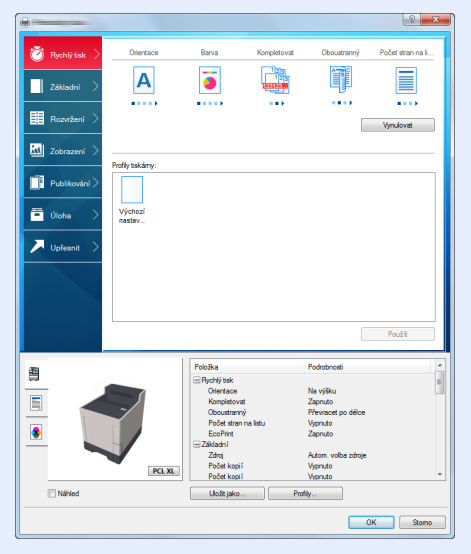

- Chcete-li tisknout na tvrdý papír nebo obálku, tvrdý papír nebo obálku nejdříve vložte do univerzálního zásobníku, a teprve pak proveďte následující kroky.
- [Vkládáte-li do univerzálního zásobníku obálku nebo tvrdý papír \(strana 3-9\)](#page-76-0)

#### **1 Zobrazení příslušné obrazovky.**

Klikněte na [**Soubor**] a v aplikaci zvolte [**Tisk**].

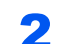

### 2 Proved'te konfiguraci nastavení.

1 V nabídce "Název" zvolte zařízení a klikněte na tlačítko [**Vlastnosti**].

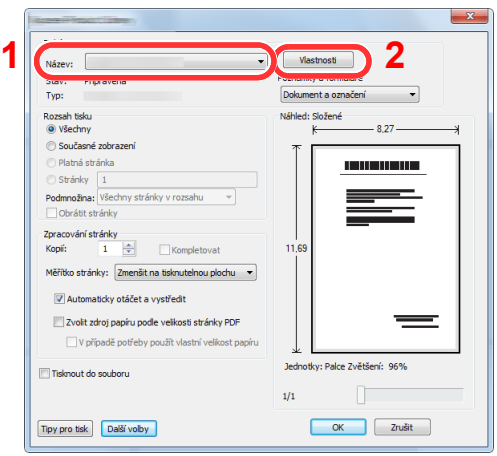

- 2 Zvolte kartu [**Základní**].
- 3 Klikněte na nabídku "Velikost tisku" a zvolte formát tisku, na který chcete tisknout.

Chcete-li vložit papír formátu , který není obsažen ve formátech tisku zařízení, například tvrdé papíry nebo obálky, je třeba formát papíru zaregistrovat.

**→** [Tisk na papír nezvyklých formát](#page-84-0)ů (strana 4-4)

Chcete-li tisknout na speciální papíry, například tlusté papíry nebo fólie, klikněte na nabídku "Typ média" a zvolte typ média.

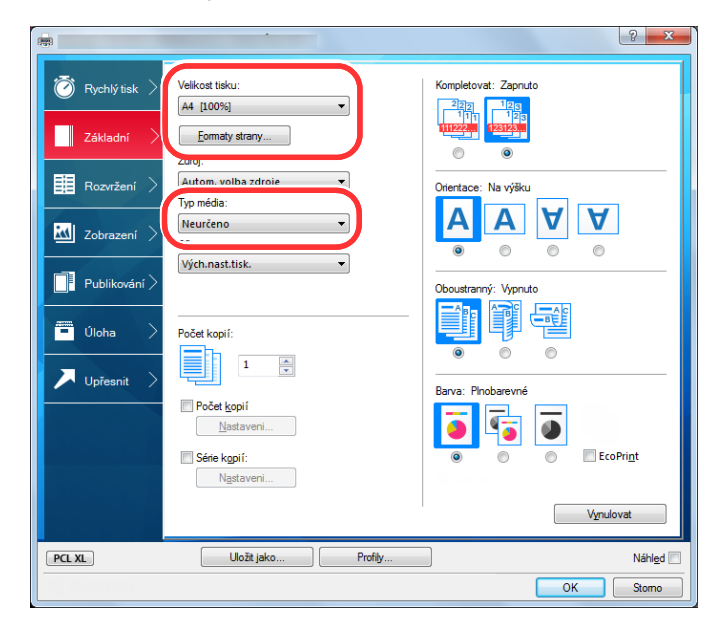

4 Kliknutím na tlačítko [**OK**] se vrátíte do dialogového okna Tisknout.

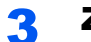

### 3 Zahajte tisk.

Klikněte na tlačítko [**OK**].

### <span id="page-84-0"></span>Tisk na papír nezvyklých formátů

Jestliže jste vložili papír formátu, který není obsažen ve formátech papíru zařízení, zaregistrujte formát papíru v kartě [**Základní**] na obrazovce nastavení tisku ovladače tiskárny.

Registrovaný formát lze vybrat z nabídky "Velikost tisku".

#### $\ddot{\mathbb{Q}}$ **POZNÁMKA**

Chcete-li pomocí zařízení tisknout, nastavte formát a typ papíru v:

[Formát papíru a typ média pro univerzální zásobník \(Nastavení univerzálního zásobníku\) \(strana 3-12\)](#page-79-1) alisi

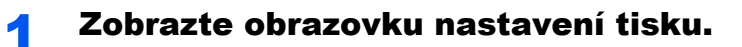

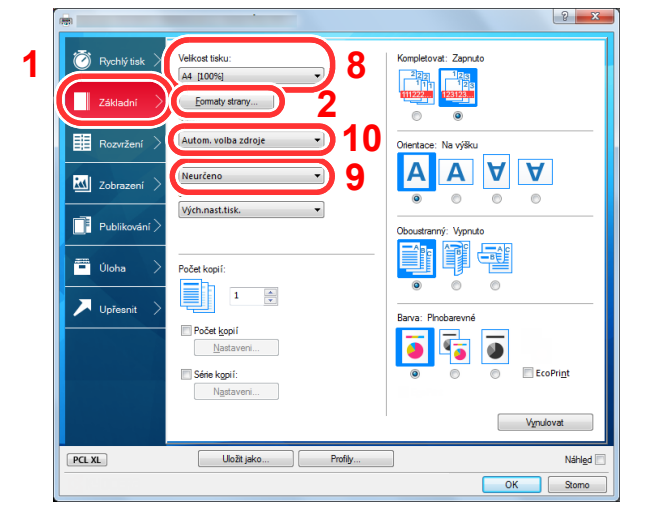

### 2 Zadejte rozměr papíru.

- 1 Klikněte na kartu [**Základní**].
- 2 Klikněte na tlačítko [**Velikost stránky...**].
- 3 Klikněte na tlačítko [**Nové**].
- 4 Zadejte rozměr papíru.
- 5 Zadejte název papíru.
- 6 Klikněte na tlačítko [**Uložit**].
- 7 Klikněte na tlačítko [**OK**].
- 8 V nabídce "Velikost tisku" zvolte formát papíru (název), který jste v krocích 4 až 7 zaregistrovali.
- 9 V nabídce "Typ média" zvolte typ papíru.
- 10 V nabídce "Zdroj" klikněte na [**Univ. zásobník**].

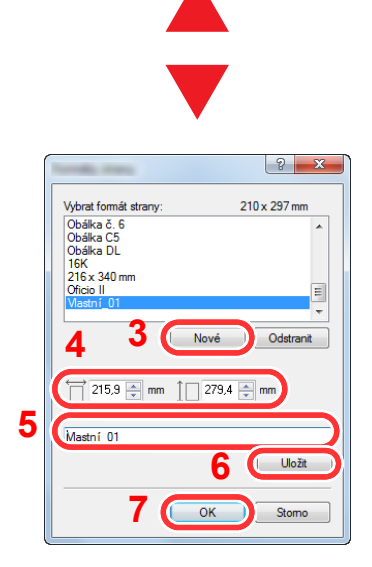

### **<b>R**<br>POZNÁMKA

Jestliže vkládáte pohlednici nebo obálku, zvolte v nabídce "Typ média" možnost [**Tvrdý papír**] nebo [**Obálka**].

### <span id="page-85-0"></span>Obrazovka nastavení tisku přes ovladač tiskárny

Obrazovka nastavení tisku ovladačů tiskárny umožňuje konfiguraci řady nastavení týkajících se tisku.

**Printing System Driver User Guide**

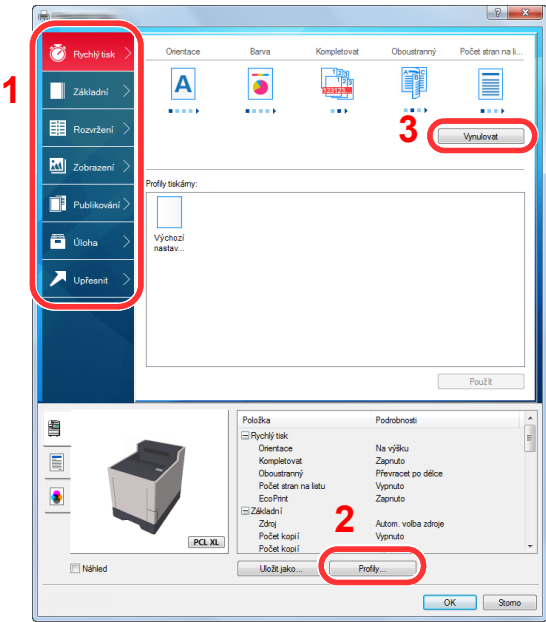

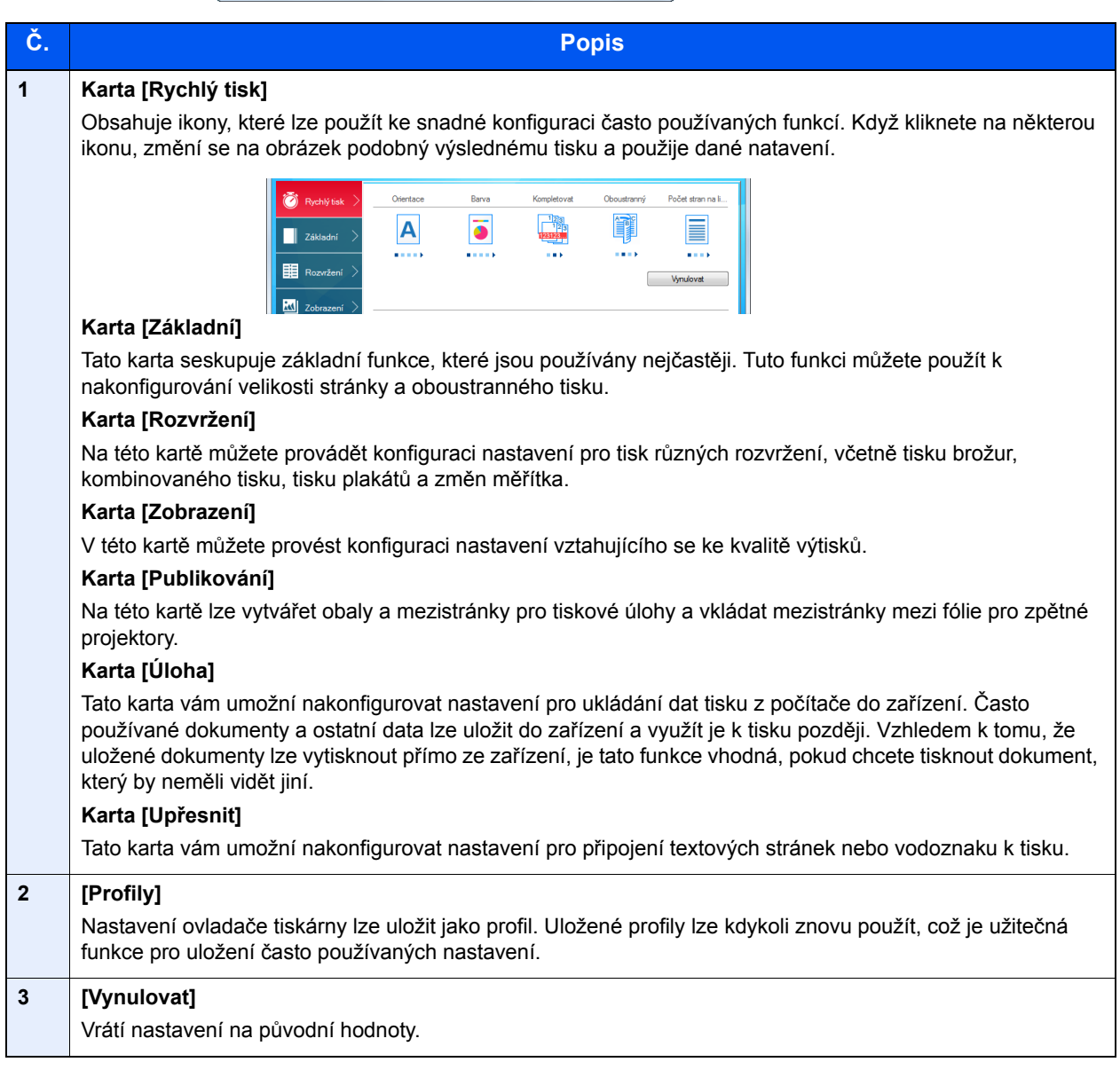

### <span id="page-86-0"></span>Nápověda ovladače tiskárny

Ovladač tiskárny obsahuje nápovědu. Chcete-li vědět více o nastavení tisku, otevřete obrazovku nastavení tisku ovladače tiskárny a zobrazte nápovědu dle instrukcí níže.

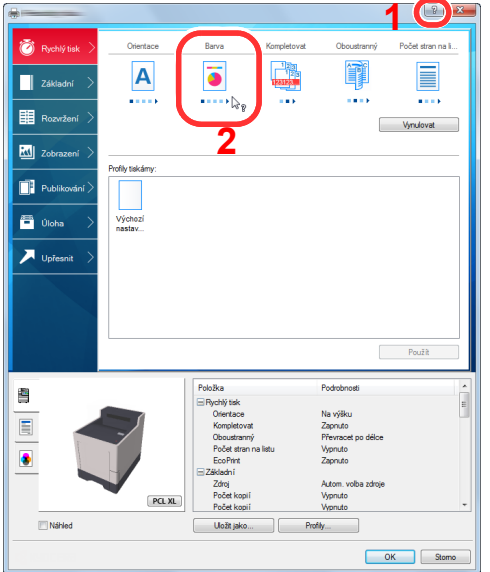

- 1 Klikněte na tlačítko [**?**] v pravém horním rohu obrazovky a pak klikněte na položku, o níž se chcete dozvědět víc.
- 2 Klikněte na položku, o níž se chcete dozvědět více, a na klávesnici stiskněte tlačítko [**F1**].

### <span id="page-86-1"></span>Změna výchozích nastavení ovladače tiskárny (Windows 8.1)

Výchozí nastavení ovladače tiskárny lze změnit. Jestliže vyberete často používaná nastavení, můžete při tisku některé kroky přeskočit. Informace o nastavení naleznete v části:

- **Printing System Driver User Guide**
	- 1 V ovládacích tlačítkách na ploše klikněte na [**Nastavení**], [**Ovládací panel**] a poté na [**Zařízení a tiskárny**].
	- 2 Klikněte pravým tlačítkem na ikonu ovladače tiskárny, pak klikněte na nabídku ovladače tiskárny [**Vlastnosti tiskárny**].
	- 3 Klikněte na tlačítko [**Základní**] na kartě [**Všeobecné**].
	- 4 Zvolte výchozí nastavení a klikněte na tlačítko [**OK**].

### <span id="page-86-2"></span>Zrušení tisku z počítače

Chcete-li tisk spuštěný pomocí ovladače tiskárny zrušit ještě před jeho zahájením, postupujte následovně:

### 1 Dvakrát klikněte na ikonu tiskárny ( ), která je zobrazena na liště v pravém dolním rohu plochy Windows, a zobrazte dialogové okno tiskárny. **<b>***C* POZNÁMKA Pro zrušení tisku z tohoto zařízení viz: [Zrušení úloh \(strana 5-2\)](#page-93-0)

2 Klikněte na soubor, jehož tisk chcete zrušit, a vyberte možnost [**Zrušit**] z nabídky "Dokument".

# <span id="page-87-0"></span>Tisk pomocí AirPrint

AirPrint je tisková funkce standardně obsažená v produktech iOS 4.2 a novějších, a v produktech Mac OS X 10.7 a novějších.

Tato funkce vám umožňuje se připojit k jakémukoli zařízení s AirPrint kompatibilitou a tisknout bez nutnosti instalace ovladače tiskárny.

Chcete-li povolit možnost nalezení zařízení ostatními uživateli během tisku přes AirPrint, můžete zadat informace o umístění zařízení v Embedded Web Server RX.

#### **Embedded Web Server RX User Guide**

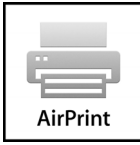

# <span id="page-87-1"></span>Tisk pomocí Google Cloud Print

Google Cloud Print je tisková služba poskytovaná společností Google, která nevyžaduje ovladač tiskárny. Tato služba umožňuje uživateli s účtem Google tisknout ze zařízení připojeného k Internetu.

Konfiguraci zařízení lze provést v Embedded Web Server RX.

**Embedded Web Server RX User Guide**

### **<b>***C* POZNÁMKA

K použití služby Google Cloud Print je nutné mít účet Google. Získejte účet Google, pokud ho ještě nemáte.

Kromě toho je třeba zařízení zaregistrovat na službu Google Cloud Print předem. Zařízení lze zaregistrovat prostřednictvím počítače připojeného ke stejné síti.

# <span id="page-87-2"></span>Tisk pomocí funkce Mopria

Mopria je standardní tisková funkce obsažená v produktech se systémem Android 4.4 a vyšším. Mopria Print Service je nutné předem nainstalovat a povolit.

Podrobné informace o užívání aplikace naleznete na webových stránkách Mopria Alliance.

# <span id="page-87-3"></span>Tisk pomocí Wi-Fi Direct

Wi-Fi Direct je standard bezdrátové LAN stanovený obchodním sdružením Wi-Fi Alliance. Jedná se o jednu z funkcí bezdrátové sítě LAN (bez přístupového bodu k bezdrátové síti LAN či bez routeru bezdrátové sítě LAN) mezi zařízeními, která dokáží komunikovat přímo na základě P2P (peer to peer).

Postup tisku pomocí připojení Wi-Fi Direct je stejný jako u tisku pomocí běžných příručních zařízení.

Použijete-li u nastavení portu ve vlastnostech tiskárny název tiskárny nebo název Bonjour, můžete úlohu při připojení Wi-Fi Direct vytisknout zadáním názvu.

Použijete-li pro port adresu IP, zadejte adresu IP zařízení.

# <span id="page-88-0"></span>Status Monitor

Status Monitor monitoruje a hlásí stav tiskárny.

#### **<b>***C* POZNÁMKA

Jakmile aktivujete Status Monitor, zkontrolujte níže uvedený stav.

- Printing System Driver je nainstalován.
- U položky [**Enhanced WSD**] nebo [**EnhancedWSD(SSL)**] je v "Nastavení TCP/IP" nastavena hodnota [**Zapnuto**].
- Viz *Anglický návod k obsluze*.

### <span id="page-88-1"></span>Spuštění monitoru Status Monitor

Status Monitor se spustí také při zahájení tisku.

### <span id="page-88-2"></span>Ukončení monitoru Status Monitor

Status Monitor lze ukončit jedním z níže uvedených způsobů.

- Ruční ukončení: Chcete-li Status Monitor ukončit, klikněte na ikonu nastavení a vyberte příkaz Ukončit.
- Automatické ukončení: Status Monitor se automaticky ukončí, není-li 7 minut používán.

### <span id="page-88-3"></span>Obrazovka monitoru Status Monitor

Obrazovka monitoru Status Monitor vypadá takto.

### **Rychlé zobrazení**

Stav tiskárny se zobrazuje pomocí ikon. Podrobné informace se zobrazí po stisknutí tlačítka Další informace.

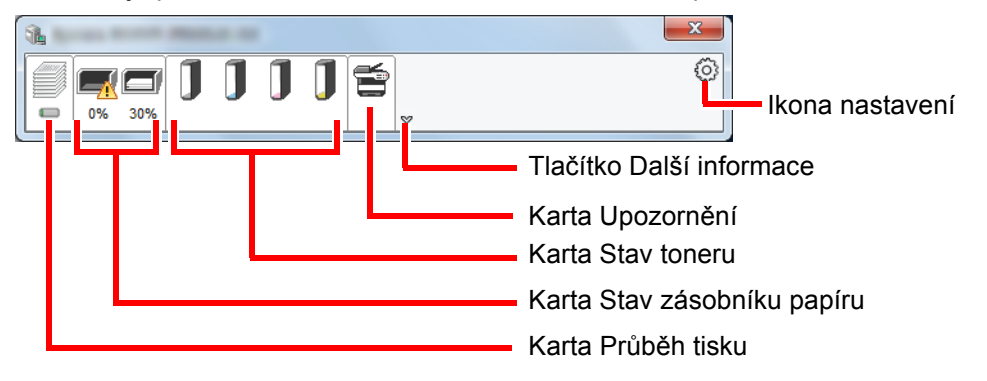

Podrobné informace se zobrazí po poklepání na ikony jednotlivých karet.

### **Karta Průběh tisku**

Zobrazí stav tiskové úlohy.

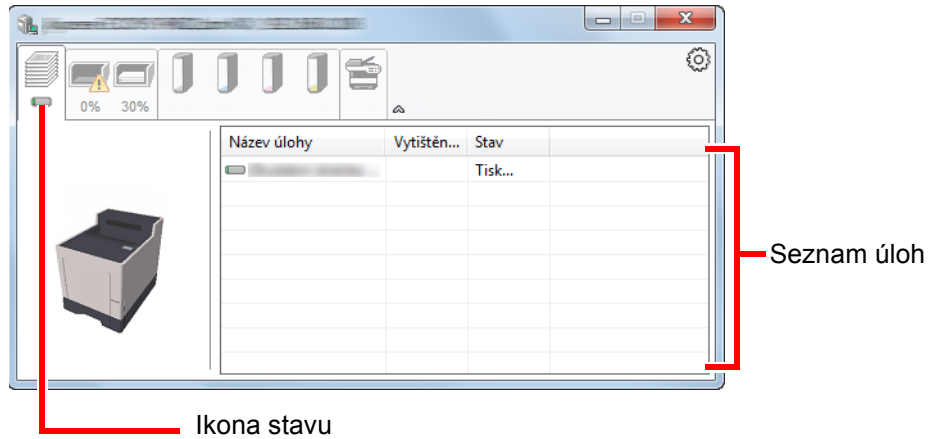

Ze seznamu úloh vyberte úlohu. Můžete ji zrušit pomocí nabídky, kterou otevřete klepnutím pravým tlačítkem myši.

### **Karta Stav zásobníku papíru**

Zobrazí se informace o papíru v tiskárně a o množství zbývajícího papíru.

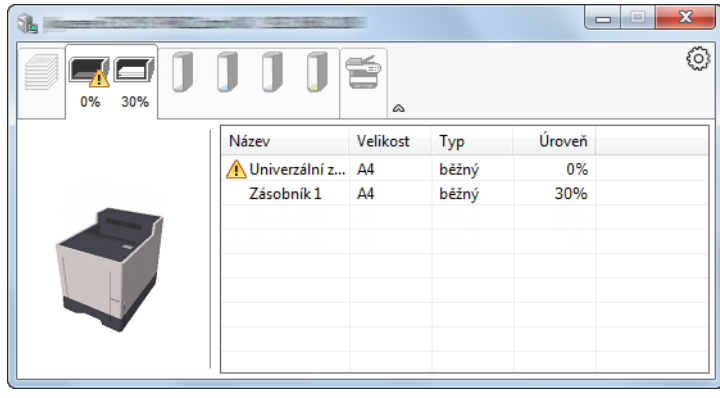

### **Karta Stav toneru**

Zobrazí se informace o množství zbývajícího toneru.

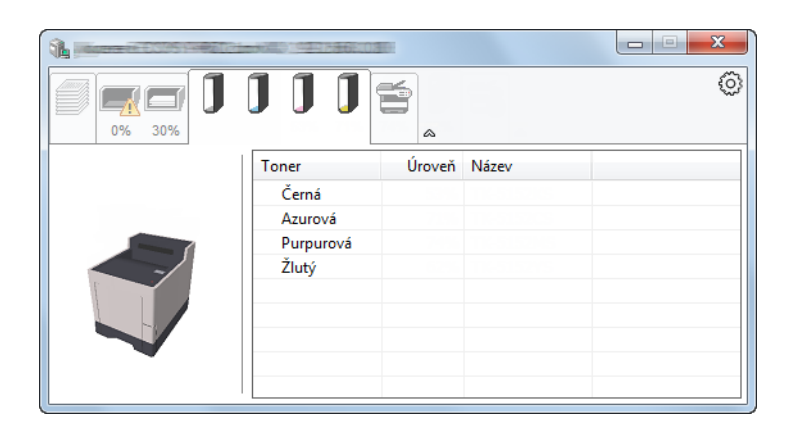

### **Karta Upozornění**

Dojde-li k chybě, zobrazí se upozornění ve formě 3D obrázku a textu.

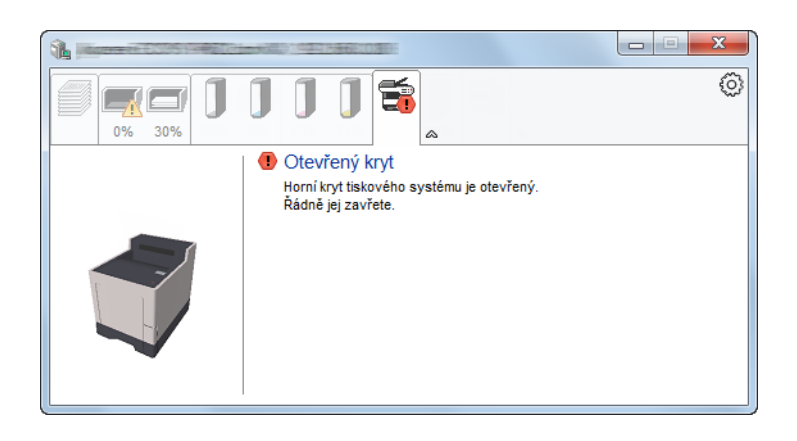

### **Kontextová nabídka Status Monitor**

Po poklepání na ikonu nastavení se zobrazí následující nabídka.

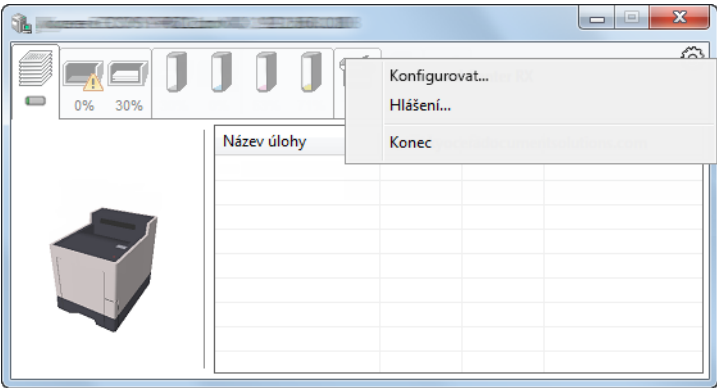

#### • **Embedded Web Server RX**

Pokud je tiskárna připojena k síti TCP/IP a má vlastní adresu IP, zajistěte pomocí webového prohlížeče přístup k modulu Embedded Web Server RX, který umožňuje změnit nebo potvrdit nastavení sítě. Při použití připojení prostřednictvím USB se tato nabídka nezobrazí.

- **Embedded Web Server RX User Guide**
- **Hlášení...**

Nastaví zobrazení monitoru Status Monitor. ◆ Nastavení upozorně[ní monitoru Status Monitor \(strana 4-11\)](#page-91-0)

• **Konec** Ukončí Status Monitor.

### <span id="page-91-0"></span>**Nastavení upozornění monitoru Status Monitor**

Zobrazí se nastavení Status Monitor a seznam událostí.

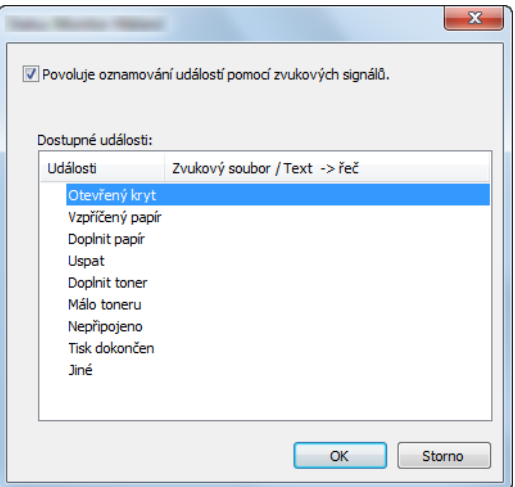

Zvolte, má-li se zobrazit upozornění, když dojde k chybě v seznamu událostí.

### 1 Zaškrtněte políčko Povoluje oznamování událostí pomocí zvukových signálů.

Jestliže je u tohoto nastavení nastavena hodnota Vypnuto, Status Monitor se nespustí ani při zahájení tisku.

### 2 Událost, při které má být použita funkce převodu textu na řeč vyberte v seznamu Dostupné události.

### **3** Klepněte na sloupec Zvukový soubor / převod Text-řeč.

Klepnutím na tlačítko Procházet (...) vyhledejte zvukový soubor pro oznámení události.

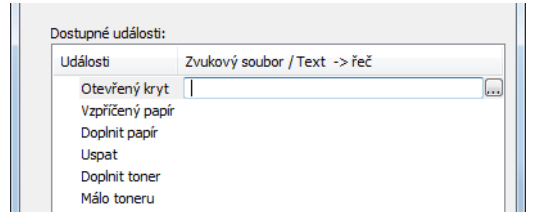

**<b>R** POZNÁMKA Použijte soubor formátu WAV.

Zprávy, které se na obrazovce budou číst nahlas, upravíte zadáním textu do textového pole.

# 5 Zacházení se zařízením

Tato kapitola vysvětluje následující témata:

[Zrušení úloh ....................................................................................................................................................... 5-2](#page-93-1)

# <span id="page-93-1"></span><span id="page-93-0"></span>Zrušení úloh

Úlohu lze také zrušit stisknutím tlačítka [**Cancel**].

### 1 Na tiskárně se objeví zpráva "Zpracování"; stiskněte tlačítko [Cancel].

Zobrazí se "Zruš.sezn.úloh" se seznamem aktuálních tiskových úloh.

### 2 Zrušte úlohu.

- 1 Vyberte úlohu, kterou chcete zrušit, a stiskněte tlačítko [**OK**].
- 2 Zvolte [**Ano**].

Úloha byla zrušena.

### **<b>***C* POZNÁMKA

Na obrazovce se zobrazí hlášení "Zrušení..." a po vytištění aktuální stránky se tisk zastaví.

# Používání různých 6 funkcí

Tato kapitola vysvětluje následující témata:

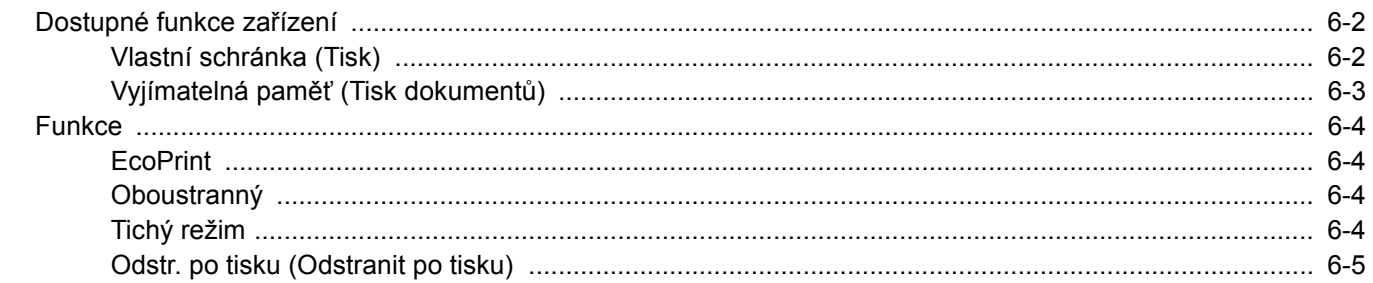

# <span id="page-95-0"></span>Dostupné funkce zařízení

### <span id="page-95-1"></span>Vlastní schránka (Tisk)

Podrobnosti ke všem funkcím naleznete v tabulce níže.

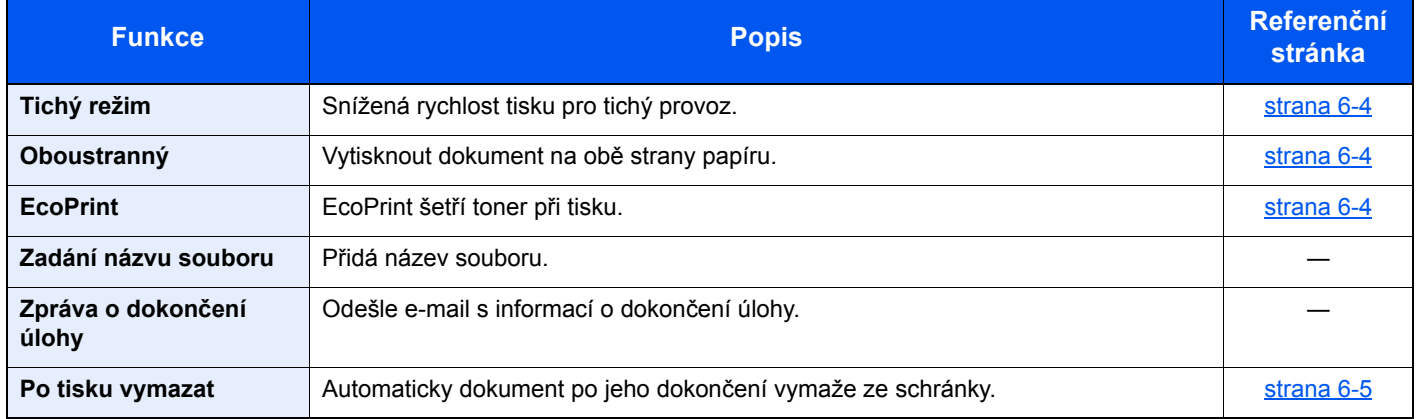

## <span id="page-96-0"></span>Vyjímatelná paměť (Tisk dokumentů)

Podrobnosti ke všem funkcím naleznete v tabulce níže.

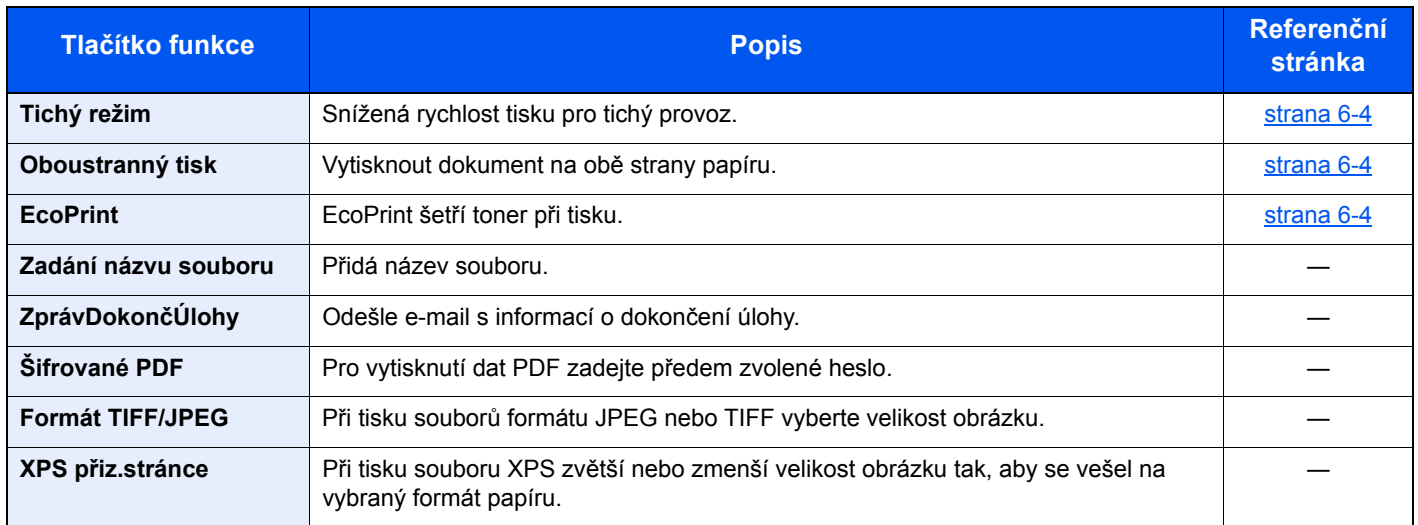

# <span id="page-97-0"></span>Funkce

### <span id="page-97-1"></span>**EcoPrint**

<span id="page-97-6"></span>EcoPrint šetří toner při tisku.

Tuto funkci využívejte pro testovací tisk nebo při jakékoli jiné příležitosti, kdy není třeba tisk vysoké kvality.

(**Hodnota**: [**Vypnuto**] / [**Zapnuto**])

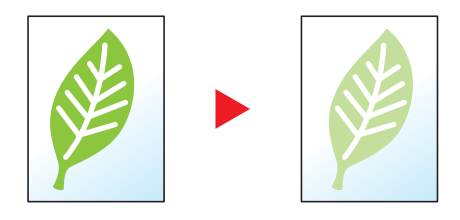

### <span id="page-97-2"></span>**Oboustranný**

<span id="page-97-5"></span>Vytisknout dokument na obě strany papíru.

K dispozici jsou následující režimy.

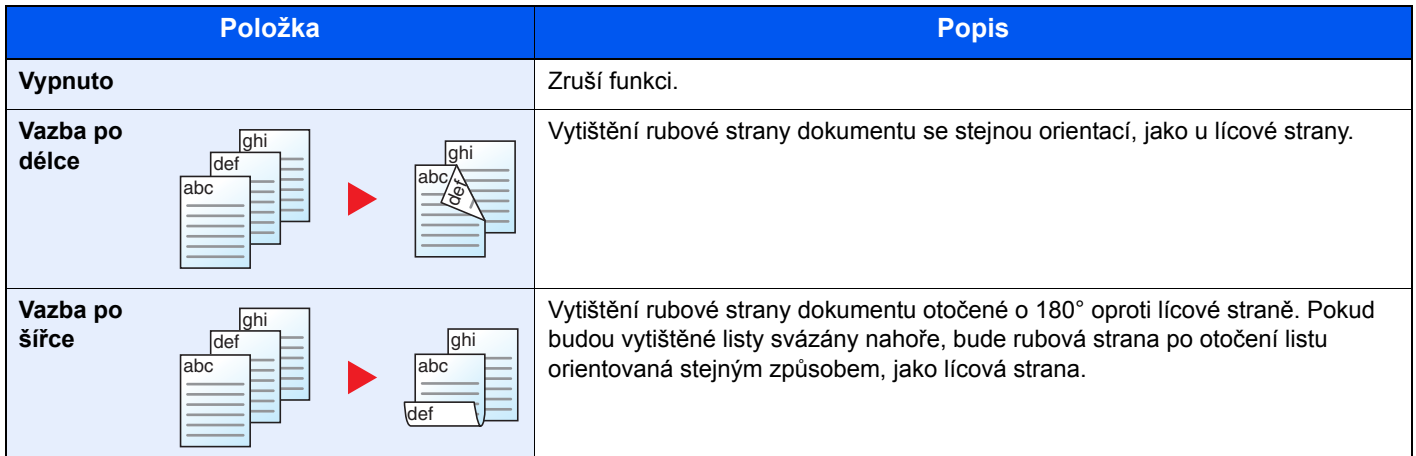

### <span id="page-97-3"></span>Tichý režim

<span id="page-97-4"></span>Snížená rychlost tisku pro tichý provoz.

Tento režim zvolte tehdy, když zvuk provozu zařízení způsobuje nepohodlí.

Tichý režim lze nastavit pro každou funkci.

(**Hodnota**: [**Vypnuto**] / [**Zapnuto**])

#### $\ddot{\mathbb{Q}}$ **POZNÁMKA**

- Během tichého režimu bude rychlost provozu zařízení pomalejší než obvykle.
- Není možné jej použít, pokud je volba "Všechny úlohy" nastavena na [**Zakázat**].
- Viz *Anglický návod k obsluze*.

### <span id="page-98-0"></span>Odstr. po tisku (Odstranit po tisku)

<span id="page-98-1"></span>Automaticky dokument po jeho dokončení vymaže ze schránky.

(**Hodnota**: [**Vypnuto**] / [**Zapnuto**])

# Odstraňování  $\overline{\phantom{a}}$ problémů

Tato kapitola vysvětluje následující témata:

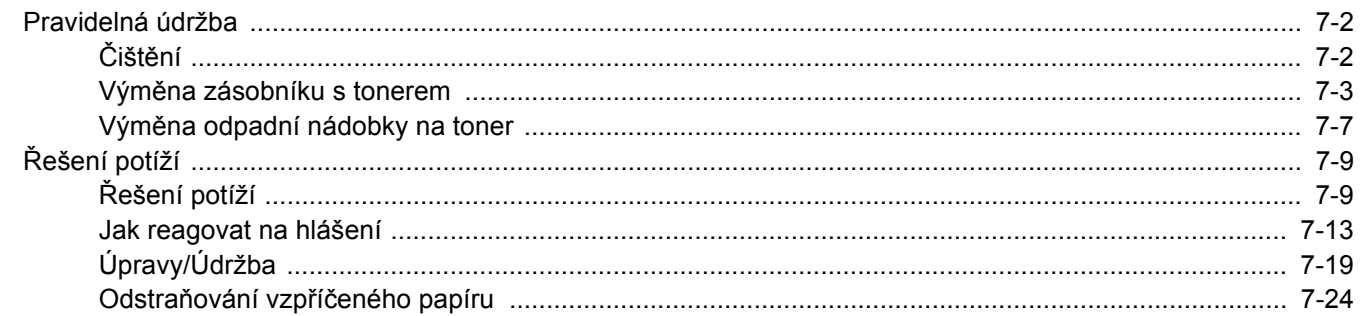

# <span id="page-100-0"></span>Pravidelná údržba

# <span id="page-100-1"></span>Čištění

Pravidelným čištěním zařízení zajistíte optimální kvalitu tisku.

**UPOZORNĚNÍ Z bezpečnostních důvodů před čištěním zařízení vždy odpojte napájecí kabel.**

### **Jednotka přenosu papíru**

**UPOZORNĚNÍ**

Jednotku přenosu papíru je třeba vyčistit při každé výměně zásobníku s tonerem a odpadní nádobky na toner. Pro udržení optimální kvality tisku se doporučuje čistit vnitřek zařízení jednou měsíčně a také při výměně zásobníku toneru. Při zašpinění jednotky přenosu papíru může dojít k problémům s tiskem, například znečištění zadní strany tištěných stránek.

**Některé části uvnitř zařízení jsou horké. Dávejte pozor, neboť zde existuje riziko popálení.**

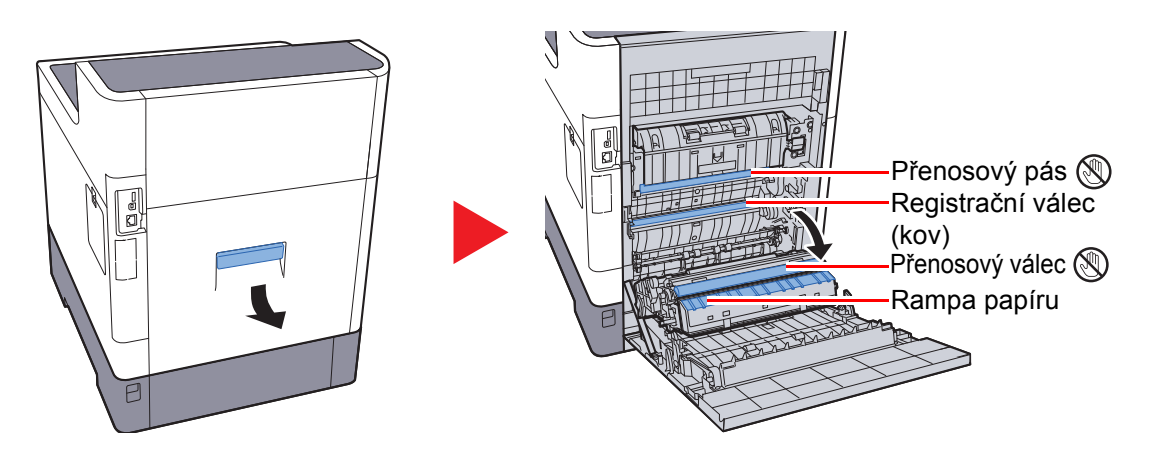

Pomocí hadříku utřete prach z papíru na registračním válci a na rampě papíru.

#### **DŮLEŽITÉ**

**Dávejte si pozor a při čištění se nedotýkejte přenosového válce a přenosového pásu, protože tím můžete narušit kvalitu tisku.**

### <span id="page-101-0"></span>Výměna zásobníku s tonerem

Je-li málo toneru, na obrazovce se zobrazí hlášení: "Dochází toner". Zkontrolujte, zda máte k dispozici na výměnu nový zásobník s tonerem.

Jakmile se zobrazí zpráva "Vyměňte toner.", vyměňte toner.

### **Interval výměny zásobníku s tonerem**

Životnost zásobníků s tonerem závisí na množství toneru, kterého je třeba k provádění tiskových úloh. Podle normy ISO/IEC 19798 lze, s vypnutou funkcí EcoPrint, vytisknout se zásobníky s tonerem následující počty stránek (formát A4/ Letter):

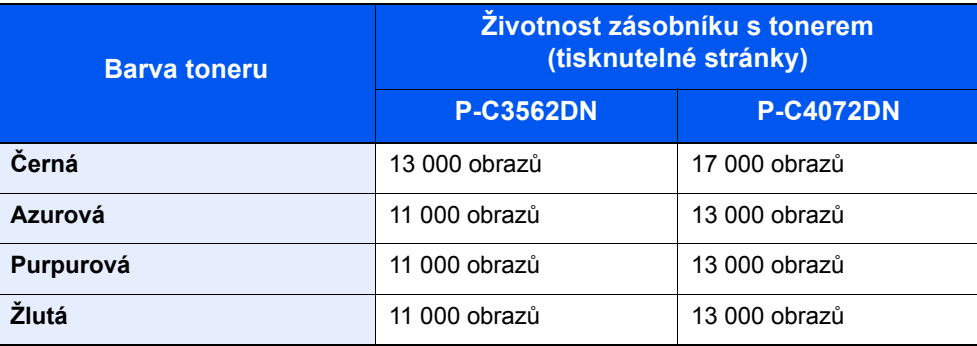

### **<b>***C* POZNÁMKA

- Průměrný počet stran, které lze vytisknout se zásobníky toneru dodanými se zařízením, je: P-C3562DN: Černá (K): 6000 obrazů. Azurová (C), purpurová (M), žlutá (Y): 5000 obrazů. P-C4072DN: Černá (K): 8000 obrazů. Azurová (C), purpurová (M), žlutá (Y): 6000 obrazů.
- Pro zachování nejlepší kvality doporučujeme používat originální zásobníky s tonerem, které prošly několika testy kvality.
- Do paměťovém čipu v zásobníku s tonerem v tomto zařízení se ukládají informace potřebné ke zvýšení komfortu zákazníka, provozování systému recyklace použitých zásobníků s tonerem a navrhování a vývoji nových produktů. Uložené informace neobsahují žádné informace, které by umožňovaly identifikaci osob, a jsou využívány pouze anonymně k výše uvedeným účelům.

# **UPOZORNĚNÍ**

**Nepokoušejte se zapálit části, které obsahují toner. Hořící jiskry mohou způsobit popálení.**

### **Výměna zásobníku s tonerem**

Postup instalace zásobníku stonerem je pro všechny barvy stejný. Postupy jsou zde popsány pro zásobník se žlutým tonerem.

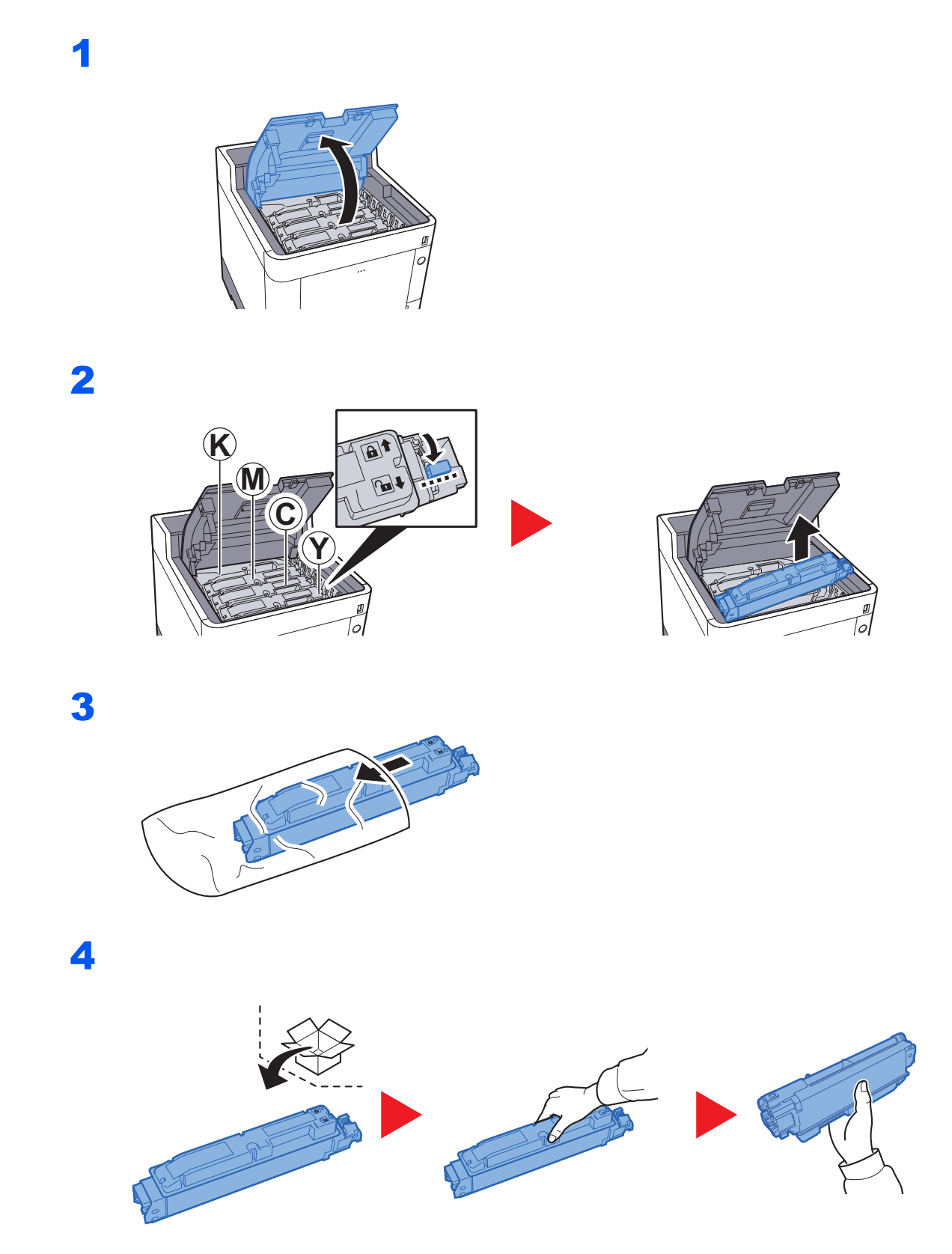

7

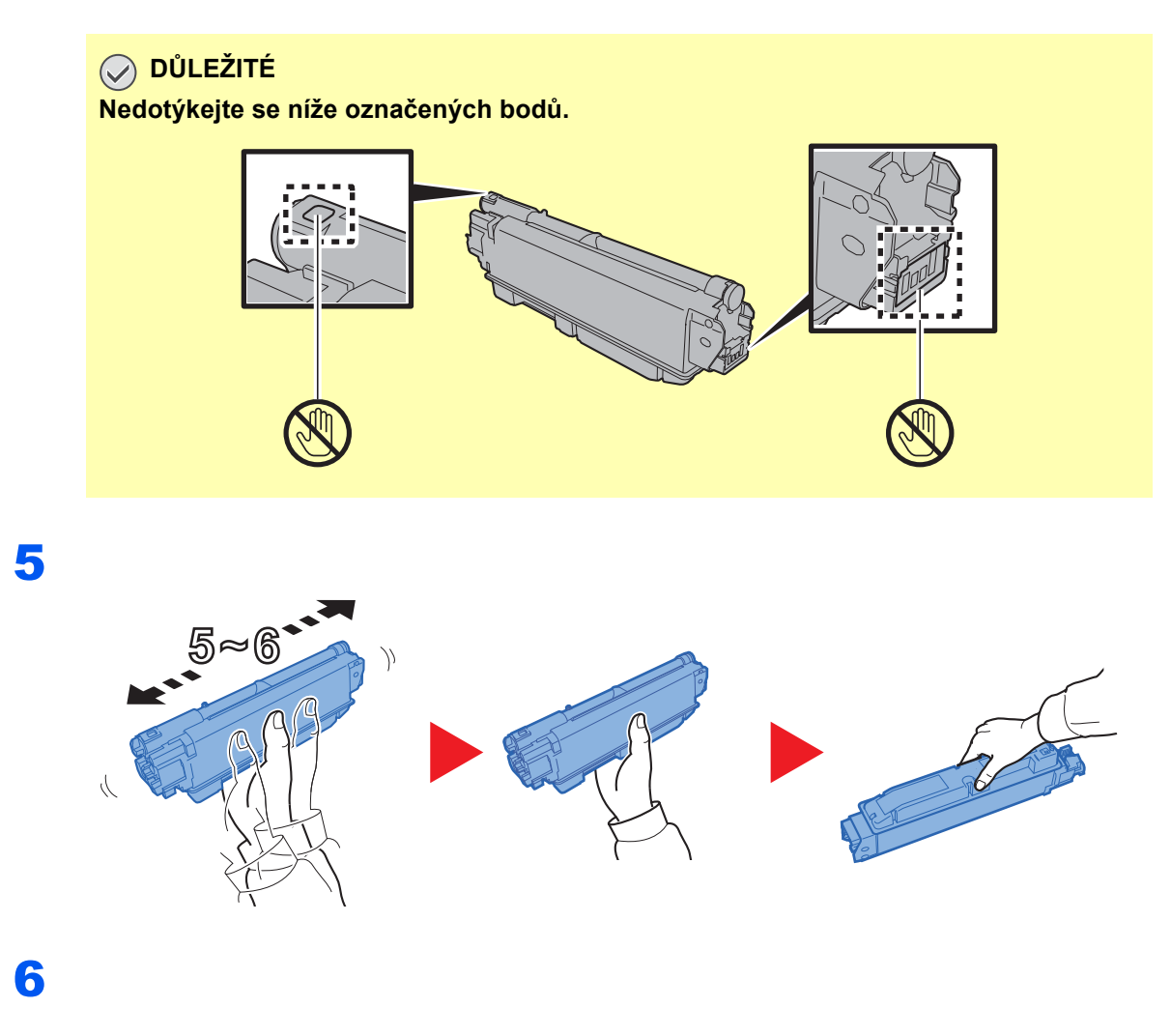

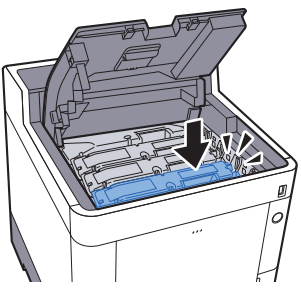

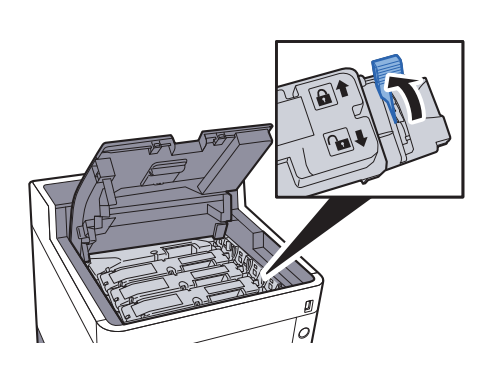

### 8

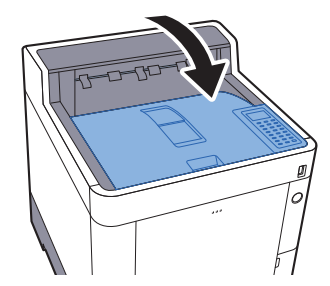

### **<b>Q**</u> POZNÁMKA

- Pokud se horní zásobník nedovře, zkontrolujte, zda je správně nainstalovaný zásobník s tonerem (viz krok 6).
- Vraťte opotřebovaný zásobník toneru svému prodejci nebo zástupci servisu. Shromážděné zásobníky toneru budou recyklovány nebo zlikvidovány podle příslušných předpisů.

1

### <span id="page-105-0"></span>Výměna odpadní nádobky na toner

Jakmile se odpadní nádobka na toner naplní, okamžitě ji vyměňte.

### **UPOZORNĚNÍ Nepokoušejte se zapálit části, které obsahují toner. Hořící jiskry mohou způsobit popálení.**

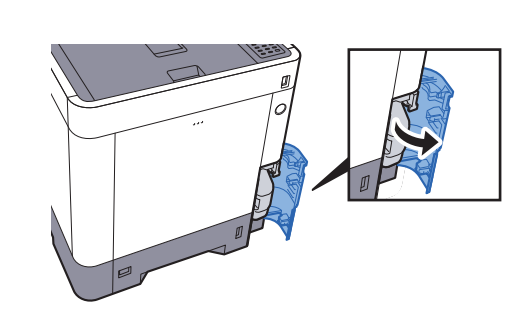

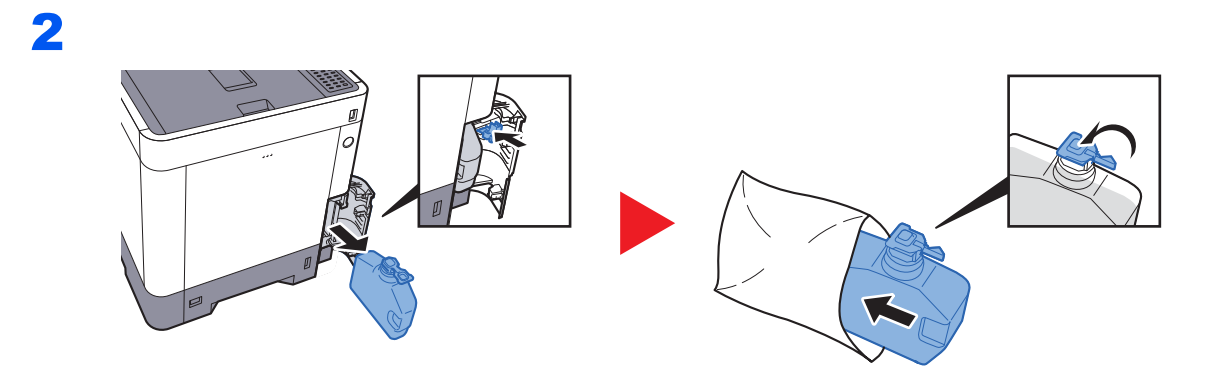

3

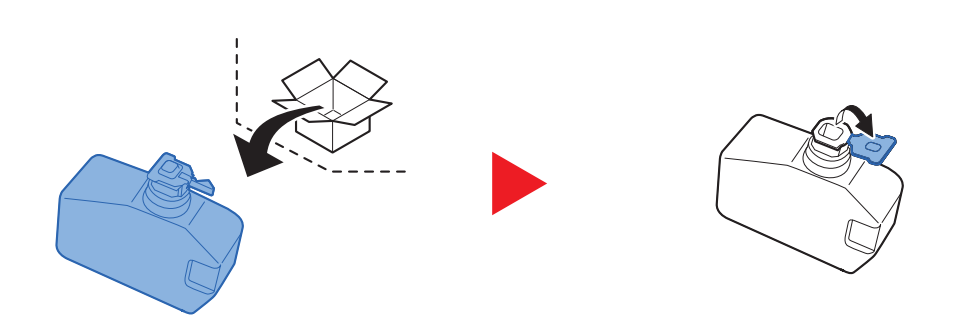

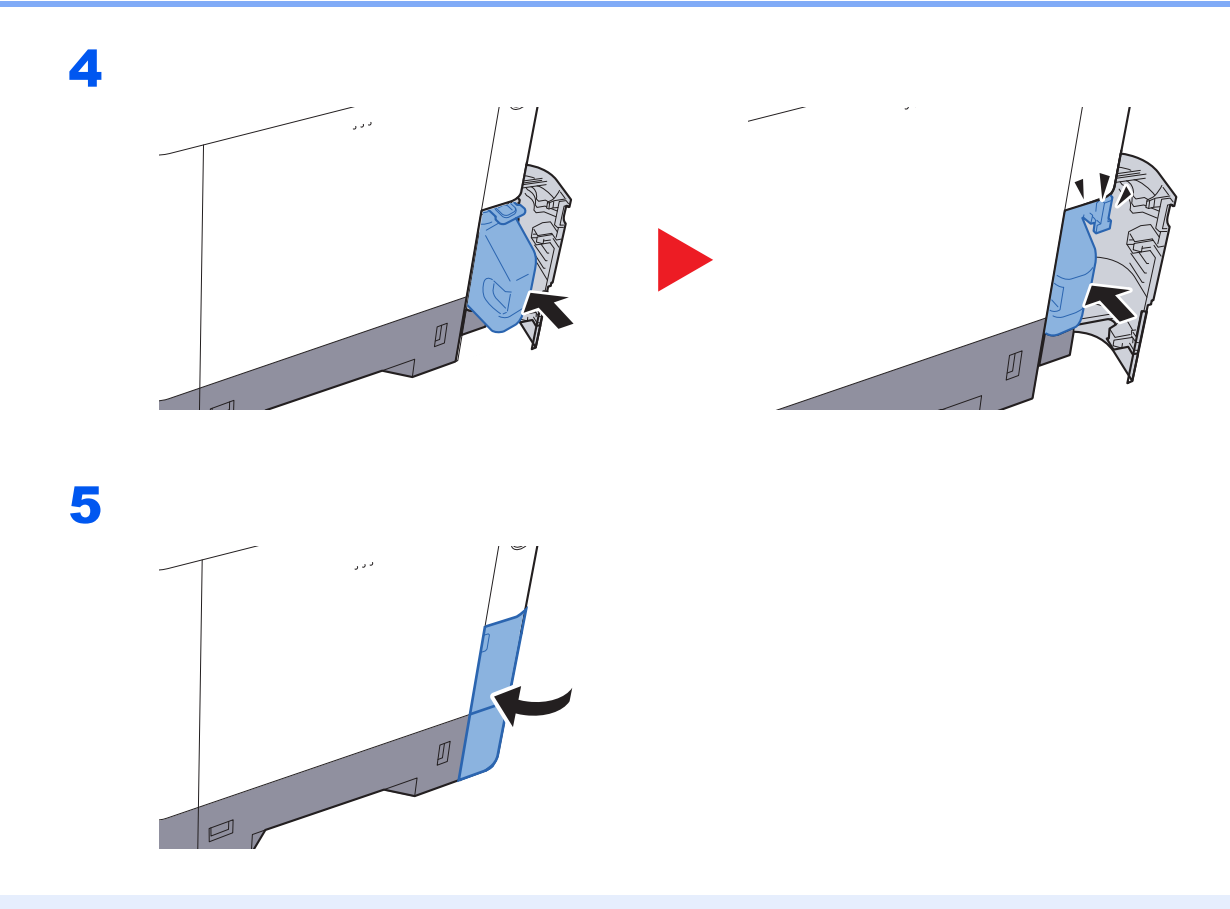

### *C* POZNÁMKA

Vraťte opotřebovanou odpadní nádobku na toner svému prodejci nebo zástupci servisu. Shromážděné odpadní nádoby na toner budou recyklovány nebo zlikvidovány podle příslušných předpisů.

# <span id="page-107-0"></span>Řešení potíží

# <span id="page-107-1"></span>Řešení potíží

Následující tabulka obsahuje všeobecné pokyny pro řešení problémů.

Dojde-li u zařízení k potížím, prostudujte kontrolní dotazy a proveďte postupy uvedené na následujících stránkách. Pokud problém přetrvává, obraťte se na zástupce servisu.

### *C* POZNÁMKA

Chcete-li nás chtít kontaktovat, budete potřebovat sériové číslo. Pro zjištění sériového čísla viz:

#### [Kontrola sériového](#page-1-0) čísla zařízení (strana i)

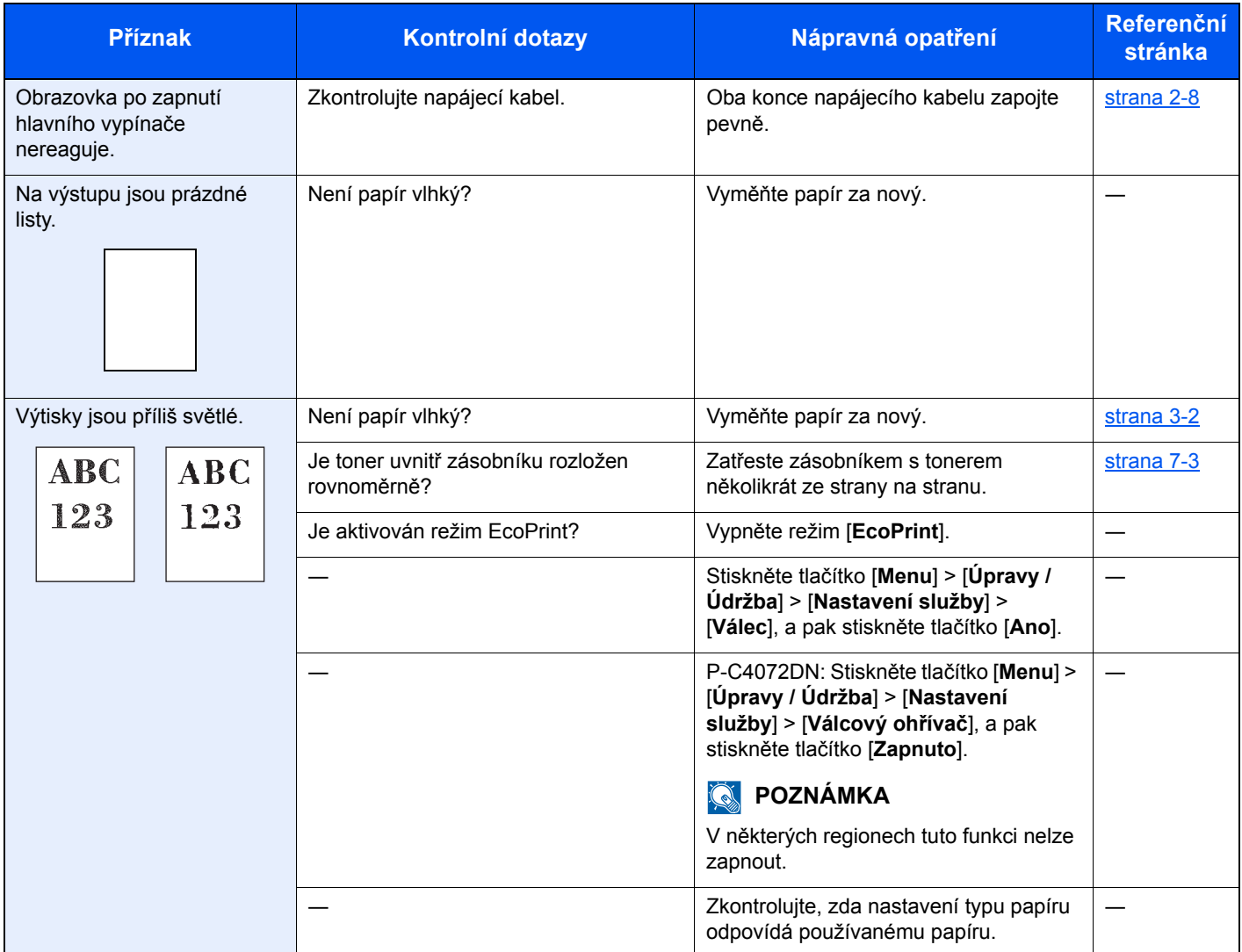
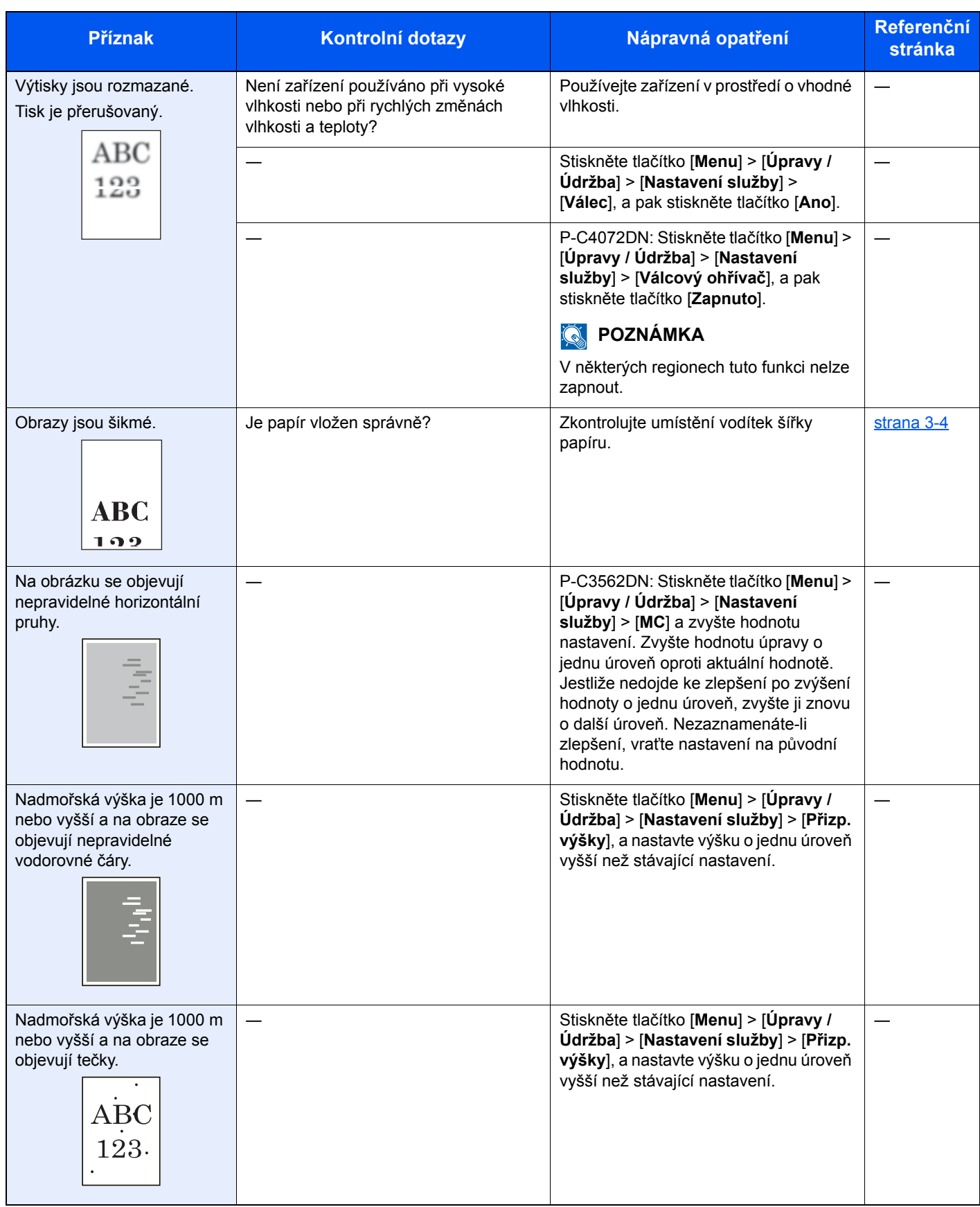

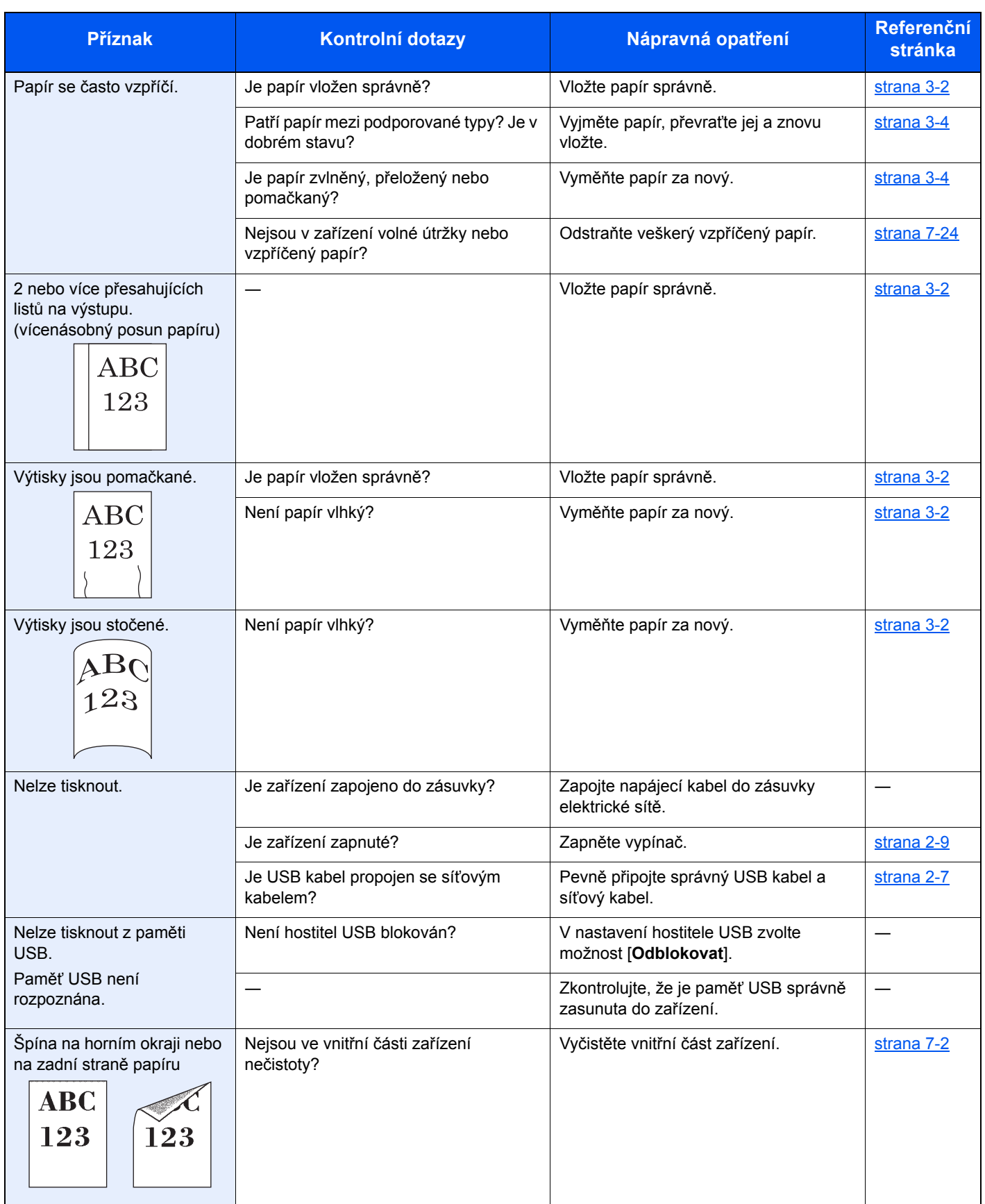

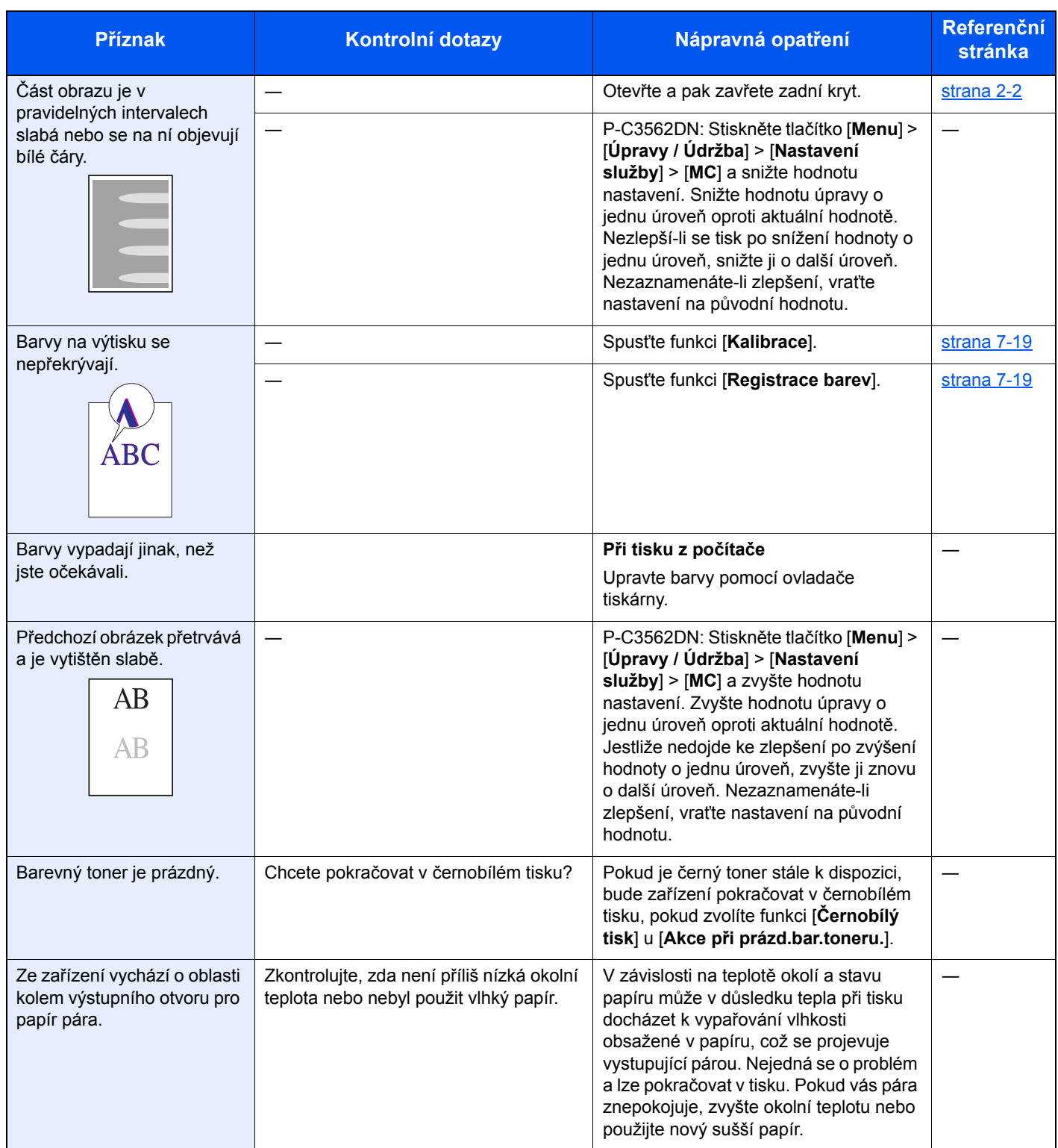

# <span id="page-111-0"></span>Jak reagovat na hlášení

Pokud se na obrazovce nebo v počítači zobrazí některé z těchto hlášení, postupujte podle odpovídajícího návodu.

#### *<b>C* POZNÁMKA

Chcete-li nás chtít kontaktovat, budete potřebovat sériové číslo. Pro zjištění sériového čísla viz:

[Kontrola sériového](#page-1-0) čísla zařízení (strana i)

#### **B**

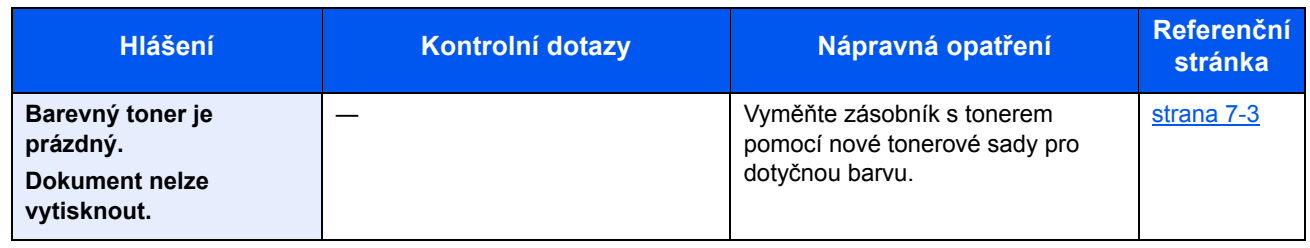

**C**

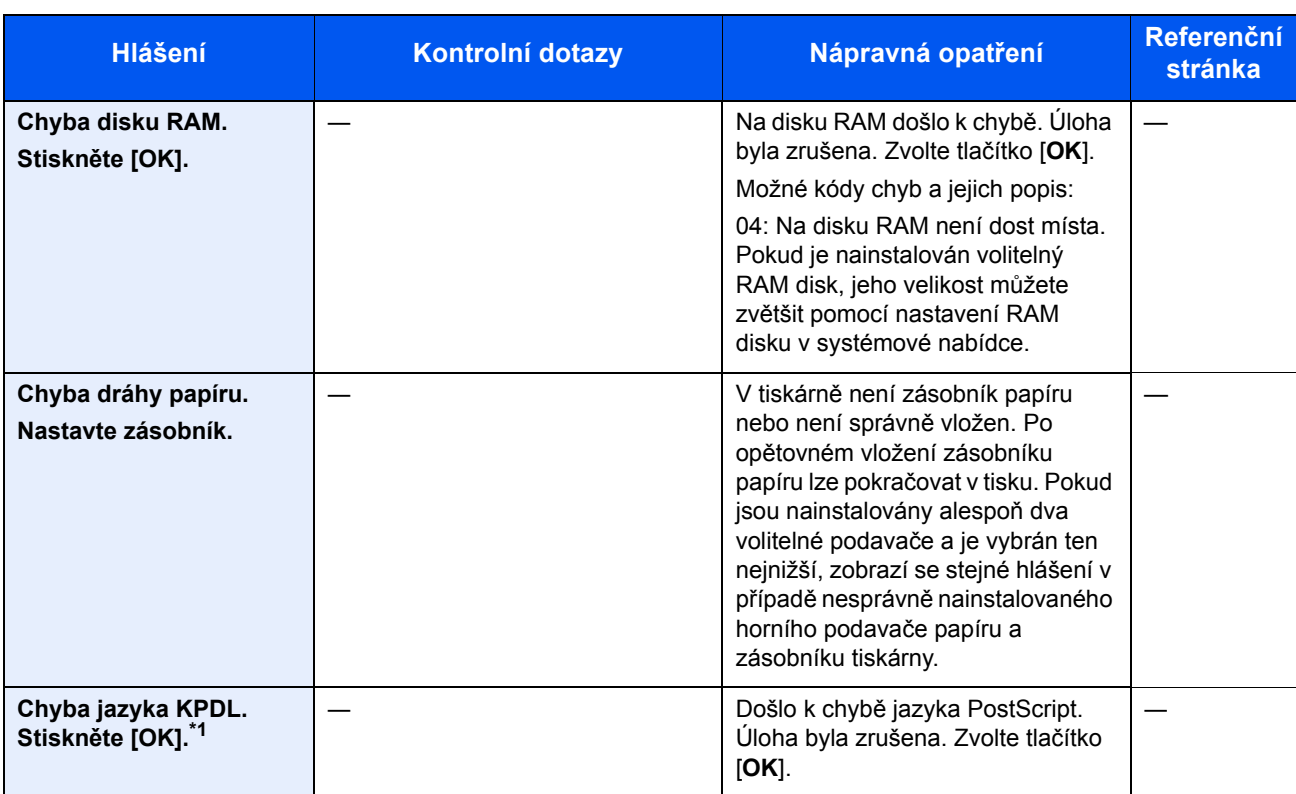

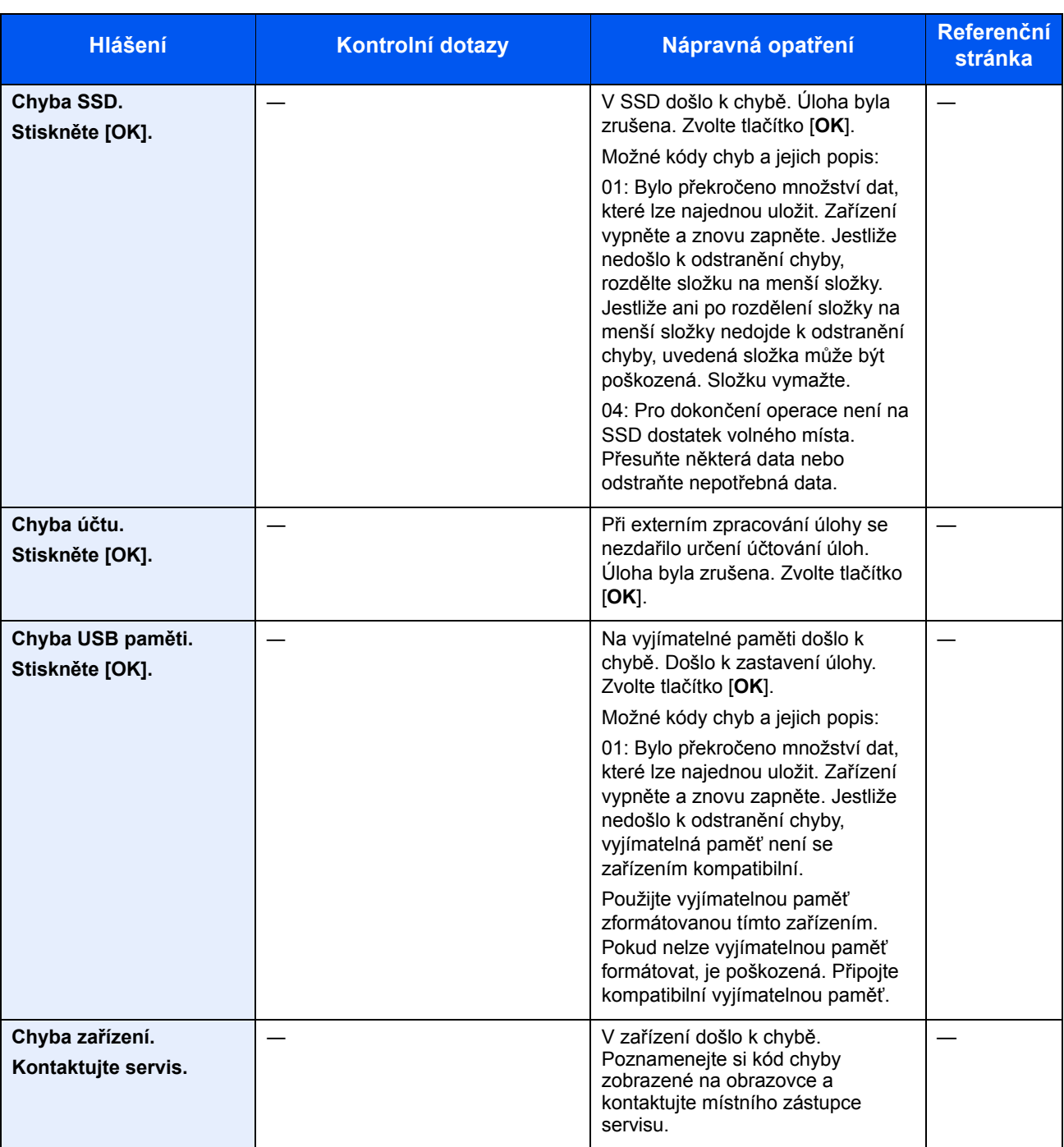

\*1 Je-li možnost Autom. vymazání chyby nastavena na [**Zapnuto**], bude zpracovávání po uplynutí nastavené doby automaticky pokračovat. Podrobné informace o automatickém vymazání chyby:

Viz *Anglický návod k obsluze*.

**D**

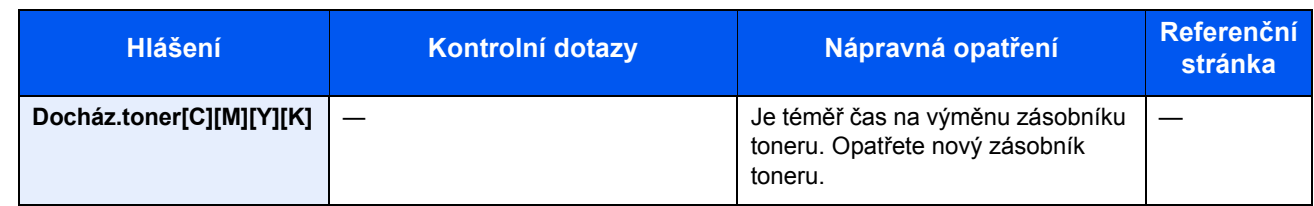

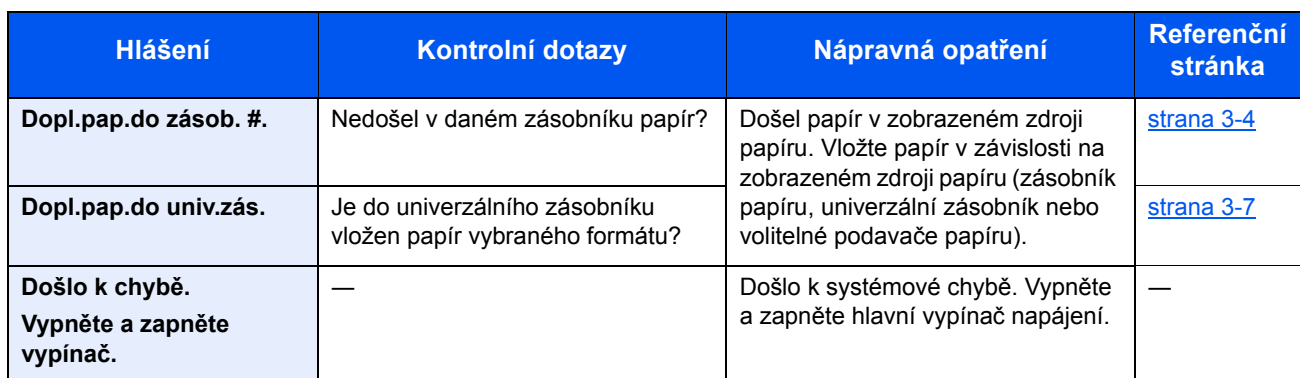

**H**

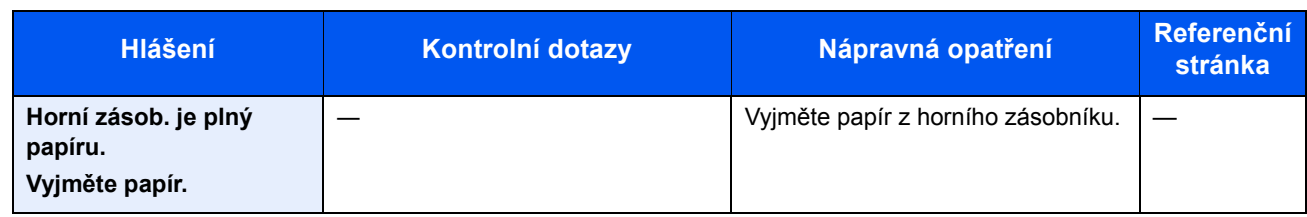

**L**

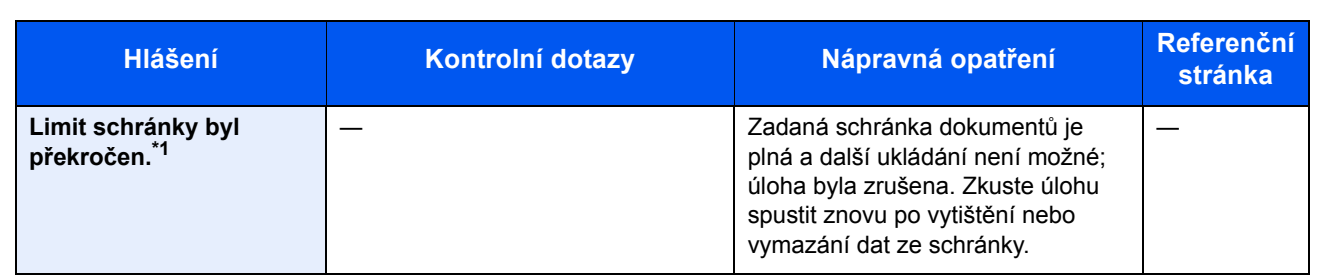

\*1 Je-li možnost Autom. vymazání chyby nastavena na [**Zapnuto**], bude zpracovávání po uplynutí nastavené doby automaticky pokračovat. Podrobné informace o automatickém vymazání chyby:

Viz *Anglický návod k obsluze*.

#### **N**

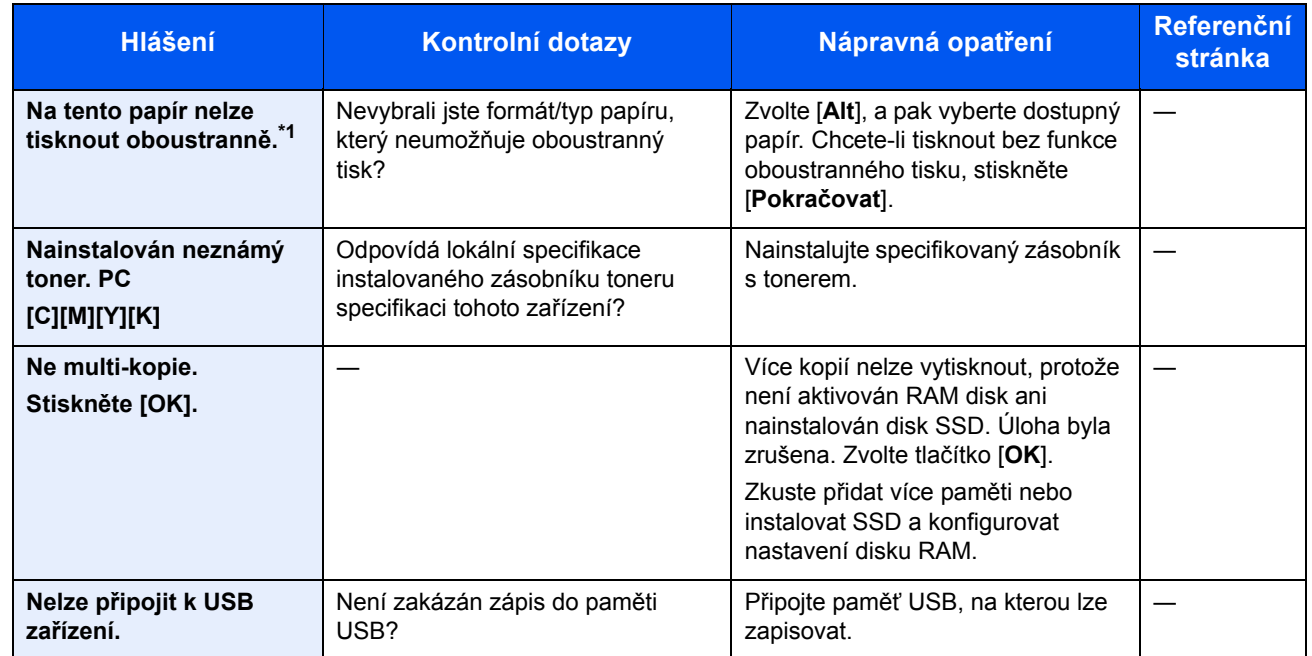

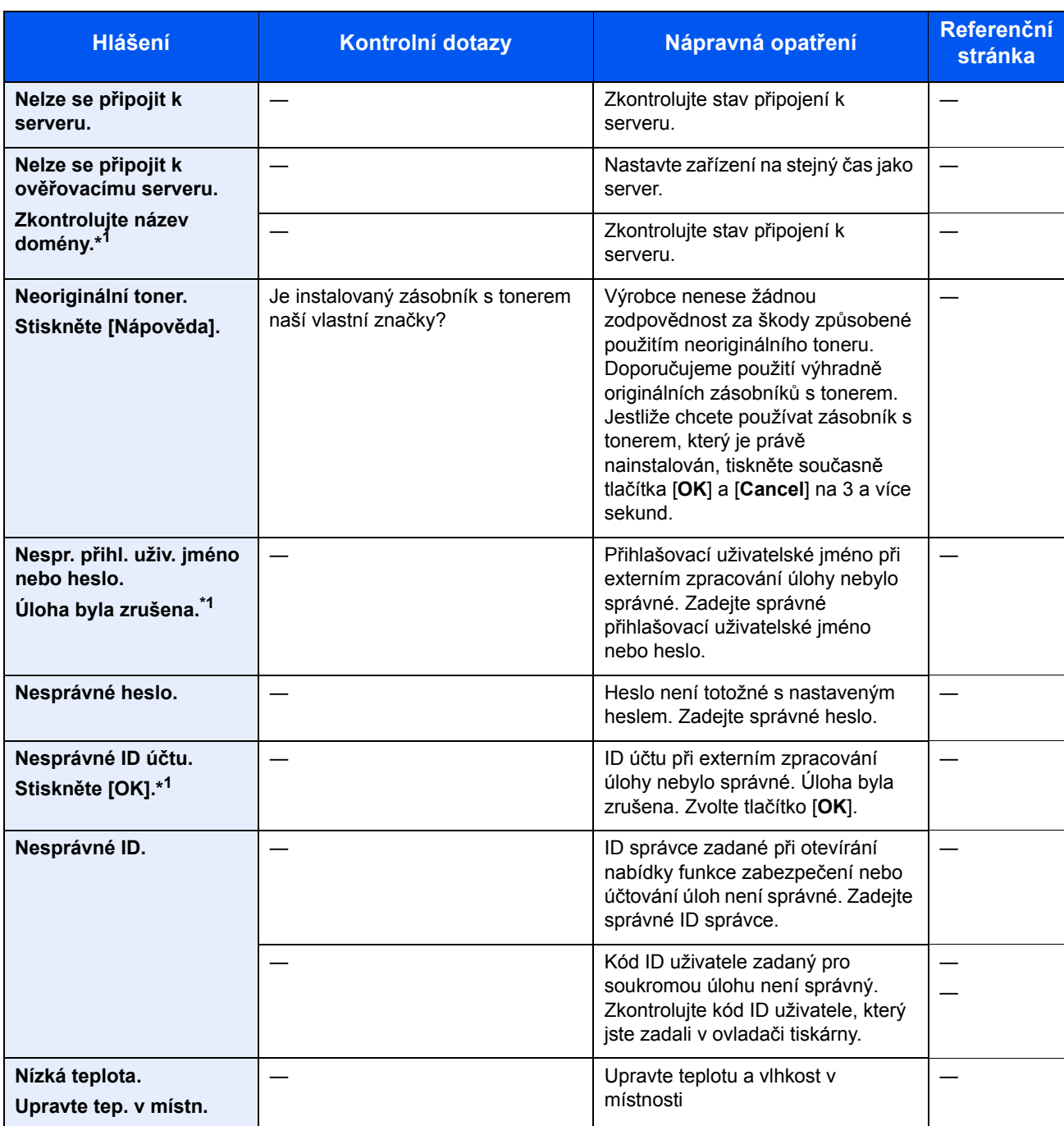

\*1 Je-li možnost Autom. vymazání chyby nastavena na [**Zapnuto**], bude zpracovávání po uplynutí nastavené doby automaticky pokračovat. Podrobné informace o automatickém vymazání chyby:

Viz *Anglický návod k obsluze*.

**O**

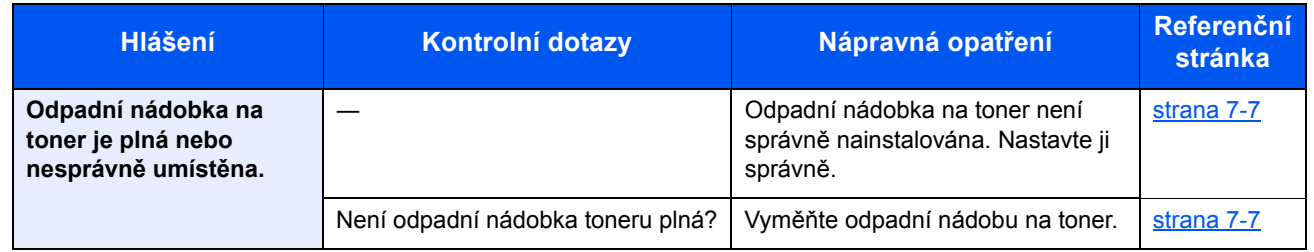

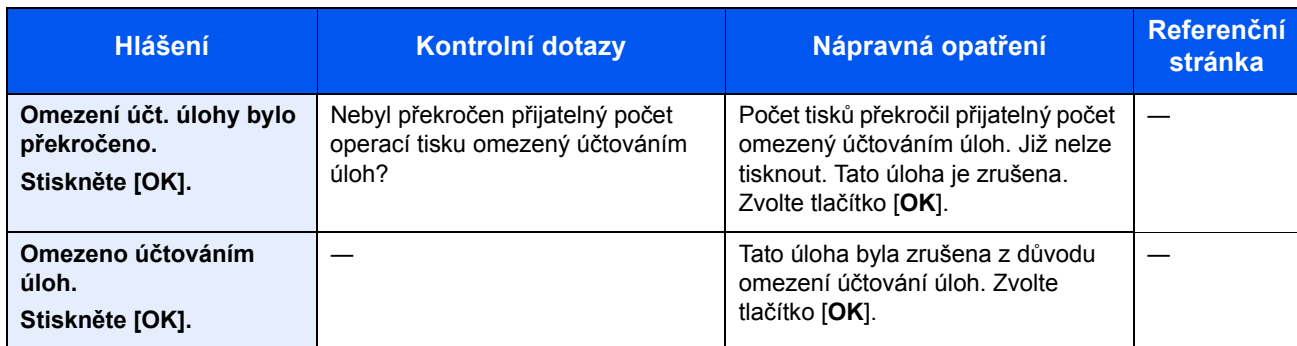

**P**

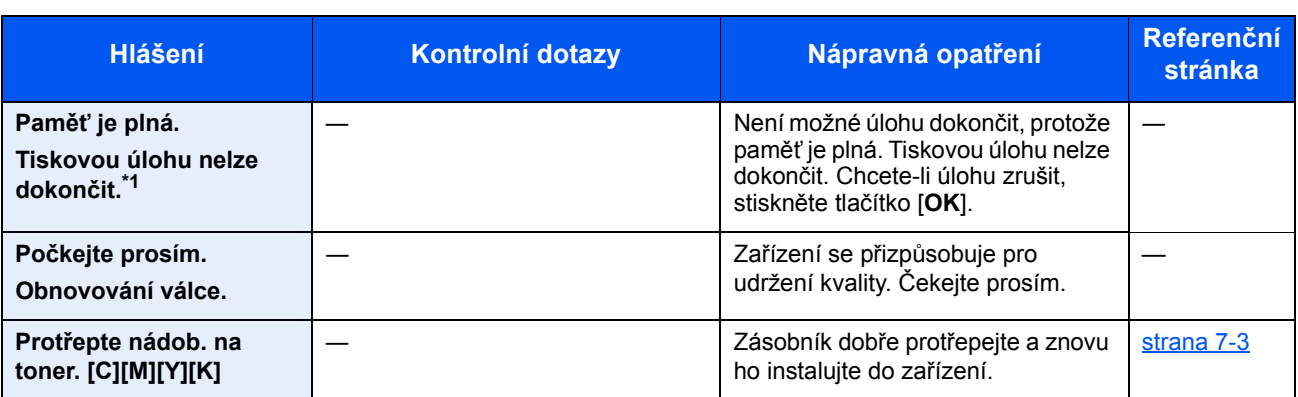

\*1 Je-li možnost Autom. vymazání chyby nastavena na [**Zapnuto**], bude zpracovávání po uplynutí nastavené doby automaticky pokračovat. Podrobné informace o automatickém vymazání chyby:

Viz *Anglický návod k obsluze*.

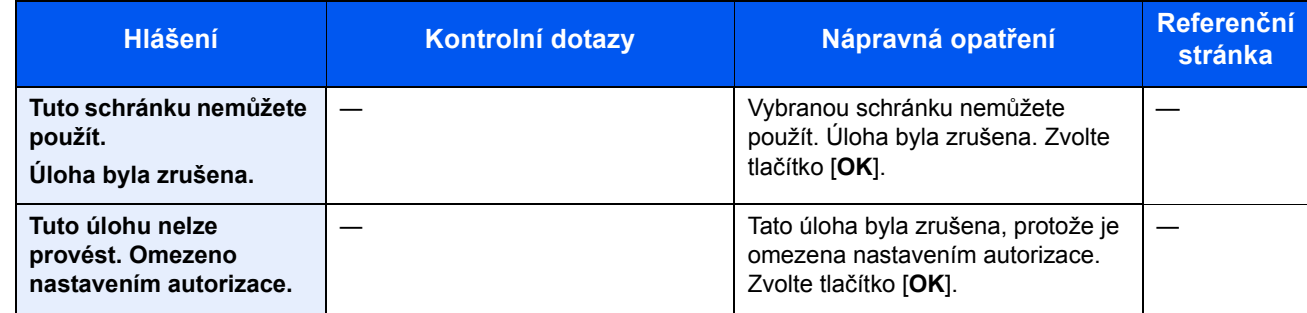

**U**

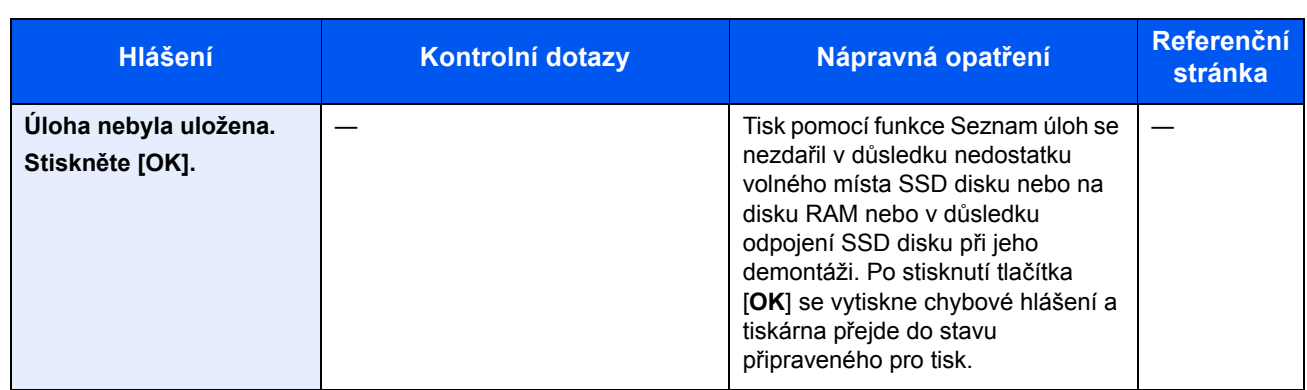

**V**

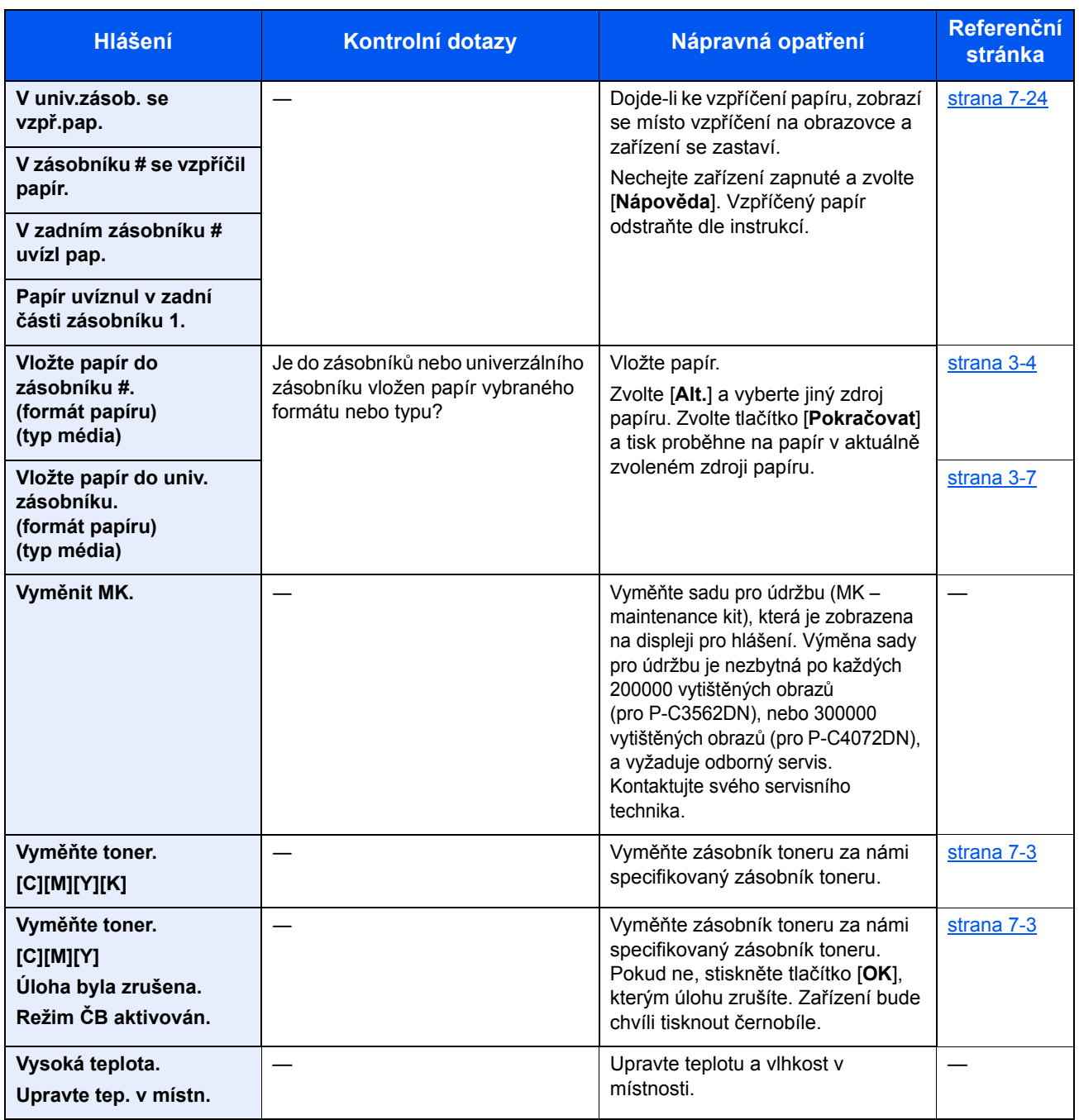

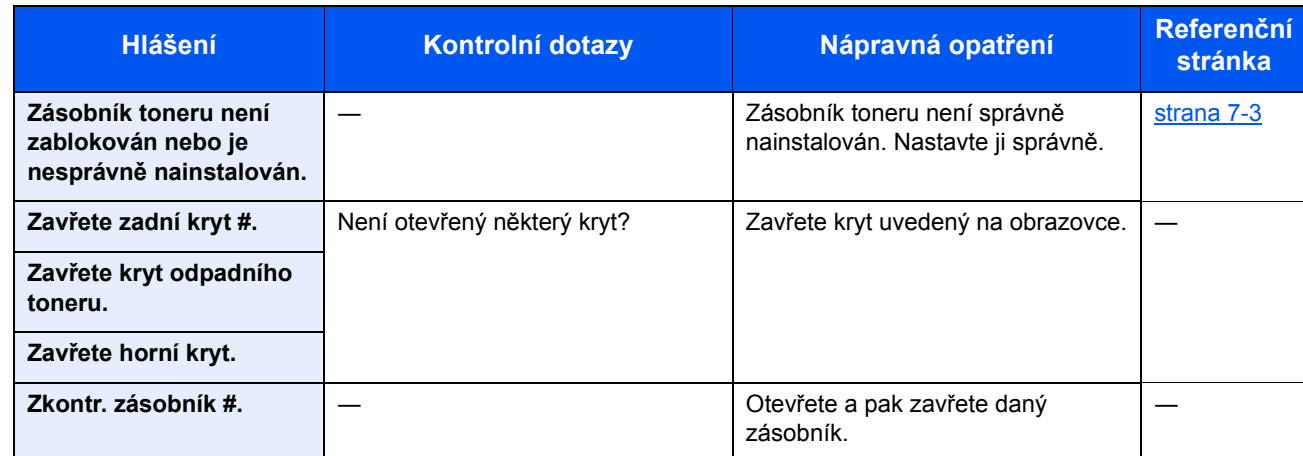

## Úpravy/Údržba

#### <span id="page-117-0"></span>**Kalibrace barev**

Toto zařízení disponuje funkcí kalibrace, která automaticky provede úpravy kompenzující změny, k nimž v průběhu času dochází v důsledku změn v teplotě a vlhkosti prostředí. Aby bylo možné zachovat nejvyšší možnou kvalitu barevného tisku, tento proces kalibrace barev se provádí automaticky pokaždé, když je zařízení zapnuto. Pokud se odstín a posun barvy ani po úpravě barev nezlepší, proveďte opravení pozice barevného tisku dle následujících informací:

[Registrace barev \(strana 7-19\)](#page-117-1)

#### Zobrazte obrazovku.

Tlačítko [**Menu**] > tlačítko [▲] [▼] > [**Úpravy / Údržba**] > tlačítko [**OK**] > tlačítko [▲] [▼] > tlačítko [**Kalibrace barev.**] > [**OK**]

#### **2** Proved'te kalibraci barev.

Kalibraci barev provedete stisknutím tlačítka [**Ano**].

Zobrazí se hlášení "Dokončeno." a na obrazovce se opět zobrazí nabídka Úpravy / Údržba.

#### <span id="page-117-1"></span>**Registrace barev**

Tato funkce slouží k vyřešení posunutí barvy. Pokud problém není vyřešen normální registrací, nebo chcete-li provést podrobnější nastavení, použijte funkci podrobné nastavení.

#### **<b>R** POZNÁMKA

Chcete-li provést registraci barev, ověřte, že je v zásobníku vložen papír Letter nebo A4.

#### **DŮLEŽITÉ**

**Než provedete registraci barev, je třeba provést proces [Kalibrace barev na stran](#page-117-0)ě 7-19. Pokud posun barvy přetrvává, proveďte registraci barev. Provedete-li registraci barev, aniž byste nejdříve provedli kalibraci, posun barev se pro jedno použití vyřeší, avšak v budoucnu může dojít k výraznému posunu barvy.**

#### **Normální registrace**

#### Zobrazte obrazovku.

Tlačítko [**Menu**] > tlačítko [▲] [▼] > [**Úpravy / Údržba**] > tlačítko [**OK**] > tlačítko [▲] [▼] > [**Registrace barev**] > tlačítko [**OK**] > tlačítko [▲] [▼] > [**Normální**] > tlačítko [**OK**]

#### 2 Vytiskněte schéma.

Tlačítko [▲] [▼] > tlačítko [**Schéma tisku**] > [**OK**] > [**Ano**]

Schéma se tiskne. Ve schématu jsou pro každou z barev M (magenta), C (cyan) a Y (yellow) vytištěny na každé stránce 3 typy schémat: H-L (vlevo), V (svisle), H-R (vpravo).

Po vytištění se vrátíte do pokročilé nabídky pro opravení pozice barevného tisku.

#### **Příklad schématu**

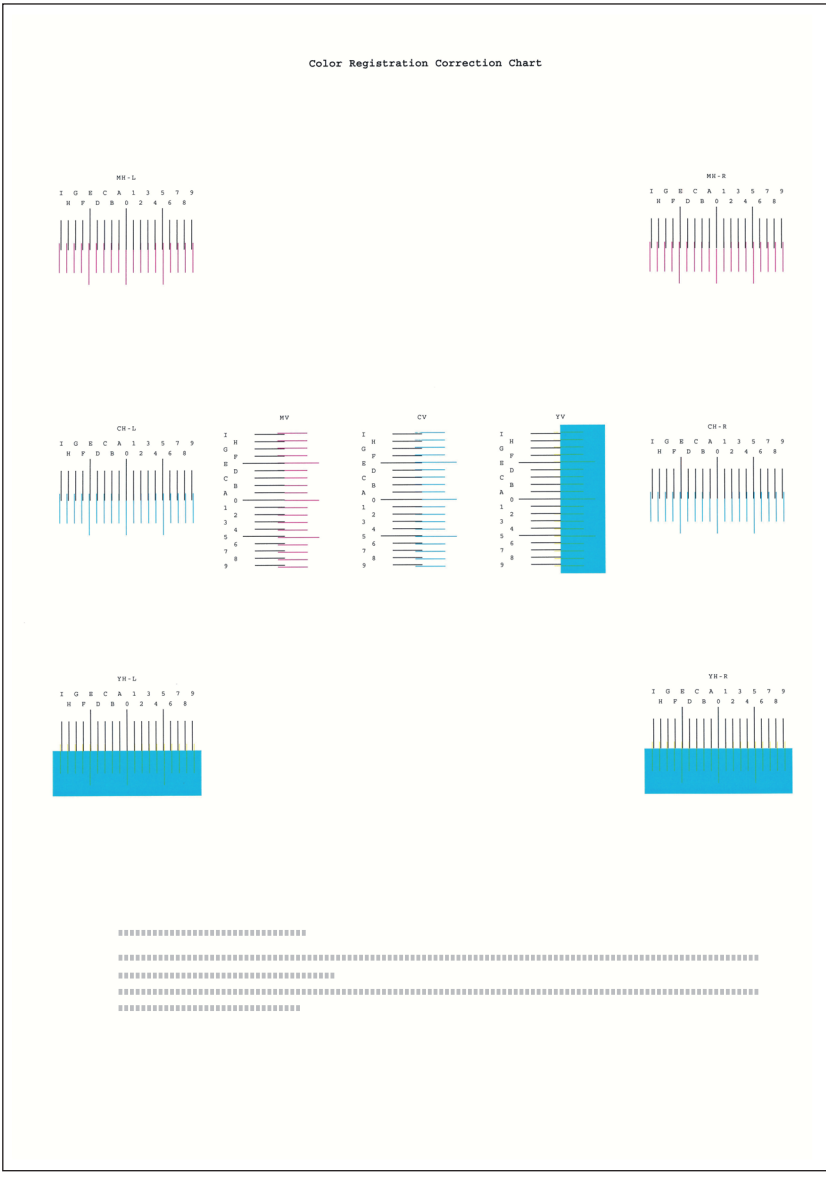

### 3 Zobrazte nabídku opravy.

Tlačítko [▲] [▼] > [**Nast. purpurové**] > tlačítko [**OK**] Zobrazí se nabídka opravy purpurové.

#### 4 Zadejte odpovídající hodnotu.

1 Nalezněte místo v každém schématu, kde jsou si 2 linky navzájem nejblíž. Jestliže je to pozice 0, není třeba pro tuto barvu provádět registraci. Na ilustraci je odpovídající hodnota B.

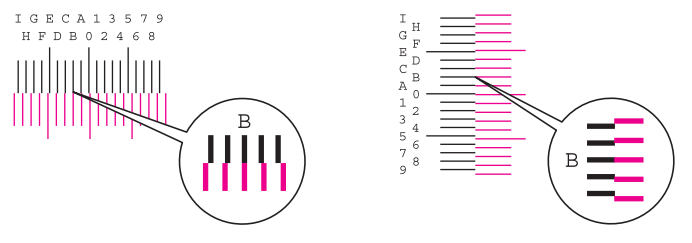

2 Pro změnu položek H-L, V a H-R stiskněte tlačítko [◄] nebo [►]; hodnoty ze schématu zadejte pomocí tlačítek [▲] nebo [▼], pak potvrďte pomocí tlačítka [**OK**].

Provede se oprava purpurové. Po krátké chvíli se vrátíte do standardní nabídky pro opravení pozice barevného tisku.

Hodnotu můžete zvýšit z 0 až po 9 pomocí tlačítka [▲]. Ke snížení hodnoty použijte tlačítko [▼].

Volbou [▼] změníte hodnotu z 0 na hodnoty vyjádřené pomocí písmen abecedy. Opětovným stiskem tlačítka můžete měnit hodnotu od A po I. Chcete-li se posouvat v opačném směru, použijte tlačítko [▲].

K zadání těchto hodnot nemůžete použít numerické klávesy.

3 K opravení azurové a žluté zopakujte kroky 3 až 4.

#### **Podrobné nastavení**

#### **1 Zobrazte obrazovku.**

Tlačítko [**Menu**] > tlačítko [▲] [▼] > [**Úpravy / Údržba**] > tlačítko [**OK**] > tlačítko [▲] [▼] > [**Registrace barev**] > tlačítko [**OK**] > tlačítko [▲] [▼] > [**Detail**] > tlačítko [**OK**]

#### 2 Vytiskněte schéma.

Tlačítko [▲] [▼] > tlačítko [**Schéma tisku**] > [**OK**] > [**Ano**]

Schéma se tiskne. Ve schématu jsou pro každou z barev M (magenta), C (cyan) a Y (yellow) vytištěna schémata pro H-1 až 5 a V-1 až 5.

Po vytištění se vrátíte do pokročilé nabídky pro opravení pozice barevného tisku.

#### **Příklad schématu**

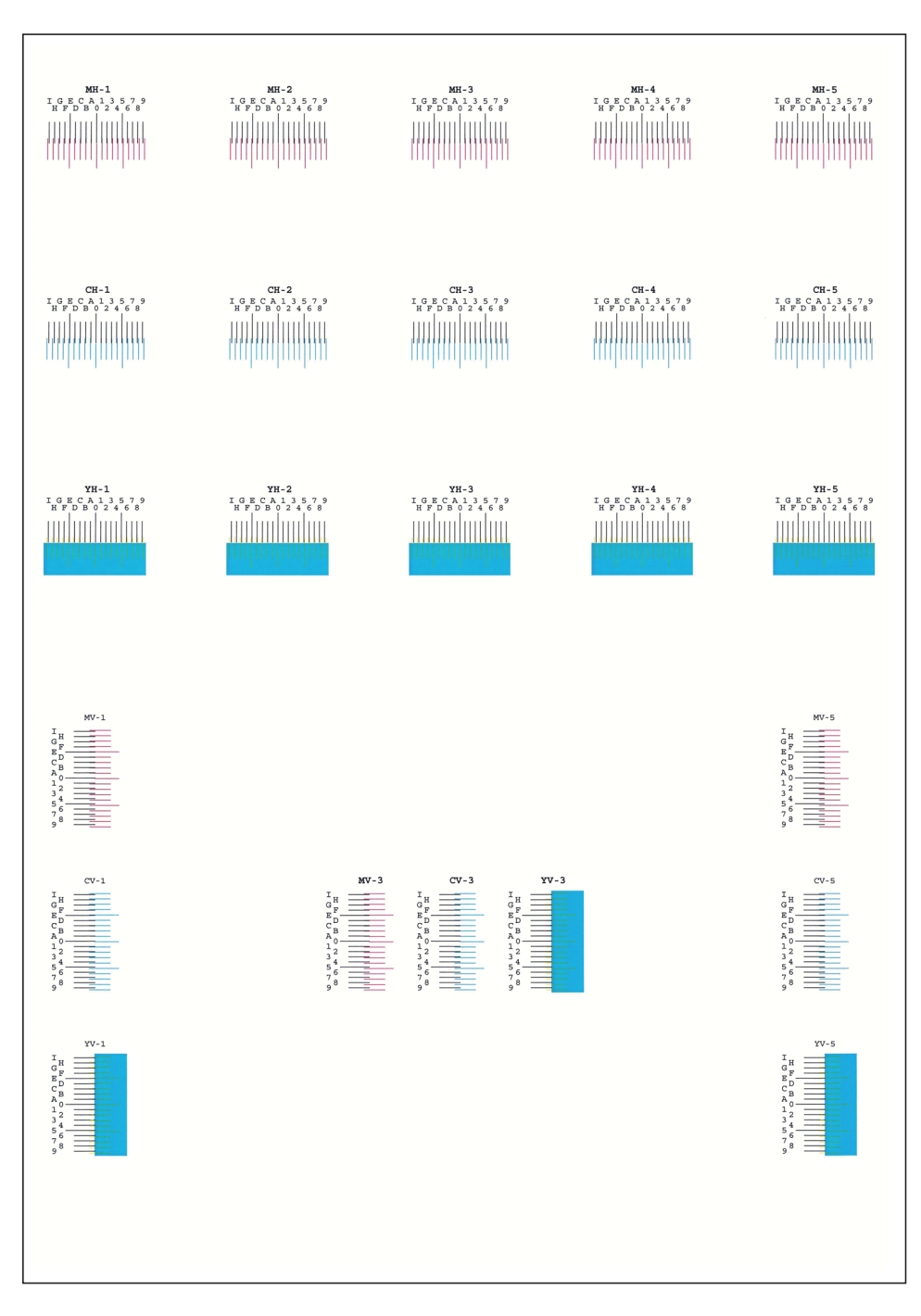

#### 2 Zobrazte nabídku opravy

Tlačítko [▲] [▼] > [**Nast. purpurové**] > tlačítko [**OK**]

Zobrazí se nabídka opravy purpurové.

#### **4 Zadejte odpovídající hodnotu.**

1 Nalezněte místo v každém schématu, kde jsou si 2 linky navzájem nejblíž. Jestliže je to pozice 0, není třeba pro tuto barvu provádět registraci. Na ilustraci je odpovídající hodnota B.

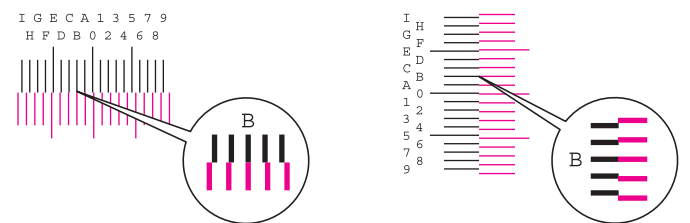

Ze schémat H-1 až H-5 přečtěte hodnoty H-1 až H-5.

Ze schématu V-1 až V-5 přečtěte pouze hodnoty z V-3 (uprostřed).

2 Pro změnu položek H-1 až H-5 a V-3 stiskněte tlačítko [◄] nebo [►]; hodnoty ze schématu zadejte pomocí tlačítek [▲] nebo [▼], pak potvrďte pomocí tlačítka [**OK**].

Provede se oprava purpurové. Po krátké chvíli se vrátíte do pokročilé nabídky pro opravení pozice barevného tisku.

Hodnotu můžete zvýšit z 0 až po 9 pomocí tlačítka [▲]. Ke snížení hodnoty použijte tlačítko [▼].

Volbou [▼] změníte hodnotu z 0 na hodnoty vyjádřené pomocí písmen abecedy. Opětovným stiskem tlačítka můžete měnit hodnotu od A po I. Chcete-li se posouvat v opačném směru, použijte tlačítko [▲].

K zadání těchto hodnot nemůžete použít numerické klávesy.

3 K opravení azurové a žluté zopakujte kroky 3 až 4.

## <span id="page-122-0"></span>Odstraňování vzpříčeného papíru

Pokud dojde ke vzpříčení papíru, na obrazovce se objeví hlášení "Vzpříčený papír." a zařízení se zastaví. Odstraňte vzpříčený papír podle těchto postupů.

#### <span id="page-122-2"></span>**Indikátory místa vzpříčení**

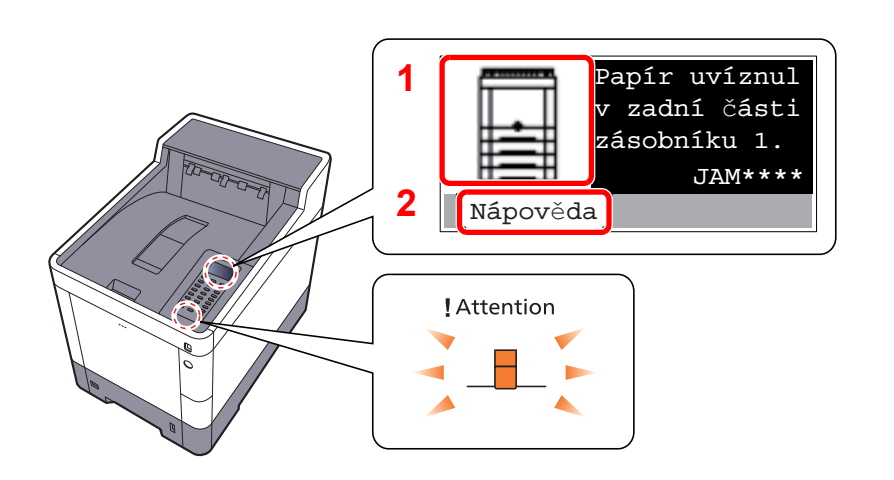

- <span id="page-122-1"></span>1 Označuje místo uvíznutí papíru.
- 2 Zobrazuje obrazovku Nápovědy.

#### Q **POZNÁMKA**

Podrobnosti o obrazovce Nápovědy naleznete v části:

[Obrazovka nápov](#page-42-0)ědy (strana 2-12) ÷

Pokud dojde k uvíznutí papíru, zobrazí se na obrazovce místo uvíznutí a také instrukce k odstranění.

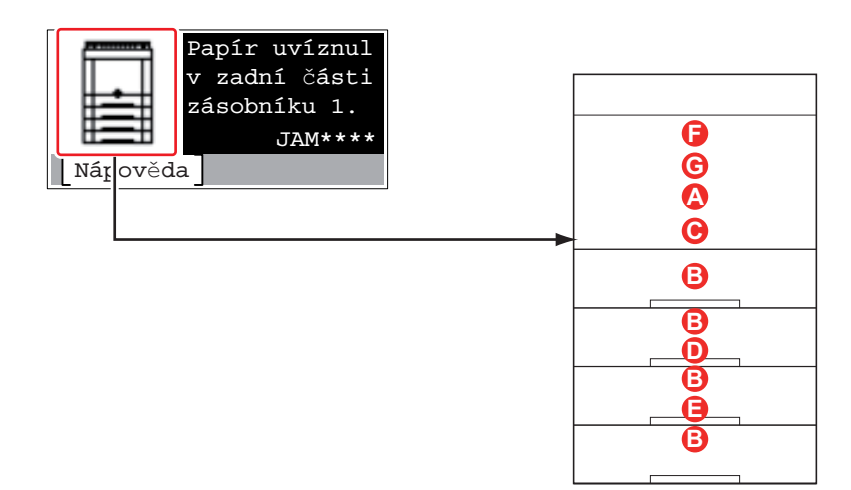

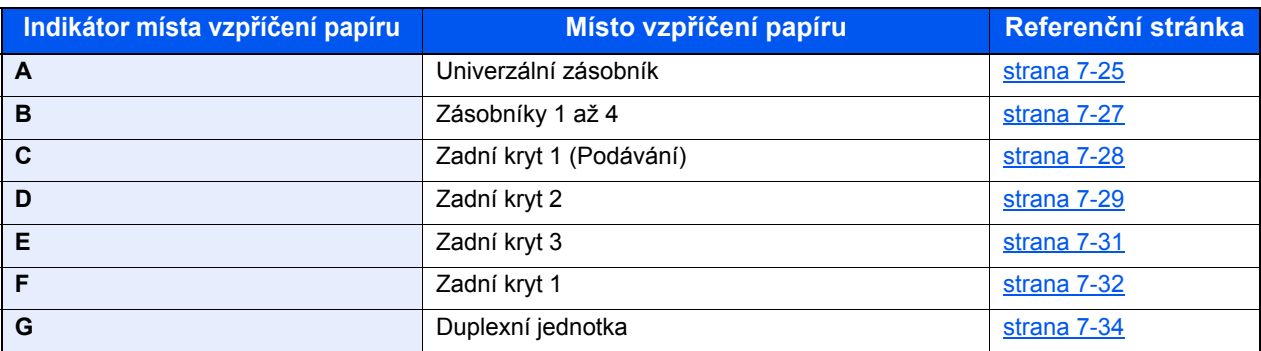

Po odstranění vzpříčeného papíru se zařízení znovu zahřeje a chybové hlášení se přestane zobrazovat. Zařízení bude pokračovat v tisku od stránky, která se tiskla, když došlo ke vzpříčení papíru.

#### **Upozornění týkající se vzpříčeného papíru**

- Papír, který se vzpříčil, již nepoužívejte.
- Roztrhne-li se papír během odstraňování, zajistěte odstranění všech volných útržků ze zařízení. Útržky papíru ponechané v zařízení mohou způsobit další vzpříčení.

## **UPOZORNĚNÍ**

**Fixační jednotka je velmi horká. Při práci v této oblasti zachovávejte dostatečnou opatrnost, protože hrozí popálení.**

#### <span id="page-123-1"></span><span id="page-123-0"></span>**Univerzální zásobník**

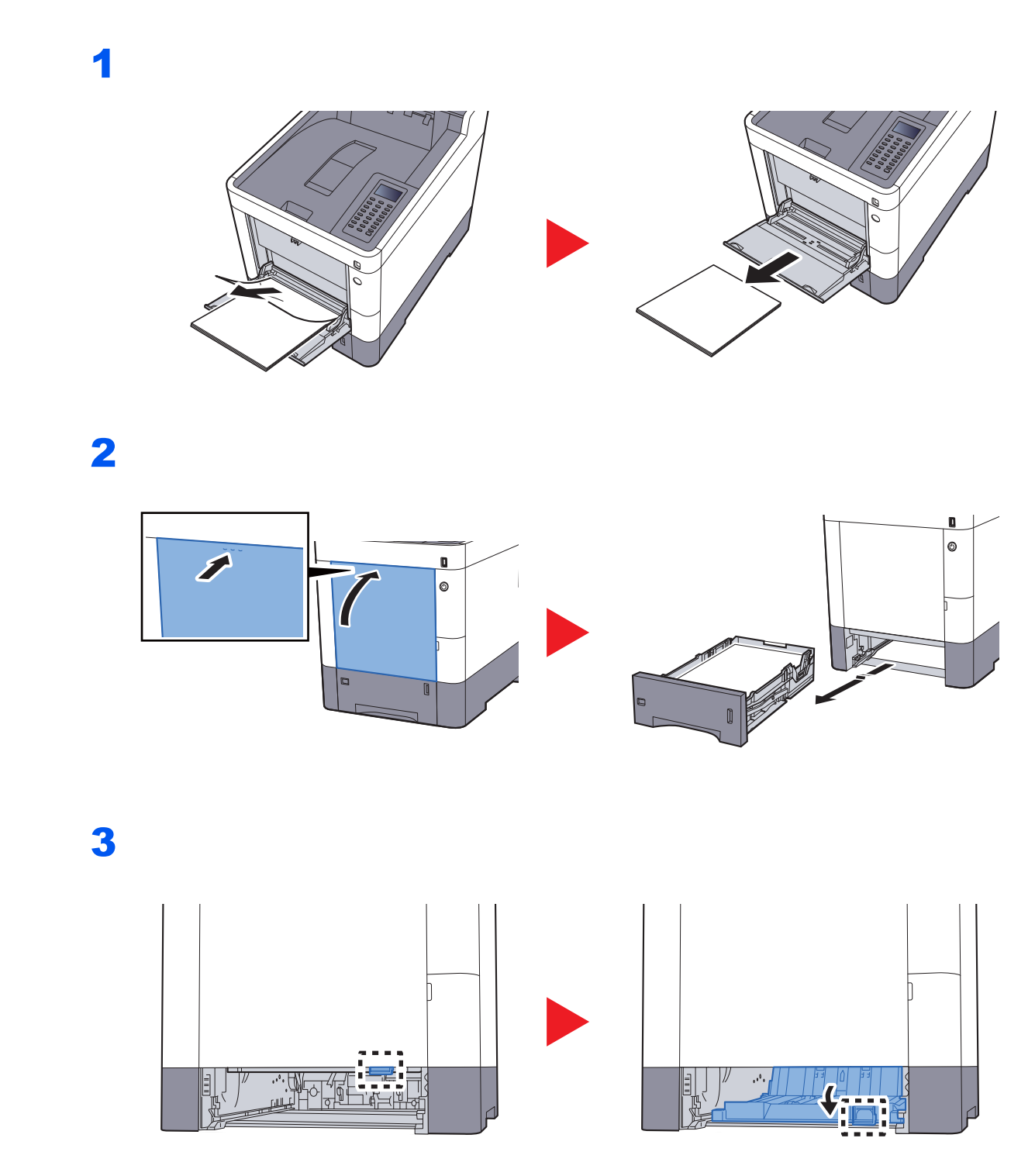

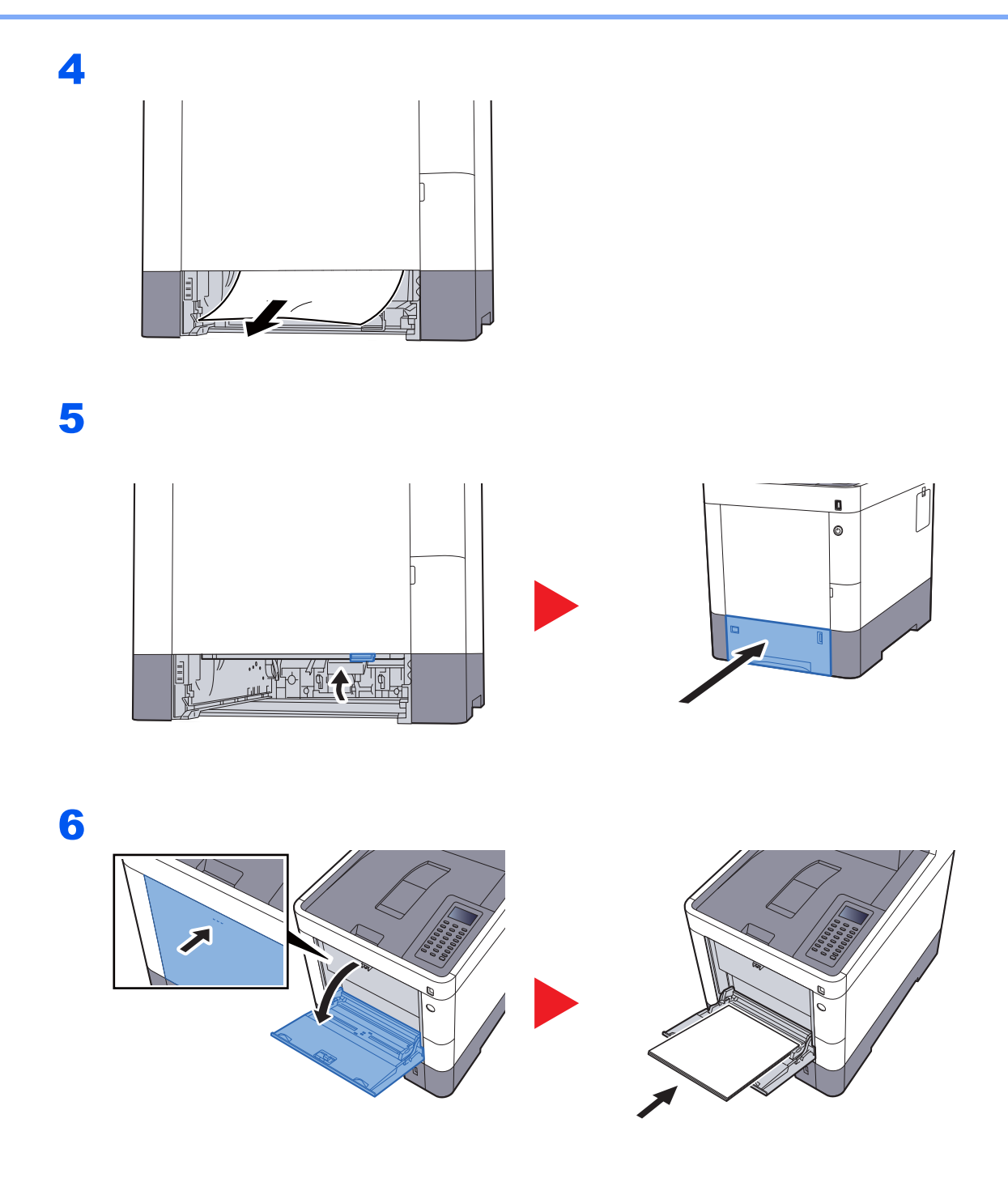

#### <span id="page-125-1"></span><span id="page-125-0"></span>**Zásobníky 1 až 4**

Postup pro řešení problému se vzpříčeným papírem je pro zásobníky 1 až 4 stejný. Tato část vysvětluje tento postup na příkladu zásobníku 1.

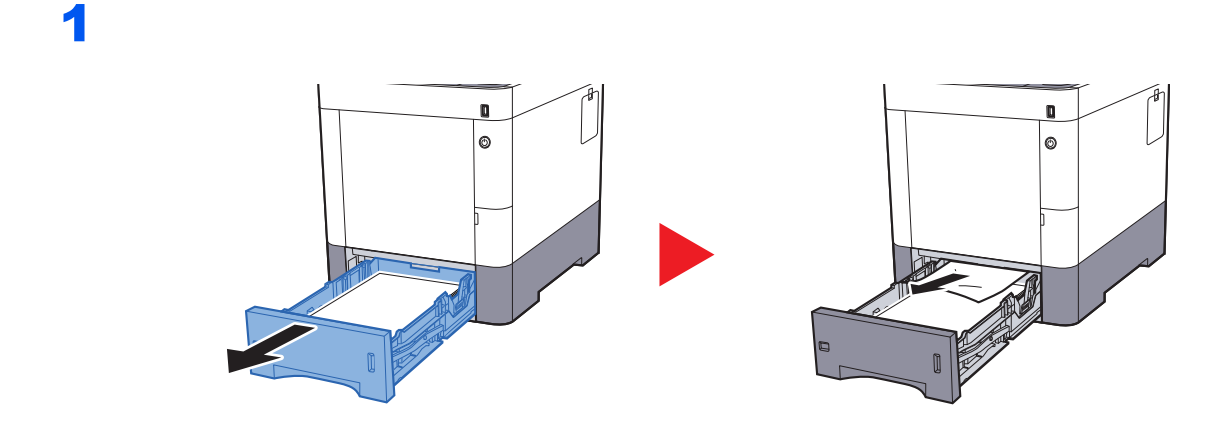

2

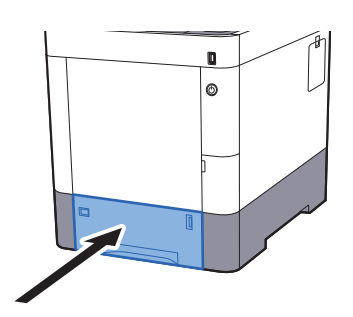

### <span id="page-126-0"></span>**Zadní kryt 1 (Podávání)**

<span id="page-126-1"></span>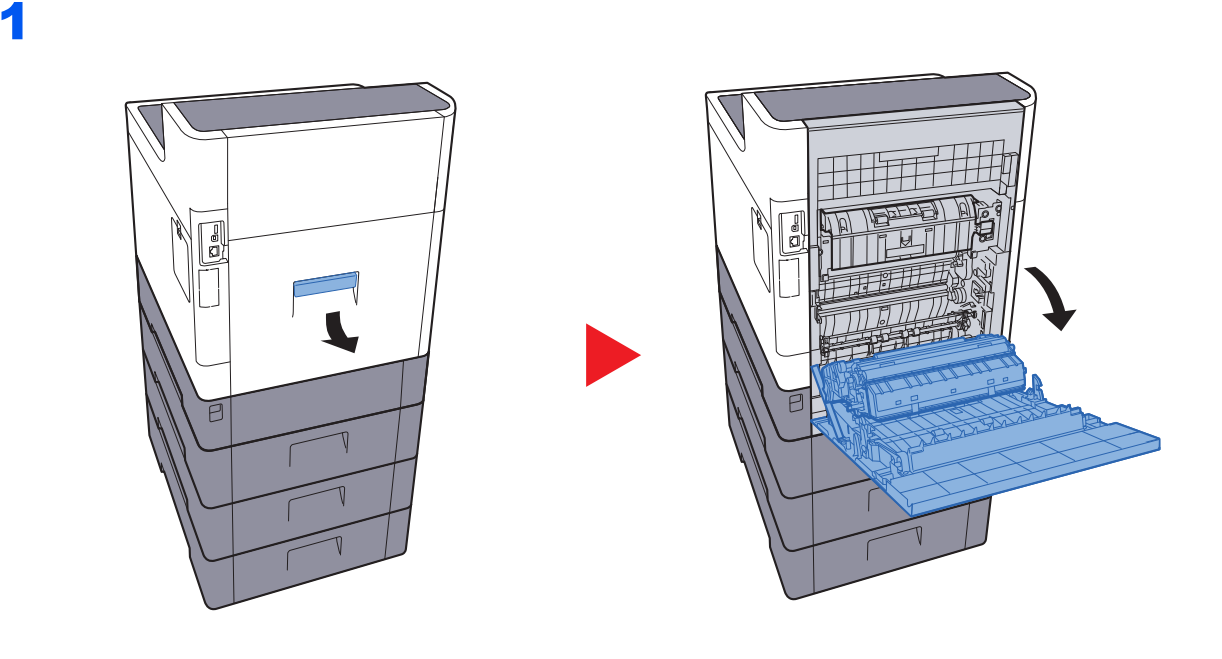

#### **UPOZORNĚNÍ** Ų

**Některé části uvnitř zařízení jsou horké. Dávejte pozor, neboť zde existuje riziko popálení.**

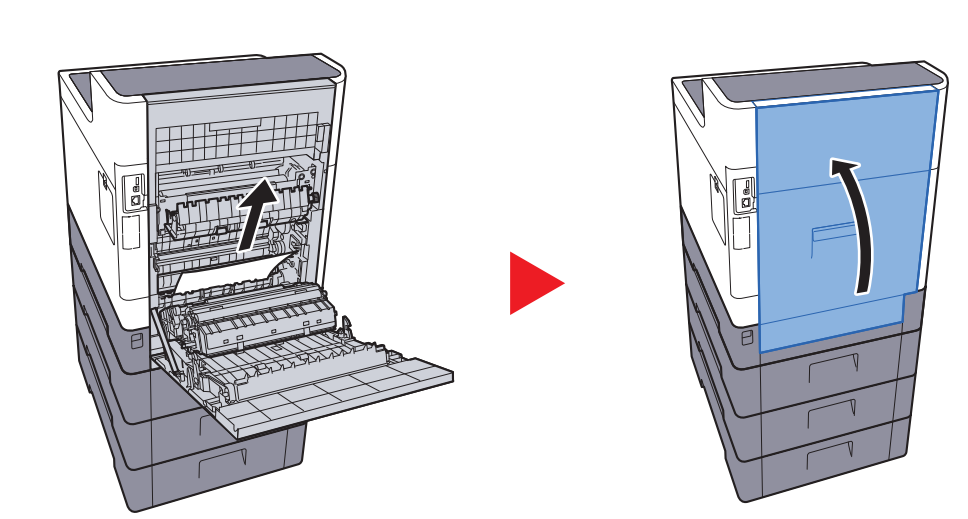

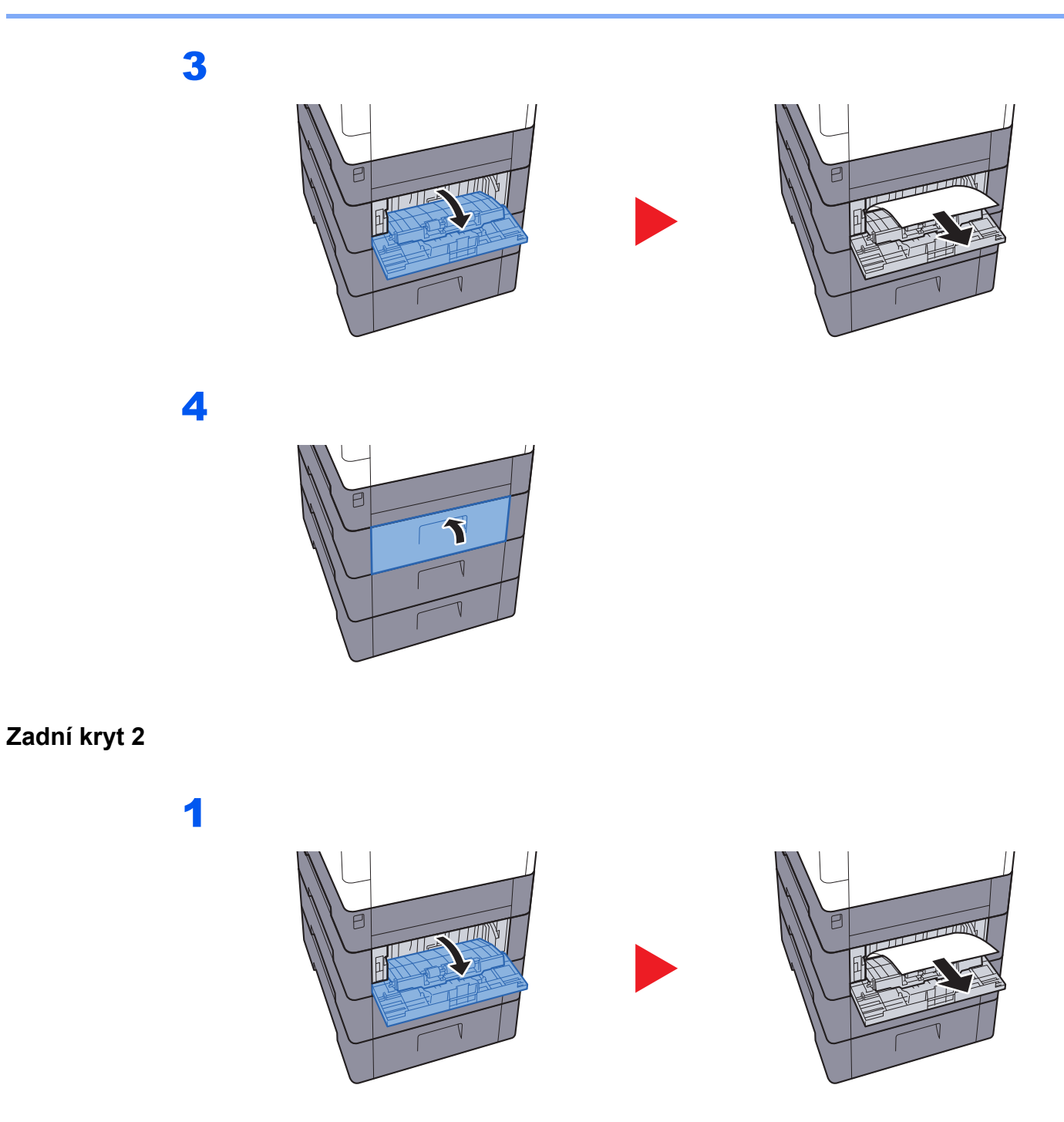

<span id="page-127-1"></span><span id="page-127-0"></span>**POZNÁMKA** Pokud papír nelze odstranit, nesnažte se jej odstranit násilím.

**→** [Zadní kryt 1 \(Podávání\) \(strana 7-28\)](#page-126-0)

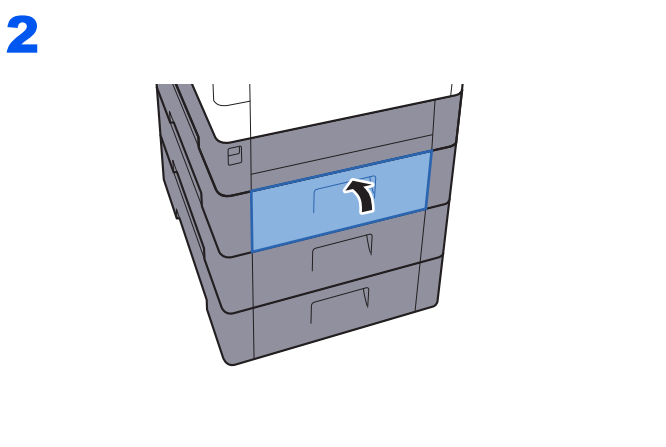

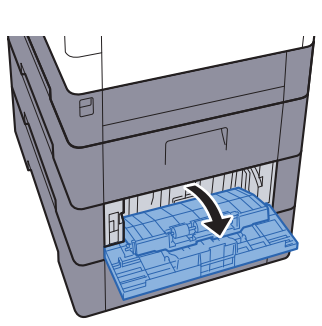

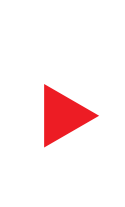

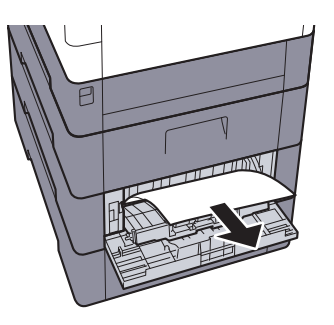

 $\overline{\mathbf{4}}$ 

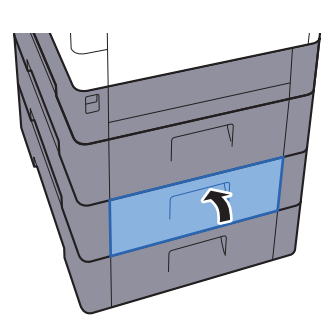

### <span id="page-129-0"></span>**Zadní kryt 3**

<span id="page-129-1"></span>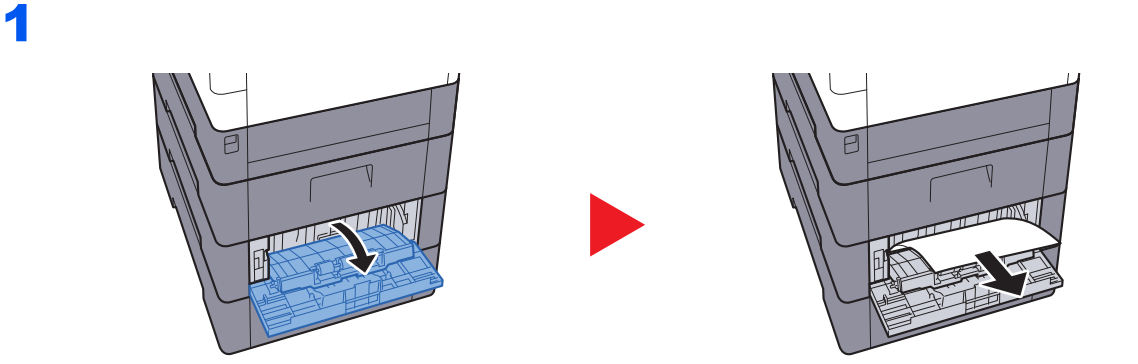

#### **POZNÁMKA**

Pokud papír nelze odstranit, nesnažte se jej odstranit násilím.

◆ [Zadní kryt 1 \(Podávání\) \(strana 7-28\)](#page-126-0)

2

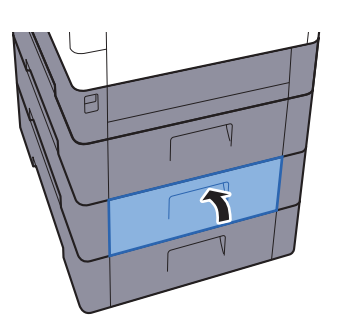

### <span id="page-130-1"></span><span id="page-130-0"></span>Zadní kryt 1

<span id="page-130-2"></span>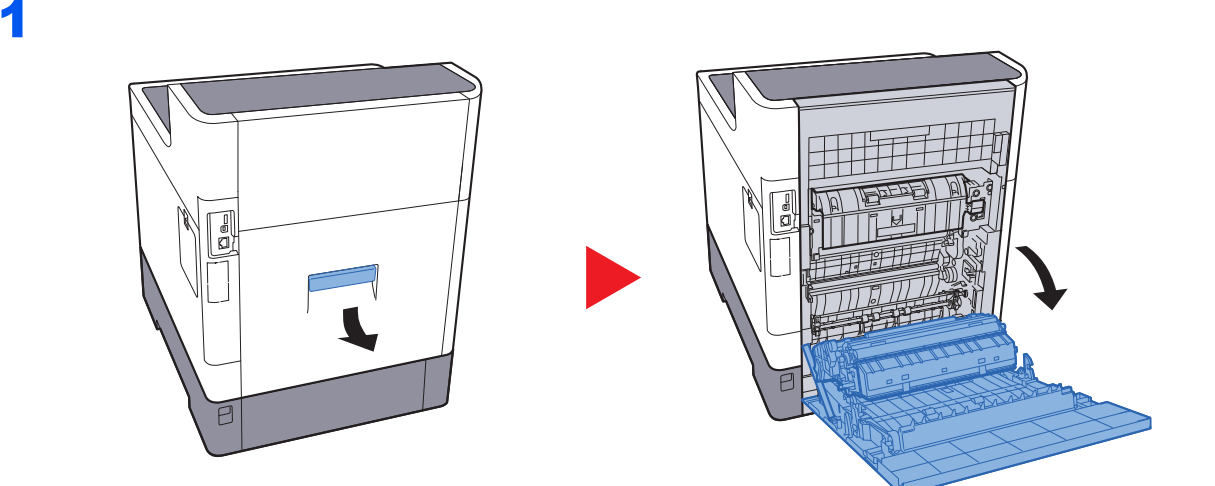

#### **UPOZORNĚNÍ** Ţ

Některé části uvnitř zařízení jsou horké. Dávejte pozor, neboť zde existuje riziko popálení.

 $\overline{\mathbf{2}}$ 

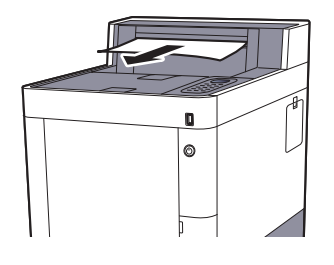

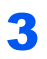

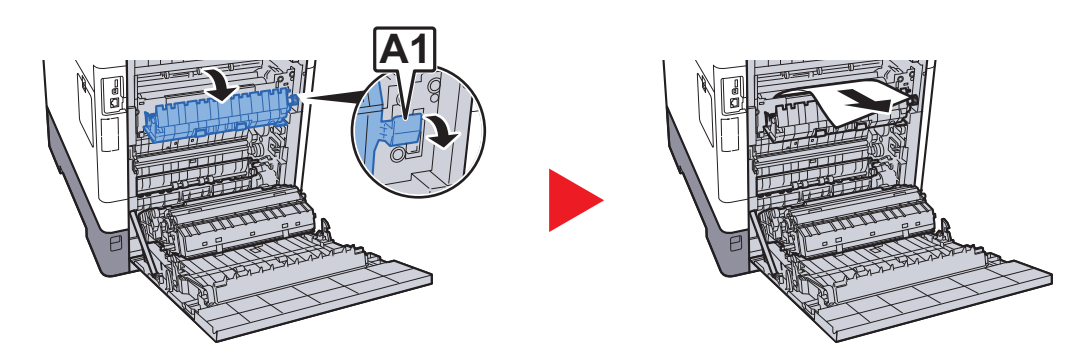

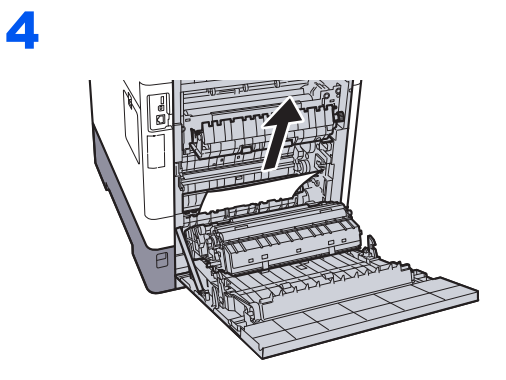

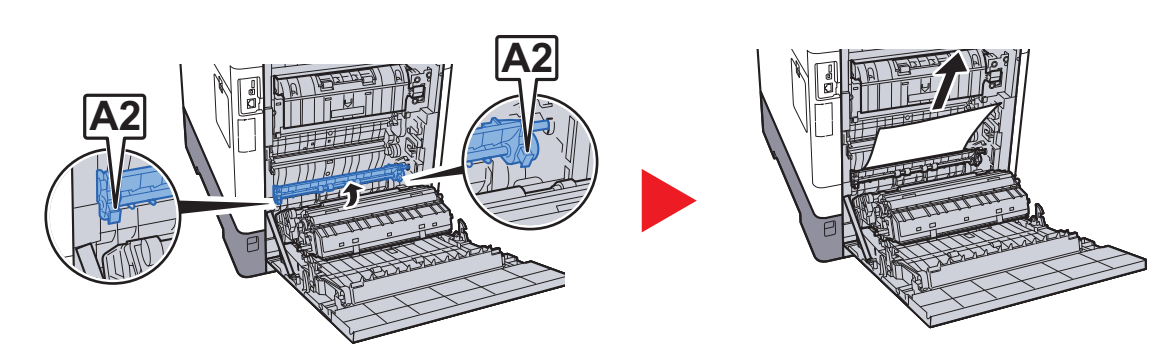

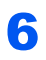

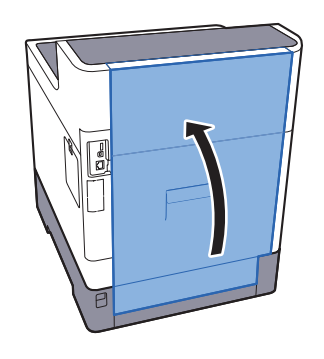

#### <span id="page-132-1"></span><span id="page-132-0"></span>Duplexní jednotka

d

# **A UPOZORNĚNÍ**

Některé části uvnitř zařízení jsou horké. Dávejte pozor, neboť zde existuje riziko popálení.

 $\overline{\mathbf{2}}$ 

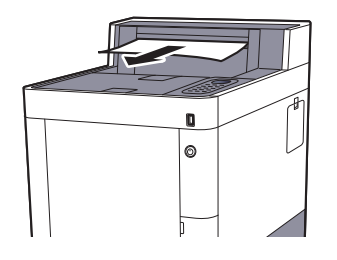

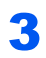

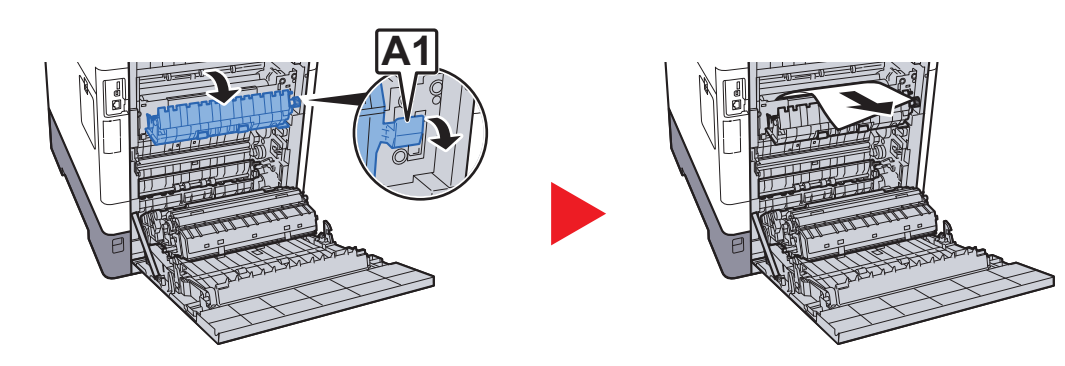

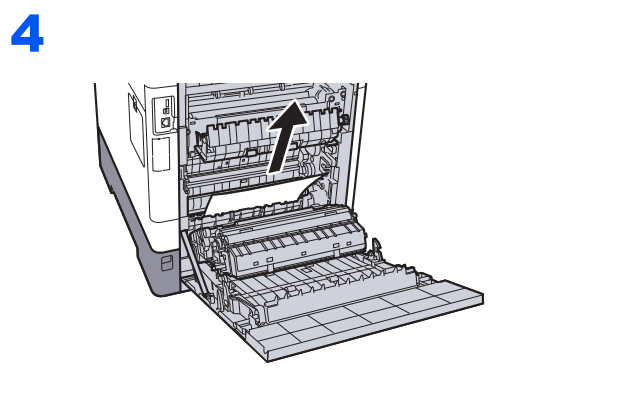

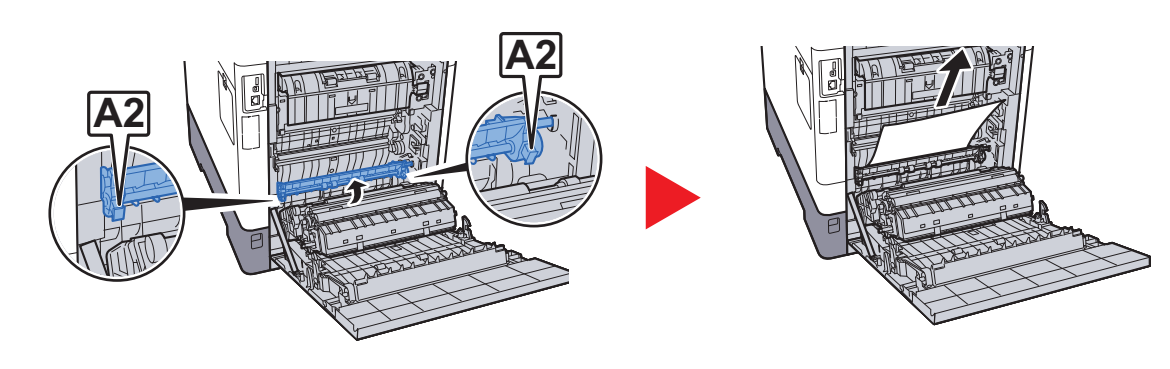

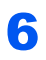

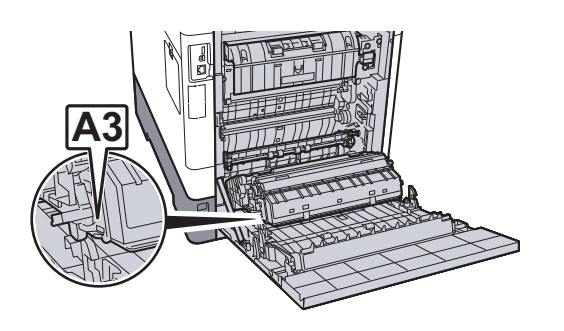

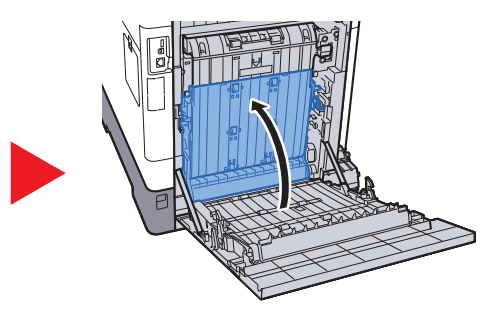

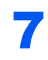

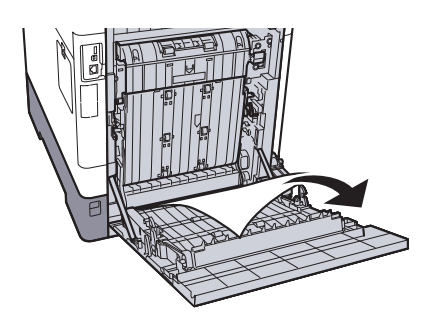

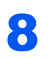

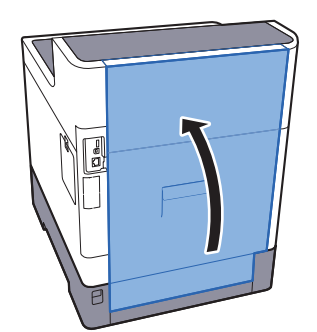

### 8 **Dodatek**

#### Tato kapitola vysvětluje následující témata:

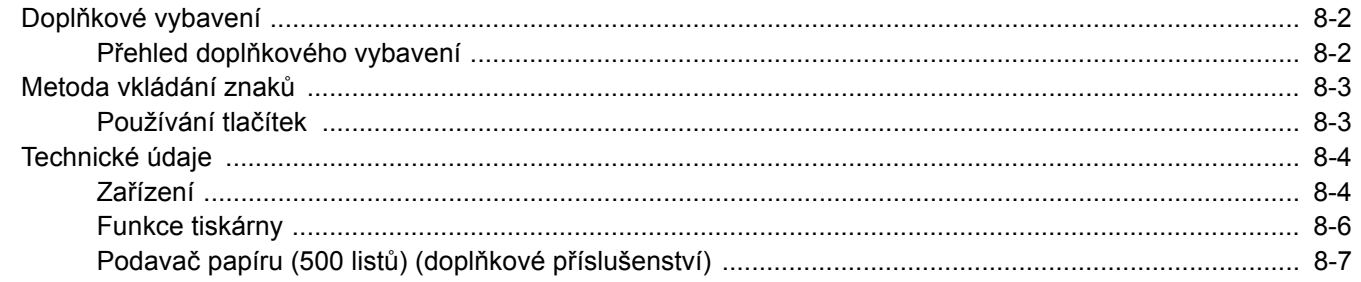

# <span id="page-136-0"></span>Doplňkové vybavení

# <span id="page-136-1"></span>Přehled doplňkového vybavení

Pro zařízení je k dispozici následující doplňkové příslušenství.

<span id="page-136-2"></span>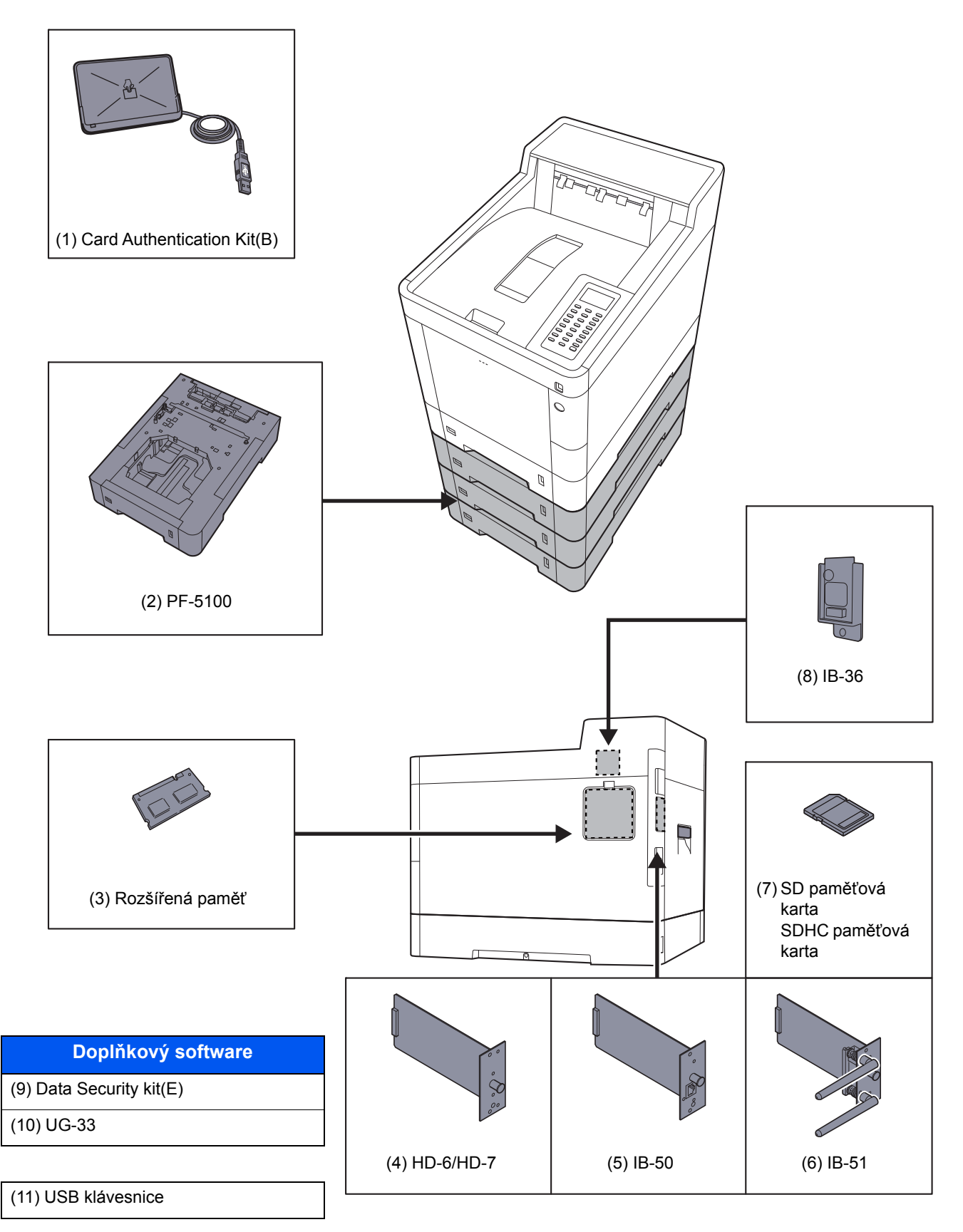

# <span id="page-137-2"></span><span id="page-137-0"></span>Metoda vkládání znaků

## <span id="page-137-1"></span>Používání tlačítek

K zadávání znaků použijte následující tlačítka.

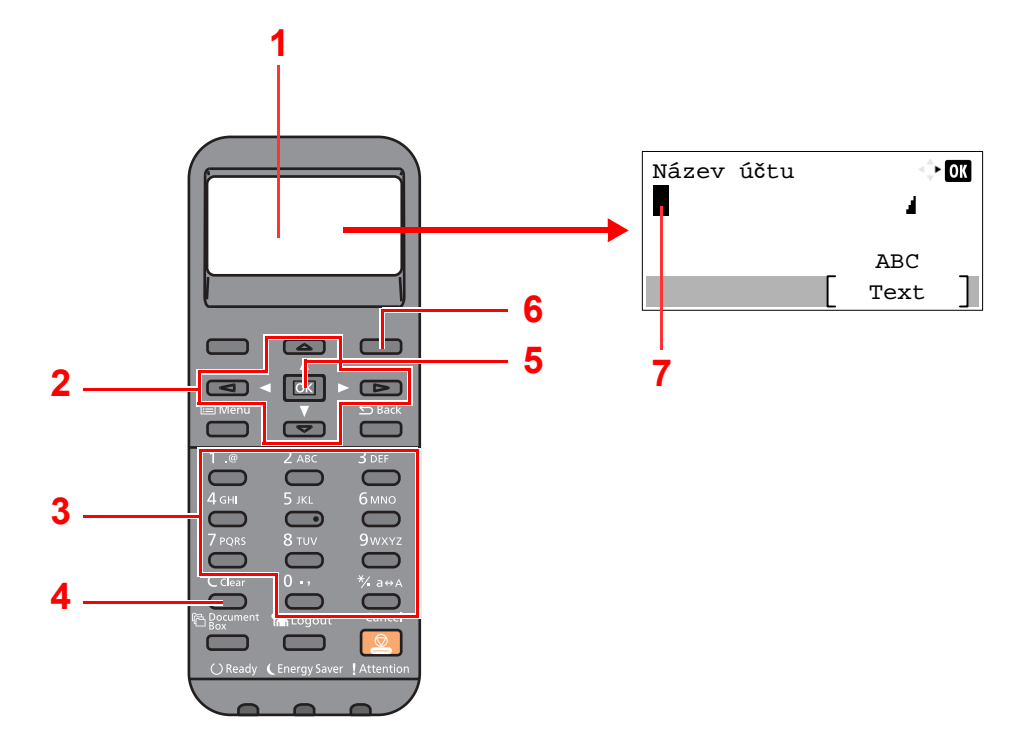

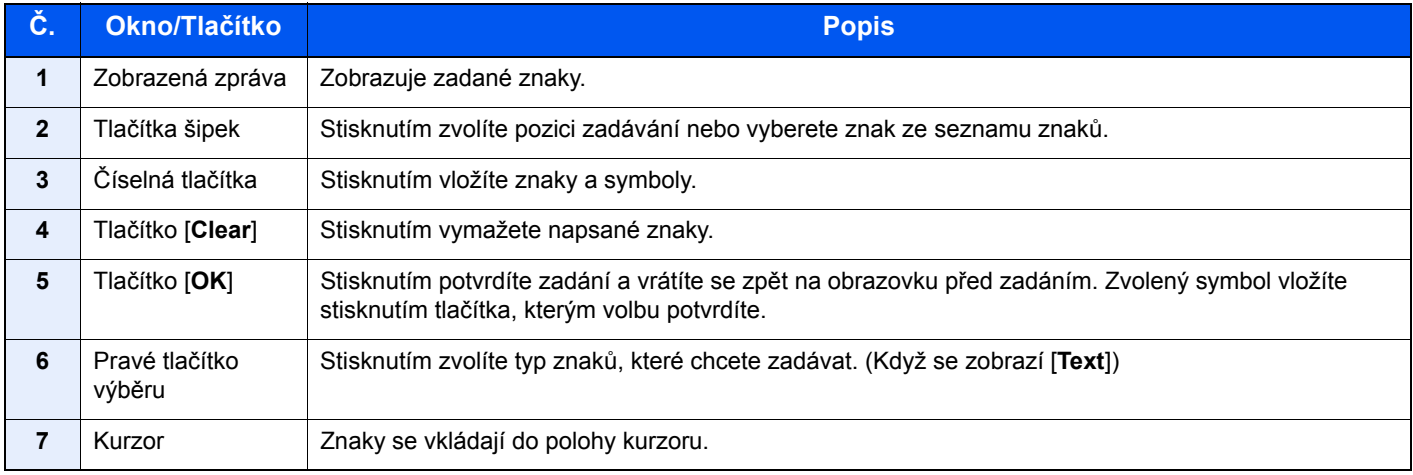

# <span id="page-138-3"></span><span id="page-138-0"></span>Technické údaje

### **DŮLEŽITÉ**

**Tyto technické údaje mohou být bez upozornění změněny.**

### <span id="page-138-2"></span><span id="page-138-1"></span>Zařízení

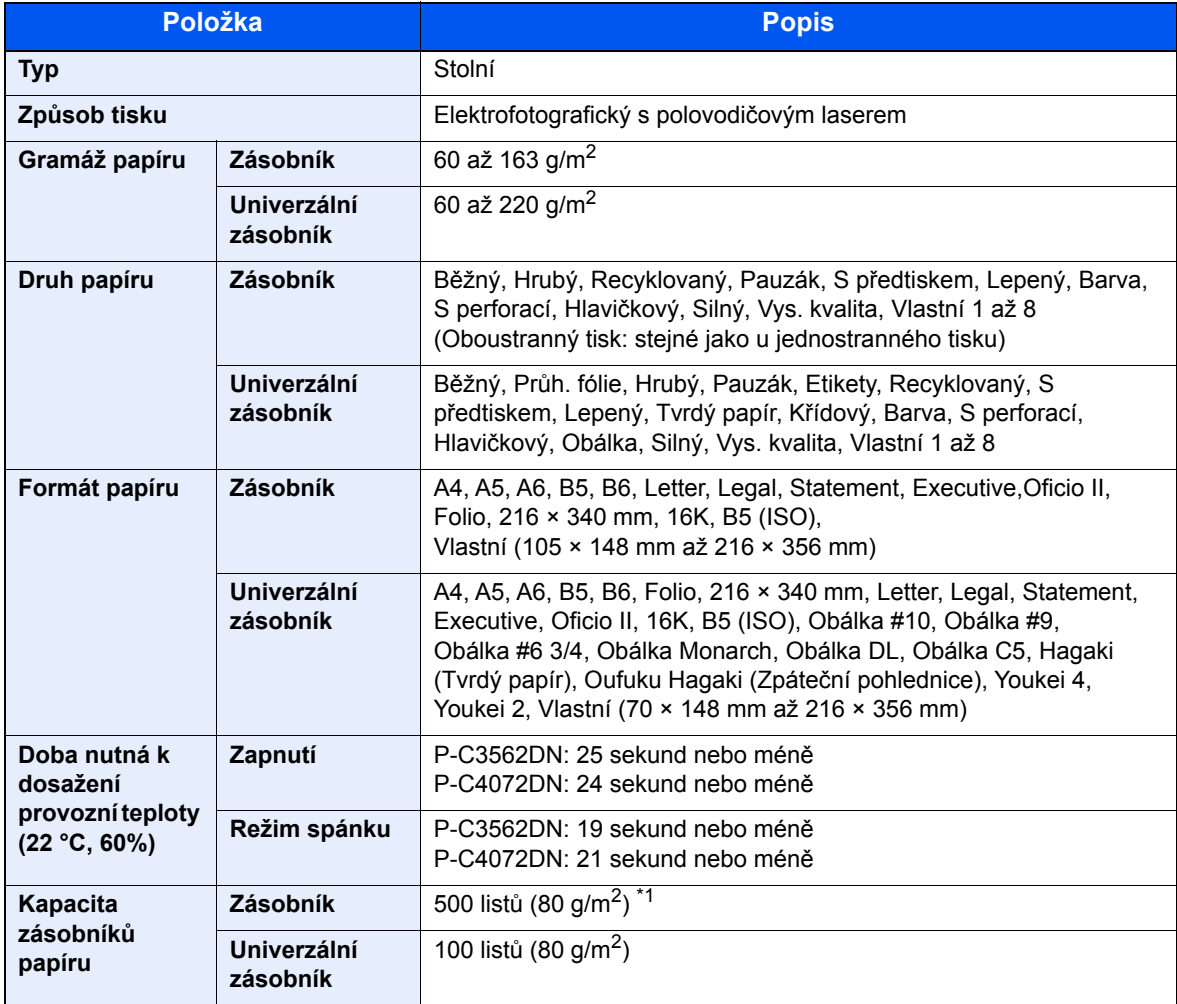

\*1 Až po rysku maximální výšky v zásobníku.

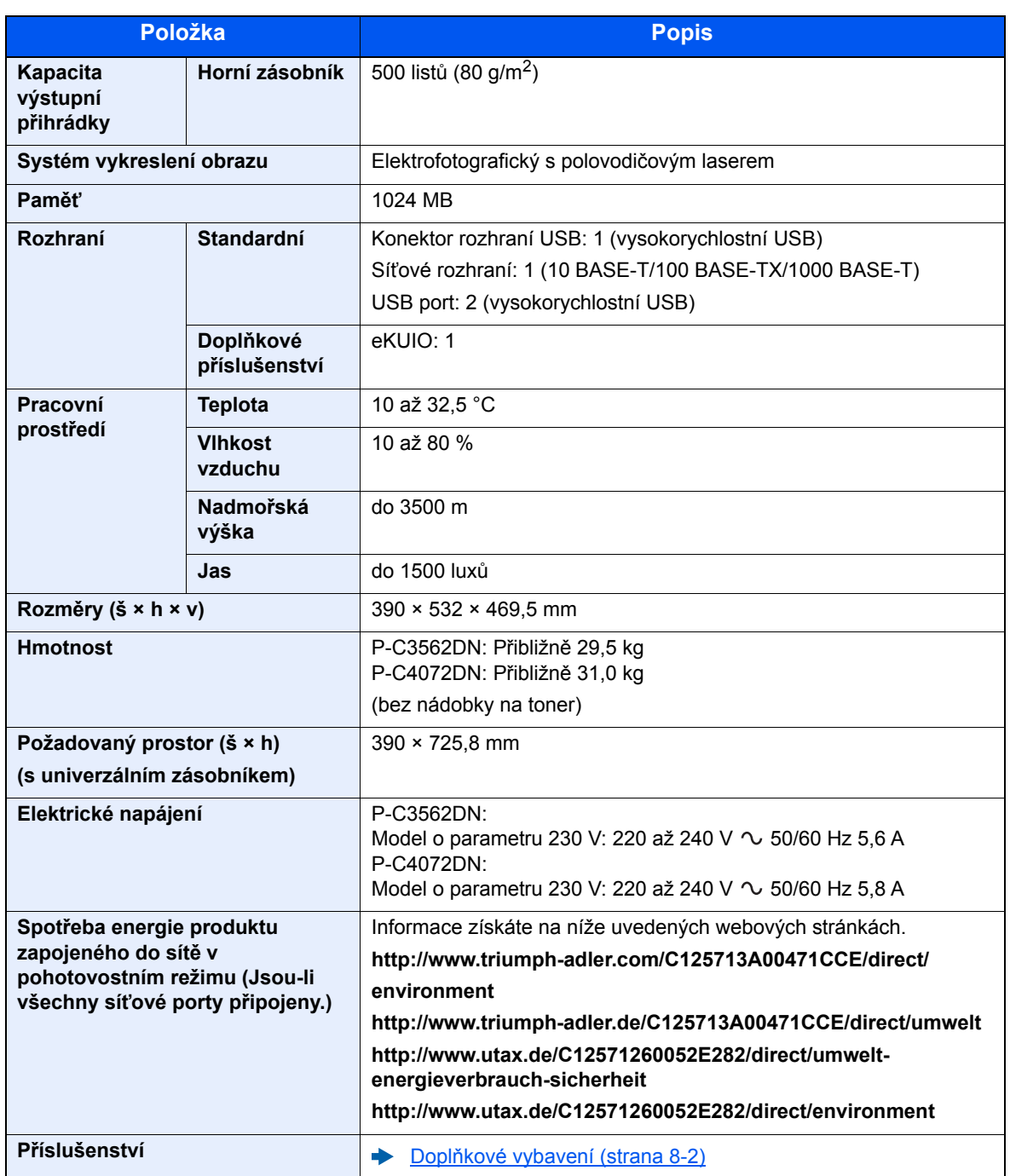

# <span id="page-140-4"></span><span id="page-140-0"></span>Funkce tiskárny

<span id="page-140-3"></span><span id="page-140-2"></span><span id="page-140-1"></span>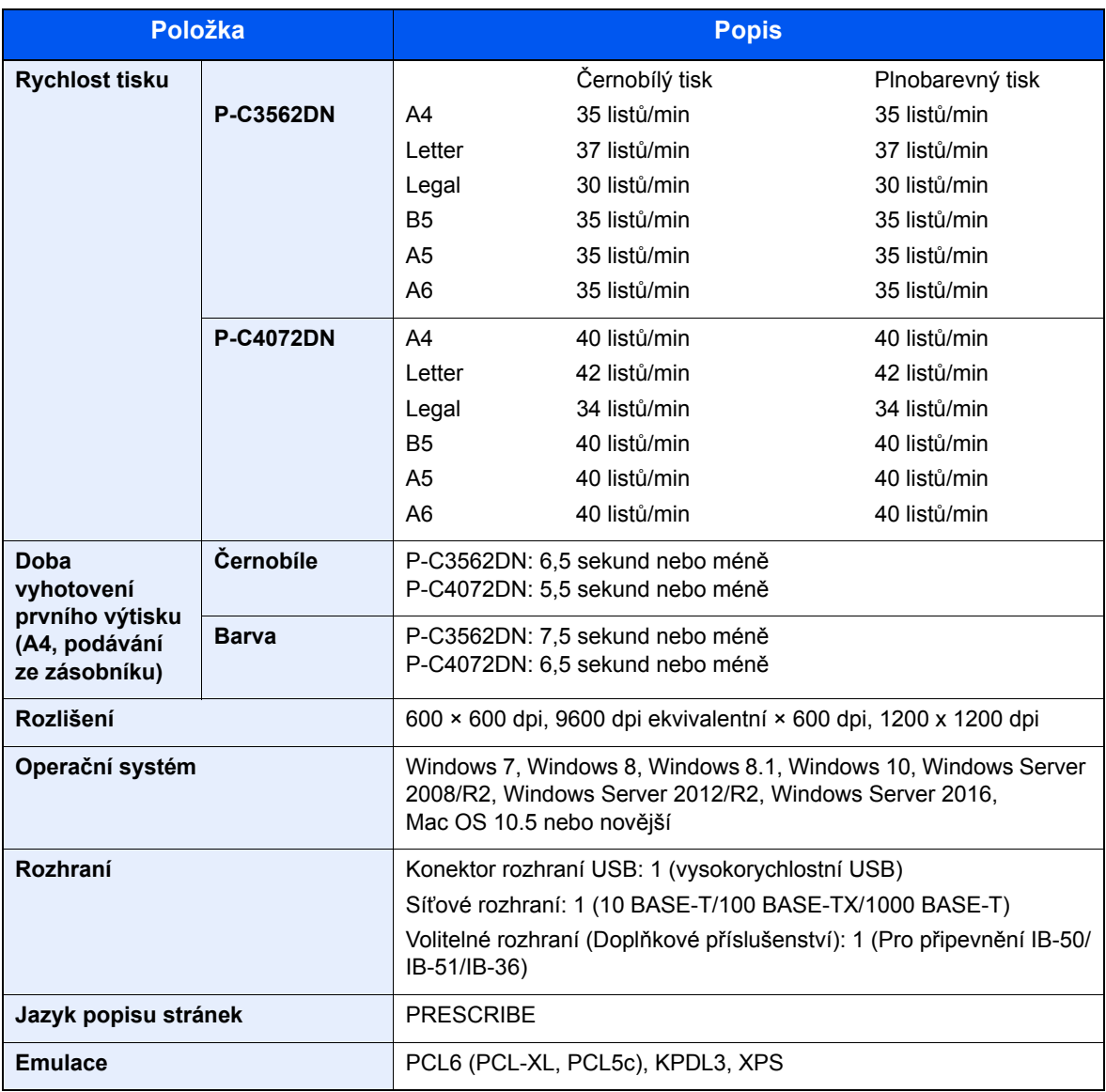

# <span id="page-141-1"></span><span id="page-141-0"></span>Podavač papíru (500 listů) (doplňkové příslušenství)

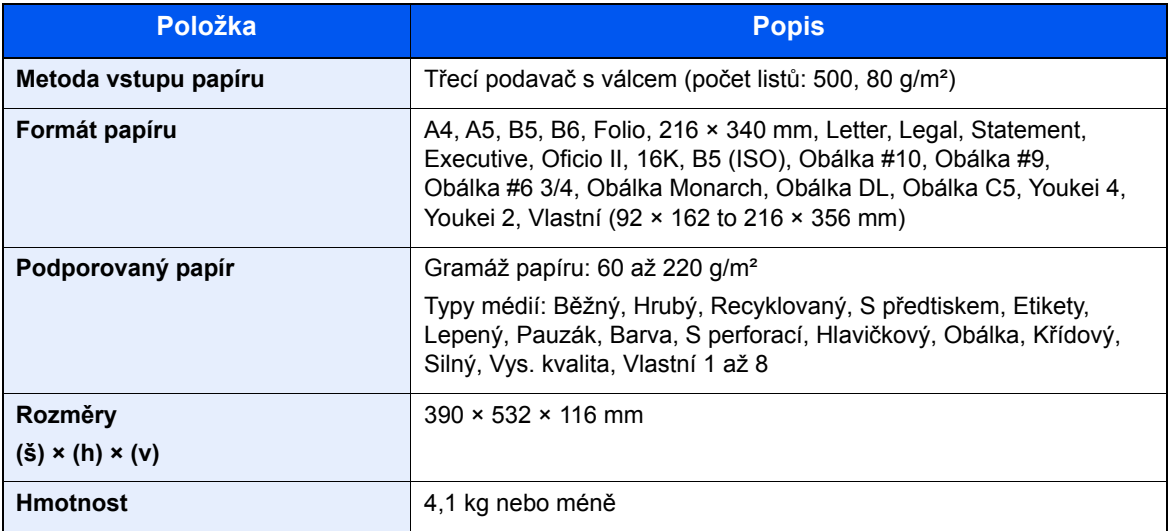

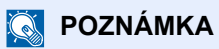

Informace o doporučených druzích papíru poskytne prodejce nebo zástupce servisu.

# Rejstřík

#### **A**

AirPrint [4-7](#page-87-0) Automatický spánkový režim [2-19](#page-49-0)

#### **B**

Bezpečnostní opatření při používání bezdrátového připojení LAN [1-7](#page-24-0) Bezpečnostní opatření týkající se použití [1-4](#page-21-0)

#### **Č**

Čištění [7-2](#page-100-1) Jednotka přenosu papíru [7-2](#page-100-2)

#### **D**

Doba vyhotovení prvního výtisku [8-6](#page-140-1) Doplňkové vybavení Přehled [8-2](#page-136-2)

#### **E**

EcoPrint [6-4](#page-97-0) Embedded Web Server RX [2-32](#page-62-0)

#### **F**

Funkce automatického 2stranného tisku [1-13](#page-30-0) Funkce řízení úspory energie [1-13](#page-30-1)

#### **G**

Google Cloud Print [4-7](#page-87-1) GPL/LGPL [1-10](#page-27-0)

#### **H**

Horní zásobník [2-2](#page-32-1)

#### **I**

Informace o bezpečnosti zařízení v této příručce [1-2](#page-19-0) Instalace

Macintosh [2-29](#page-59-0) software [2-21](#page-51-0) Windows [2-22](#page-52-0) Instalovat Odinstalování [2-28](#page-58-0)

#### **J**

Jak reagovat na hlášení [7-13](#page-111-0) Jednoduché přihlášení [2-13](#page-43-0)

#### **K**

Kabel LAN Připojení kabelu LAN [2-7](#page-37-1) Kabel USB Připojení [2-8](#page-38-0) Kabely [2-6](#page-36-0) Kolečko pro volbu formátu [2-3](#page-33-0) Konektor rozhraní USB [2-3](#page-33-1)

Konektor síťového rozhraní [2-3](#page-33-2) Kontrola počitadla [2-31](#page-61-0) Konvence používané v této příručce [x](#page-10-0) Kryt fixační jednotky [2-3](#page-33-3) Kryt odpadní nádobky na toner [2-4](#page-34-0) Kryt podavače [2-3](#page-33-4)

**L**

Limitované použití tohoto produktu [1-7](#page-24-1)

#### **M**

Monotype Imaging License Agreement [1-11](#page-28-0) Mopria [4-7](#page-87-2)

#### **N**

Napájecí kabel Připojení [2-8](#page-38-1) Nastavení data a času [2-15](#page-45-0) Nastavení sítě Konfigurace kabelové sítě [2-17](#page-47-0) Nastavení tisku [4-5](#page-85-0) Nastavení zásobníku [3-10](#page-77-0) Návody dodávané spolu se zařízením [vii](#page-7-0) Názvy částí [2-2](#page-32-2)

#### **O**

Obchodní názvy [1-9](#page-26-0) Oboustranný [6-4](#page-97-1) Obrazovka nápovědy [2-12](#page-42-1) Odhlášení [2-14](#page-44-0) Odpadní nádobka na toner [2-4](#page-34-1) Okolní prostředí [1-3](#page-20-0) Opatrnost při vkládání papíru [3-3](#page-70-0) OpenSSL License [1-10](#page-27-1) Original SSL License [1-10](#page-27-2) Otvor pro zámek proti krádeži [2-2](#page-32-3) Ovladač tiskárny Nápověda [4-6](#page-86-0) Ovládací panel [2-2](#page-32-4)

#### **P**

Papír Formát papíru a typ média [3-10](#page-77-1) Opatrnost při vkládání papíru [3-3](#page-70-0) Vkládání obálek [3-9](#page-76-0) Vkládání papíru [3-2](#page-69-0) Vkládání papíru do univerzálního zásobníku [3-7](#page-74-0) Vkládání papíru do zásobníků [3-4](#page-71-0) Vkládání tvrdého papíru [3-9](#page-76-0) Po tisku vymazat [6-5](#page-98-0) Počítání vytištěných stránek Počitadlo [2-31](#page-61-1) Podavač dokumentů Názvy částí [2-2](#page-32-2) Poznámka [1-2](#page-19-1) Pravidelná údržba [7-2](#page-100-3) Výměna odpadní nádobky na toner [7-7](#page-105-1) Výměna zásobníku s tonerem [7-3](#page-101-1) Právní ustanovení [1-9](#page-26-1)

Product Library [viii](#page-8-0) Program Energy Star (ENERGY STAR®) [1-13](#page-30-2) Přihlášení [2-13](#page-43-1) Přihlášení uživatele Odhlášení [2-14](#page-44-0) Přihlášení [2-13](#page-43-1) Připojení Kabel LAN [2-7](#page-37-1) Kabel USB [2-8](#page-38-0) napájecí kabel [2-8](#page-38-1)

#### **R**

Rozhraní doplňkového příslušenství [2-3](#page-33-5) Rozhraní USB [2-6](#page-36-1) Rozlišení [8-6](#page-140-2) Rychlost tisku [8-6](#page-140-3)

#### **Ř**

Řešení potíží [7-9](#page-107-0) Řízení spotřeby [1-13](#page-30-3)

#### **S**

Síť Příprava [2-19](#page-49-1) Síťové rozhraní [2-6](#page-36-2) Síťový kabel [2-6](#page-36-3) Slot paměti USB [2-2](#page-32-5) Specifikace Funkce tiskárny [8-6](#page-140-4) Zařízení [8-4](#page-138-2) Symboly [1-2](#page-19-2)

#### **T**

TCP/IP (IPv4) Nastavení [2-17](#page-47-1) Technické údaje [8-4](#page-138-3) Podavač papíru (500 listů) (doplňkové příslušenství) [8-7](#page-141-1) Tichý režim [6-4](#page-97-2) Tisk z počítače [4-2](#page-82-0) Tiskárna Nastavení tisku [4-5](#page-85-0)

#### **U**

Univerzální zásobník [2-3](#page-33-6) Formát papíru a typ média [3-12](#page-79-0) USB port [2-3](#page-33-7)

#### **Ú**

Úchytky [2-2](#page-32-6) Úroveň spánku [2-20](#page-50-0) Úspora zdrojů - papíru [1-13](#page-30-4)

#### **V**

Vodítka šířky papíru [2-3](#page-33-8), [3-4](#page-71-1) Vodítko délky papíru [2-3](#page-33-9), [3-5](#page-72-0) Vypínač [2-2](#page-32-7) Vypnutí [2-9](#page-39-1)

Výměna odpadní nádobky na toner [7-7](#page-105-1) Výměna zásobníku s tonerem [7-3](#page-101-1) Vzpříčený papír [7-24](#page-122-1) Duplexní jednotka [7-34](#page-132-1) Indikátor místa vzpříčení papíru [7-24](#page-122-2) Uvnitř zařízení [7-32](#page-130-1) Zadní kryt 1 [7-32](#page-130-2) Zadní kryt 1 (Podávání) [7-28](#page-126-1) Zadní kryt 2 [7-29](#page-127-1) Zadní kryt 3 [7-31](#page-129-1) Zásobník nebo univerzální zásobník [7-25](#page-123-1) Zásobníky 1 až 4 [7-27](#page-125-1)

#### **W**

Wi-Fi Direct Tisk [4-7](#page-87-3)

#### **Z**

Zadní kryt 1 [2-2](#page-32-0) Zadní kryt 2 až 4 [2-5](#page-35-0) Zajišťovací páčka zásobníku s tonerem [2-4](#page-34-2) Zapnutí [2-9](#page-39-2) Zarážka papíru [2-2](#page-32-8), [3-13](#page-80-0) Zásobník Formát papíru a typ média [3-10](#page-77-0) Vkládání papíru [3-4](#page-71-0) Zásobník 1 [2-2](#page-32-9) Zásobník s tonerem (Black) [2-4](#page-34-3) Zásobník s tonerem (Cyan) [2-4](#page-34-4) Zásobník s tonerem (Magenta) [2-4](#page-34-5) Zásobník s tonerem (Yellow) [2-4](#page-34-6) Zásobníky 2 až 4 [2-5](#page-35-1) Způsob připojení [2-6](#page-36-4) Způsob zadávání znaků [8-3](#page-137-2)
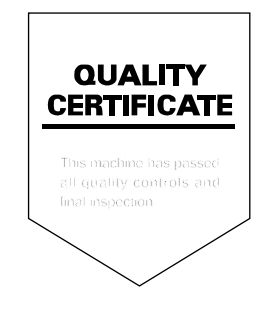

TA Triumph-Adler GmbH<br>Betriebsstätte Norderstedt Ohechaussee 235 22848 Norderstedt Germany